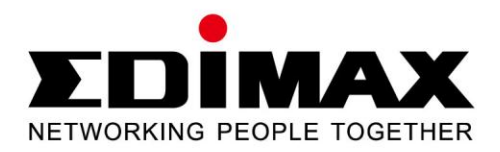

# **AR-7186WnA / AR-7186WnB**

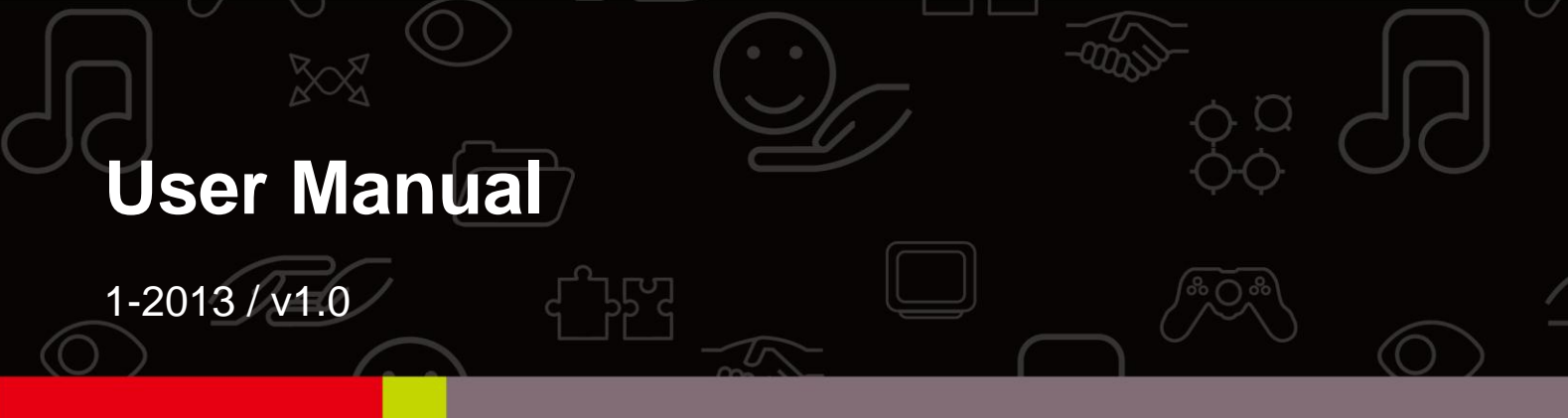

Download from Www.Somanuals.com. All Manuals Search And Download.

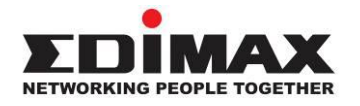

#### **COPYRIGHT**

Copyright  $\odot$  Edimax Technology Co., Ltd. all rights reserved. No part of this publication may be reproduced, transmitted, transcribed, stored in a retrieval system, or translated into any language or computer language, in any form or by any means, electronic, mechanical, magnetic, optical, chemical, manual or otherwise, without the prior written permission from Edimax Technology Co., Ltd.

Edimax Technology Co., Ltd. makes no representations or warranties, either expressed or implied, with respect to the contents hereof and specifically disclaims any warranties, merchantability, or fitness for any particular purpose. Any software described in this manual is sold or licensed as is. Should the programs prove defective following their purchase, the buyer (and not this company, its distributor, or its dealer) assumes the entire cost of all necessary servicing, repair, and any incidental or consequential damages resulting from any defect in the software. Edimax Technology Co., Ltd. reserves the right to revise this publication and to make changes from time to time in the contents hereof without the obligation to notify any person of such revision or changes.

The product you have purchased and the setup screen may appear slightly different from those shown in this QIG. For more information about this product, please refer to the user manual on the CD-ROM. The software and specifications are subject to change without notice. Please visit our website [www.edimax.com](http://www.edimax.com/) for updates. All brand and product names mentioned in this manual are trademarks and/or registered trademarks of their respective holders.

#### **Edimax Technology Co., Ltd.**

Add: No. 3, Wu-Chuan 3<sup>rd</sup> Rd., Wu-Ku Industrial Park, New Taipei City, Taiwan Tel: +886-2-77396888 Email: [sales@edimax.com.tw](mailto:sales@edimax.com.tw)

#### **Contents**

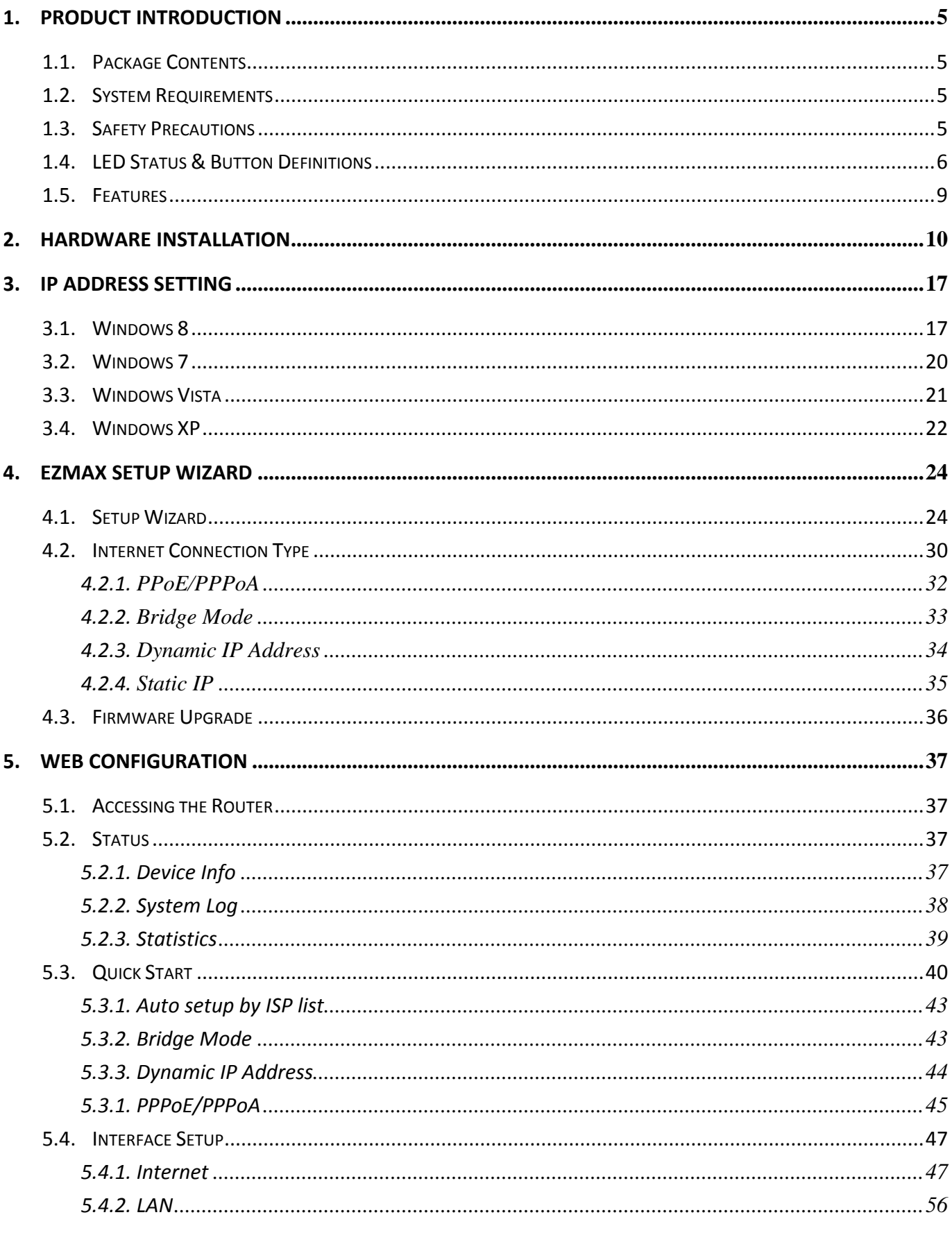

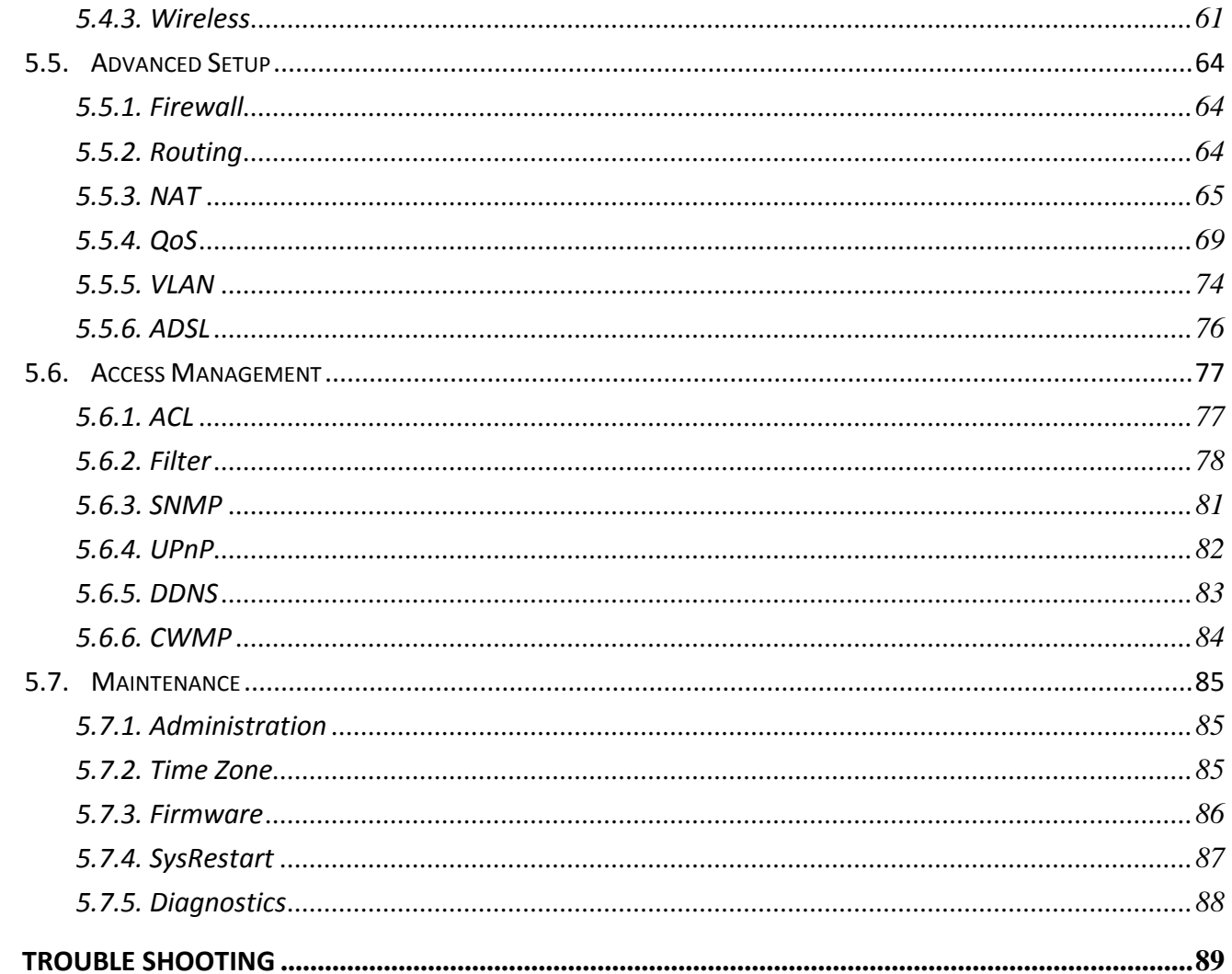

6.

Note: The images/screenshots used in this manual are for reference only actual screens may vary according to firmware version. The contents of this manual are based on the most recent firmware version at the time of writing.

# <span id="page-4-0"></span>**1. Product Introduction**

# <span id="page-4-1"></span>**1.1. Package Contents**

Before you start using this product, please check if there is anything missing in the package and contact your dealer to claim the missing item(s):

- ADSL2+ router (AR-7186WnA or AR-7186WnB)
- 12V power adapter
- 1 meter RJ-45 Ethernet cable
- 1.8M RJ-11 telephone line x 2
- Quick installation guide
- CD containing setup wizard, user manual & multi-language QIG
- Splitter
- 5dBi antenna

# <span id="page-4-2"></span>**1.2. System Requirements**

Recommended system requirements are as follows.

- A 10/100 base-T Ethernet card installed in your PC.
- A hub or Switch (connected to several PCs through one of the Ethernet interfaces on the device).
- Operating system: Windows 98 SE, Windows 2000, Windows ME, Windows XP, Windows 7, Windows 8.
- Internet Explorer V5.0 or higher, Netscape V4.0 or higher or Firefox 1.5 or higher.

# <span id="page-4-3"></span>**1.3. Safety Precautions**

Follow the following instructions to prevent the device from risks and damage caused by fire or electric power:

- Use volume labels to mark the type of power.
- Use the power adapter included within the package contents.
- Pay attention to the power load of the outlet or prolonged lines. An overburdened power outlet or damaged lines and plugs may cause an electric shock or fire. Check the power cords regularly. If you find any damage, replace it at once.
- **Proper space left for heat dissipation is necessary to avoid damage** caused by overheating to the device. The long and thin holes on the device are designed for heat dissipation to ensure that the device works normally. Do not cover these heat dissipation holes.
- Do not put this device close to heat sources or high temperatures. Keep the device out of direct sunshine.
- Do not put this device close to a place where it is damp or wet. Do not spill any fluid on this device.
- Do not connect this device to any PCs or electronic products, other than those which you are instructed or recommended to do so in the product's documentation, by our customer engineers or by your broadband provider – connecting to incorrect devices may cause a fire risk.
- **Place this device on a stable surface.**

# <span id="page-5-0"></span>**1.4. LED Status & Button Definitions**

#### **Front Panel**

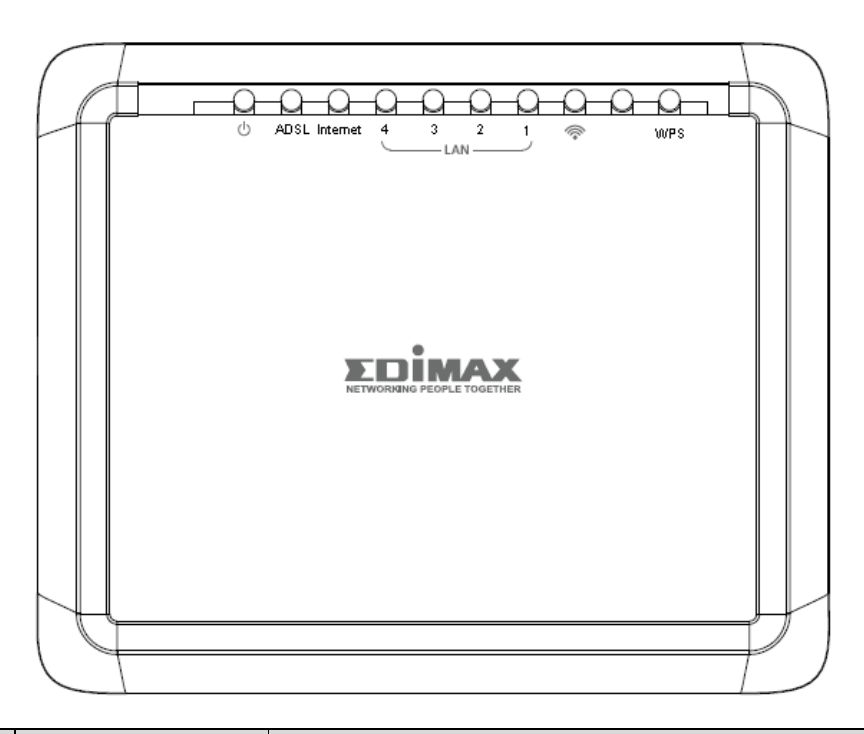

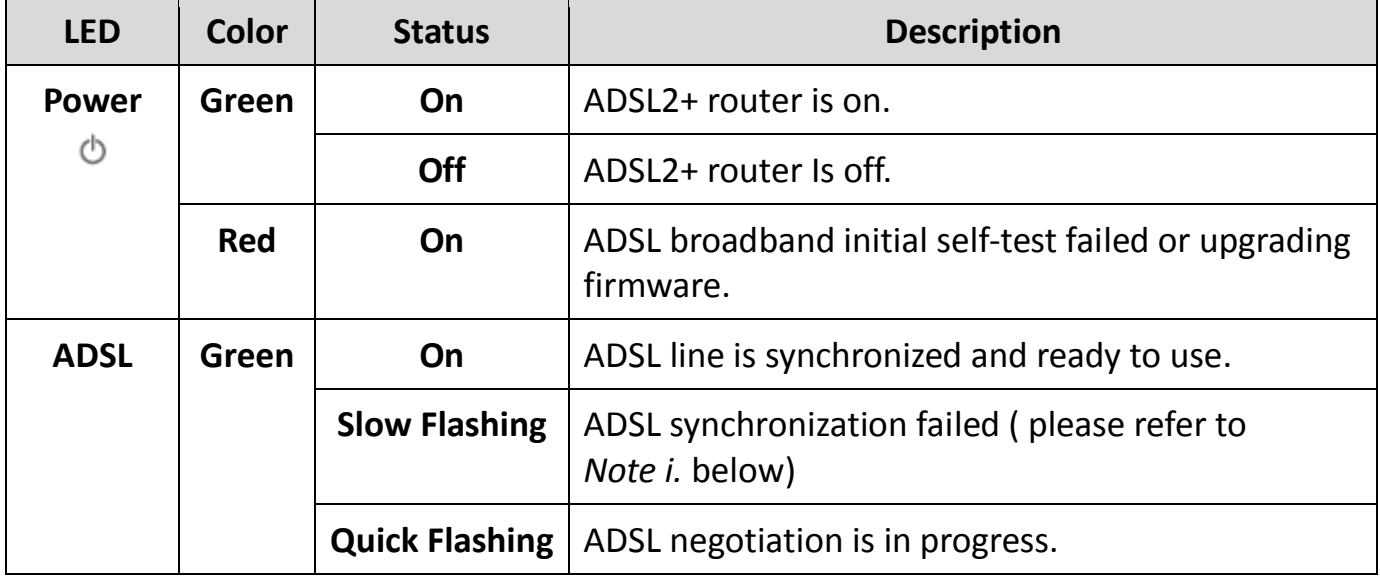

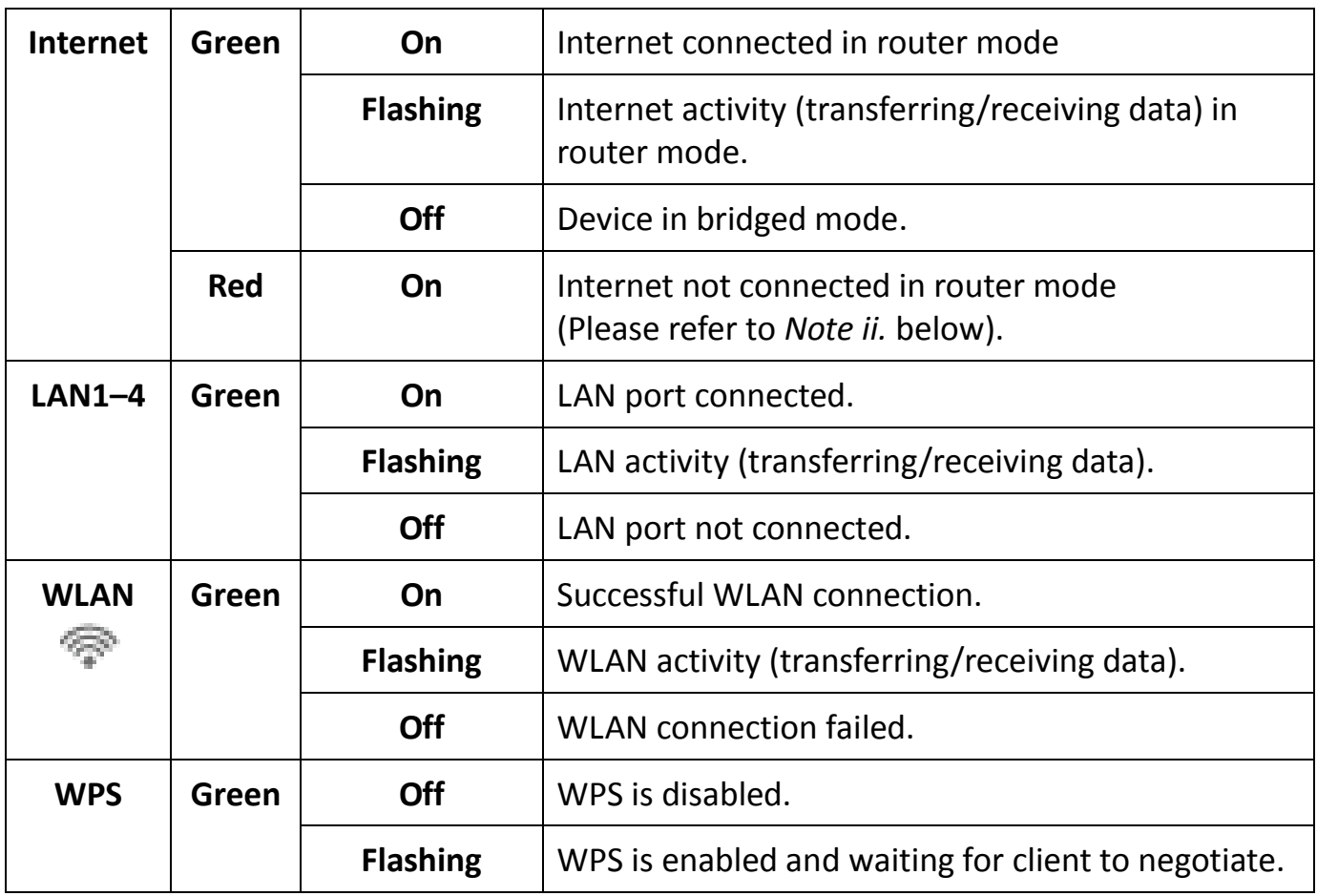

**EX Note i.** If the ADSL LED is off, please check your Internet connection. Refer to A. Hardware Installation for more information about how to connect the router correctly. If all connections are correct, please contact your ISP to check if there is a problem with your Internet service.

> **ii.** If the Internet LED is red, please check your ADSL LED first. If the ADSL LED is off, refer to Note 1. If the green ADSL LED is ON, please check your Internet configuration. You may need to check with your ISP that your Internet is configured correctly.

#### **Rear Panel**

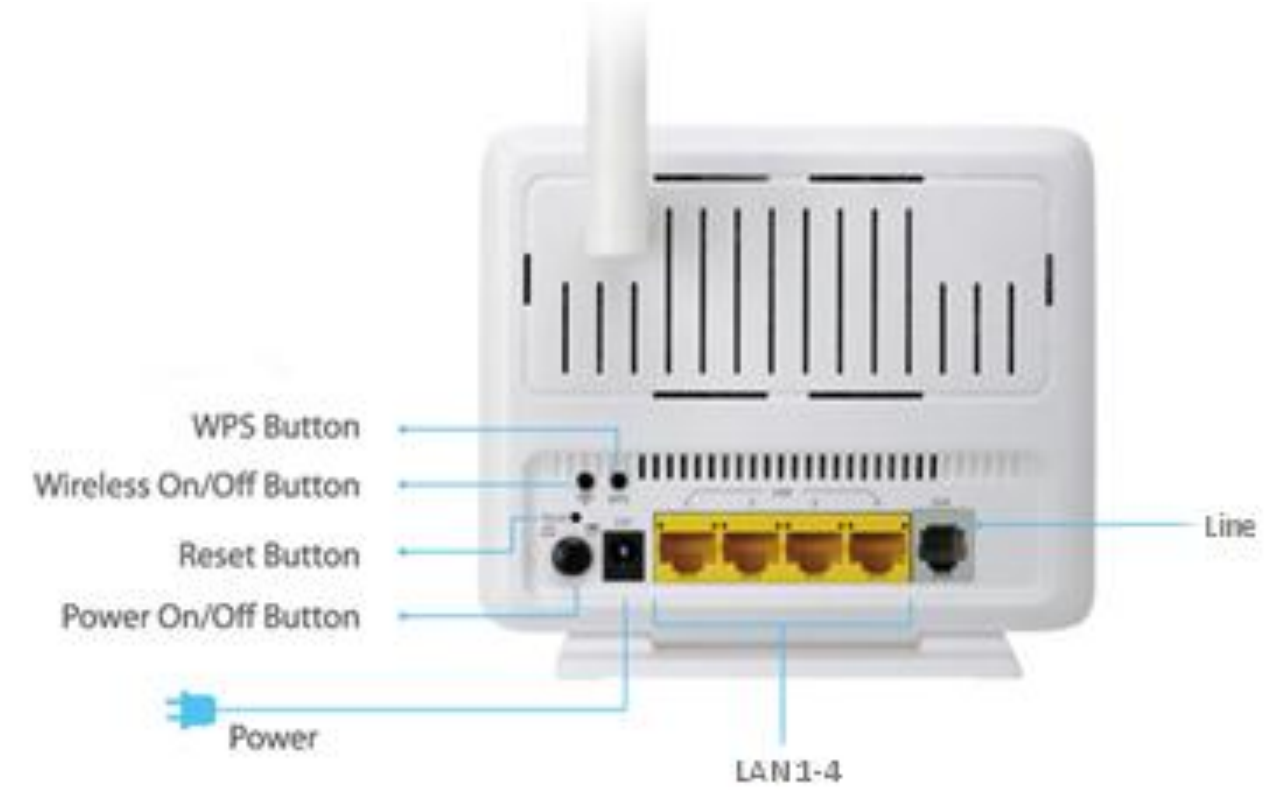

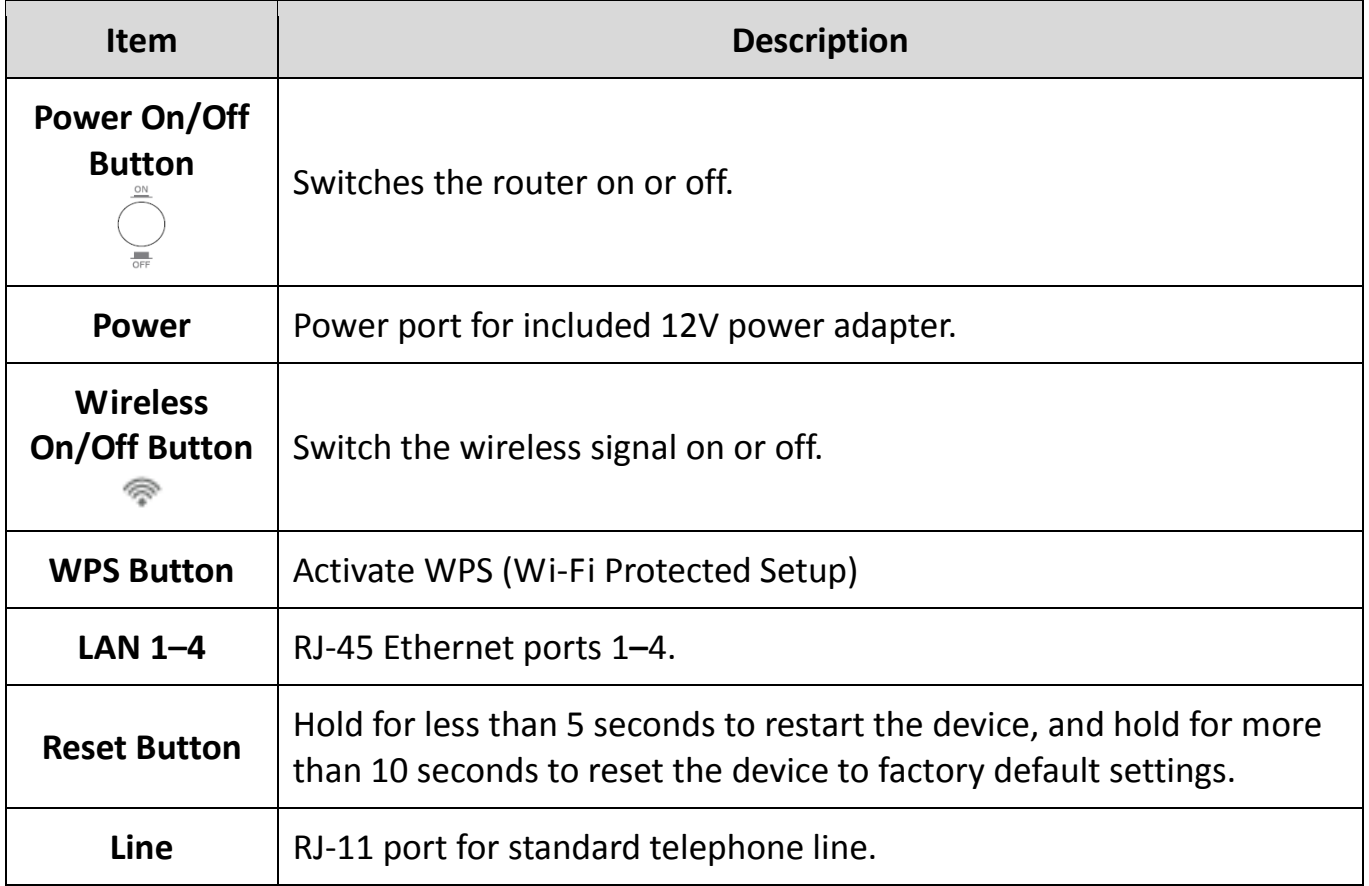

# <span id="page-8-0"></span>**1.5. Features**

The device supports the following features:

- Various line modes
- External PPPoE dial-up access
- Internal PPPoE/PPPoA dial-up access
- 1483Bridged/1483Routed with dynamic ip or static ip
- Multiple PVCs (8 PVCs supported)
- DHCP server/relay
- Static route
- Network Address Translation(NAT)
- $\bullet$  DMZ
- Virtual Server
- Universal plug and play (UPnP)
- Dynamic Domain Name Server(DDNS)
- **One-level password and username**
- Network Time Protocol(NTP)
- **•** Firmware upgrading through Web, TFTP, or FTP
- Resetting to factory defaults through Reset button or Web
- **•** Diagnostic test
- Web interface
- **•** Telnet CLI
- IP/MAC/URL Filter
- **•** Application layer service
- $\bullet$  QOS
- Port binding

# <span id="page-9-0"></span>**2. Hardware Installation**

#### **1. Connect the ADSL line.**

Connect the line port of the router of the device to the modem interface of a splitter using a telephone cable. Connect a telephone to the Phone interface of the splitter using a telephone cable. Connect the Line interface of the splitter to your existing, incoming line.

The splitter has three interfaces:

- Line: Connect to a wall phone jack (RJ-11 jack).
- $\bullet$  Modem: Connect to the ADSL jack of the device.
- Phone: Connect to a telephone set.

#### **2. Connect the router to your LAN network.**

Connect the LAN interface of the router to your PC, hub or switch using an Ethernet cable.

#### **Note:**

Use twisted-pair Ethernet cables to connect the router to a hub or switch.

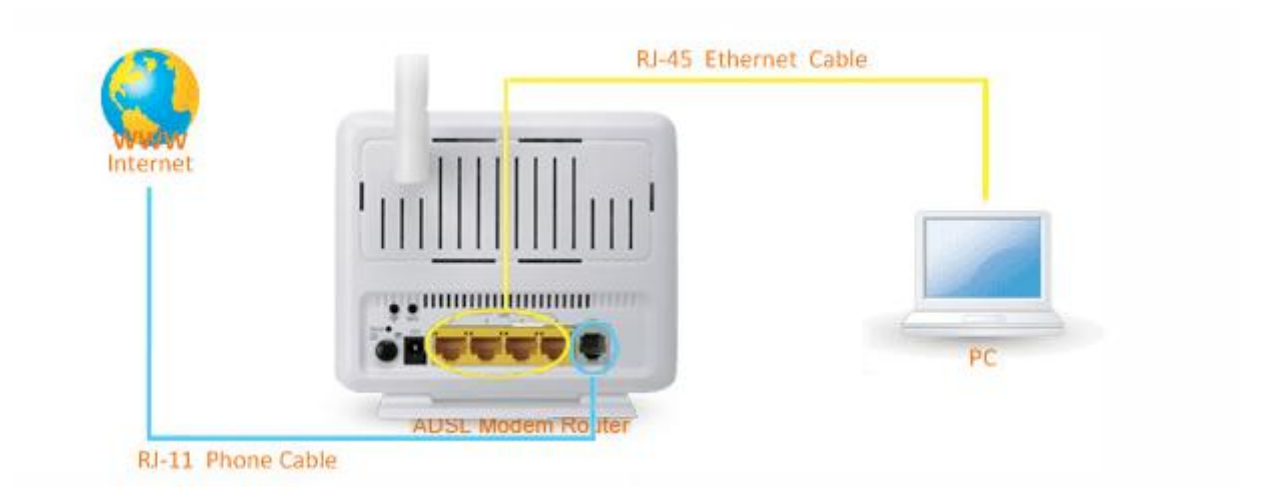

### **3. Connect the power adapter to the router.**

Plug one end of the power adapter into a wall outlet and connect the other end to the 12V interface of the device.

The following diagrams show how to correctly connect the router, PC, splitter and the telephone sets under two different configurations:

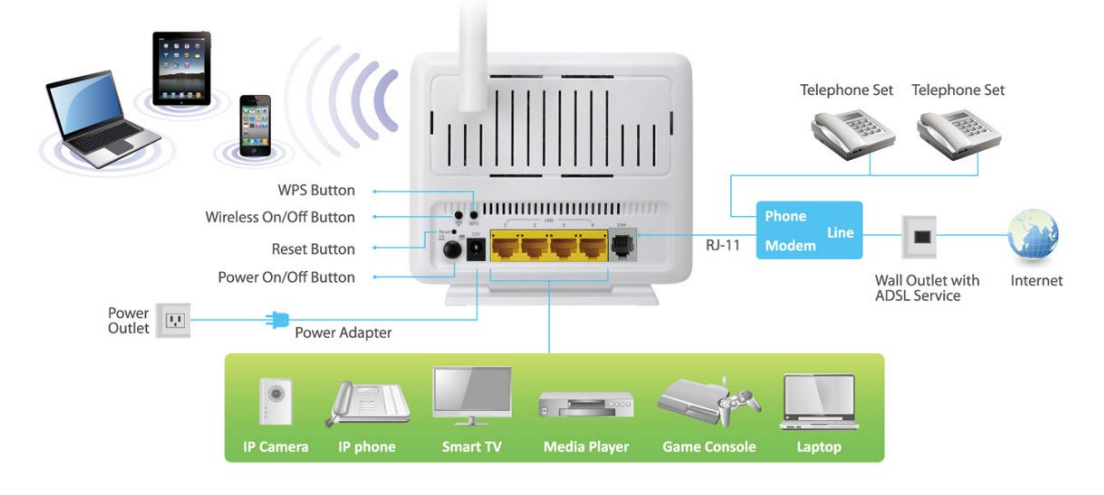

### **Configuration 1**

<span id="page-10-0"></span>**[0](#page-10-0)** shows the correct connection of the router, PC, splitter and the telephone sets, with no telephone set placed before the splitter.

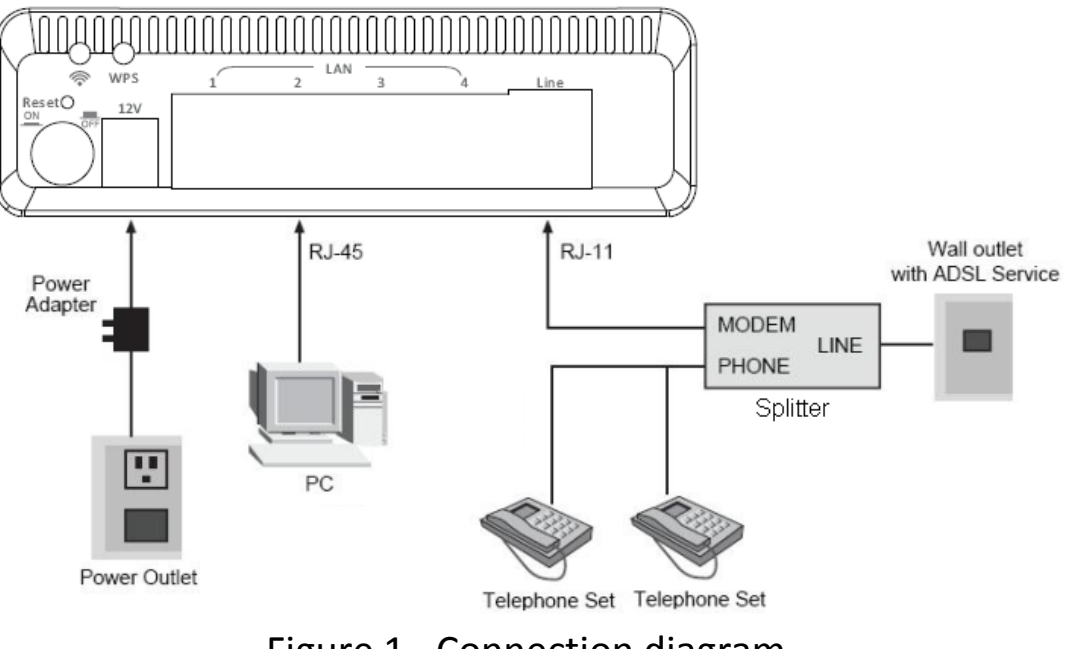

Figure 1 –Connection diagram (Without connecting telephone sets before the splitter)

### **Configuration 2**

**[0](#page-11-0)** shows the correct connection when a telephone set is installed before the splitter.

<span id="page-11-0"></span>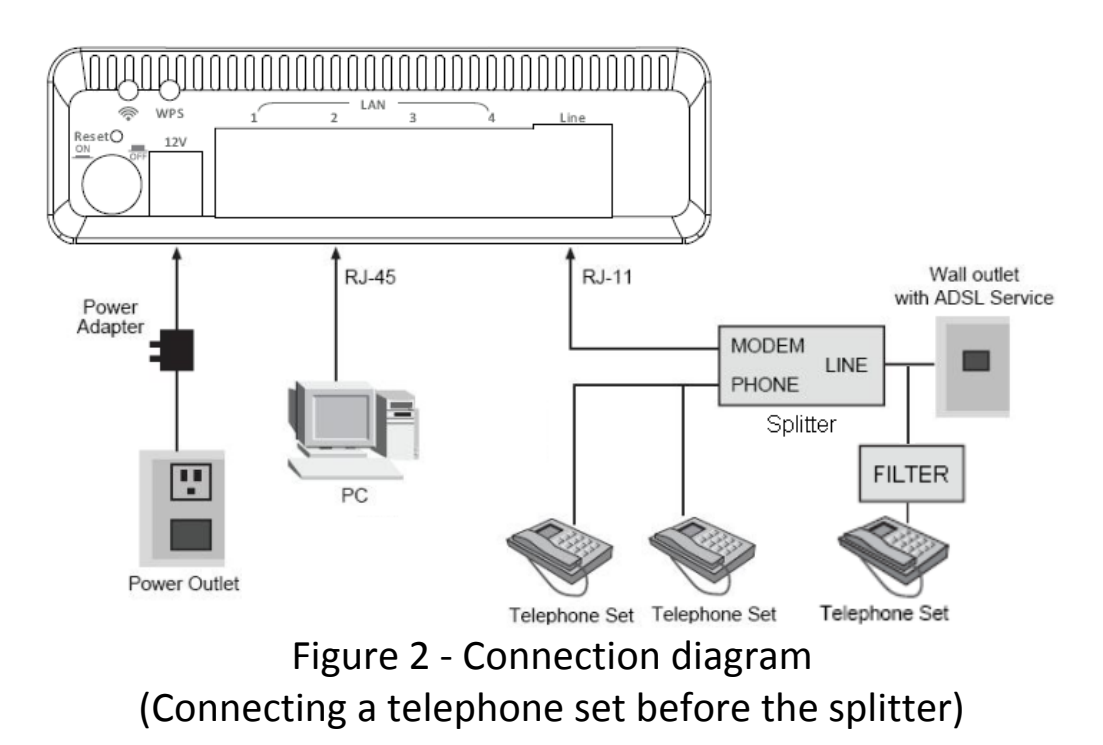

### **Note**:

When **Configuration 2** is used, the filter must be installed close to the telephone cable. Do not use the splitter to replace the filter.

Installing a telephone directly before the splitter may lead to failure of connection between the device and the central office, or failure of Internet access, or slow connection speed. If you really need to add a telephone set before the splitter, you must add a micro filter before a telephone set. Do not connect several telephones before the splitter or connect several telephones with the micro filter.

### **4. Check the ADSL LED status.**

Please check the ADSL LED on the front panel. This light indicates the status of your ADSL broadband through your telephone line. If the light is on, you can continue setup. However if the light is flashing, there is no broadband line detected. Please call your Internet Service Provider (ISP) and inform them about the flashing ADSL light to resolve the issue.

#### **5. Firewall settings.**

Please turn off all personal firewalls before you continue the setup – firewalls can block communication between your PC and router.

### *Note: You must use the power adapter included in the package with the router, do NOT attempt to use a third-party power adapter.*

### **6. PC LAN IP configuration.**

Configure your PC's LAN settings to automatically obtain an IP address from the router by following the steps below:

1. Click **"Start"** and then select **"Control Panel"**.

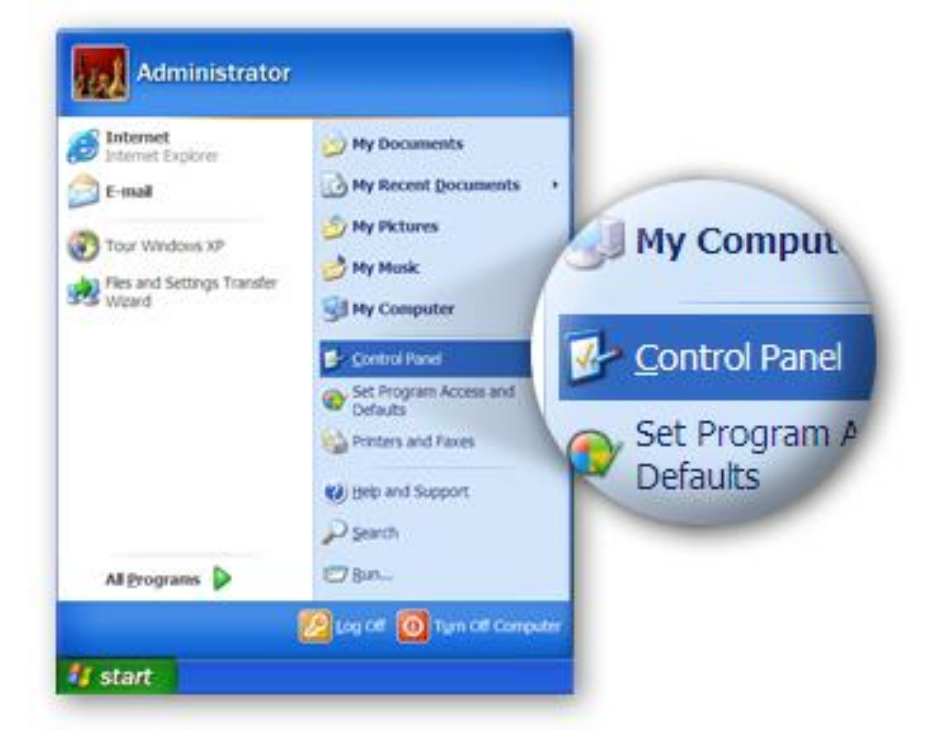

2. Click **"Switch to Classic View"** in the top left to show additional setting icons.

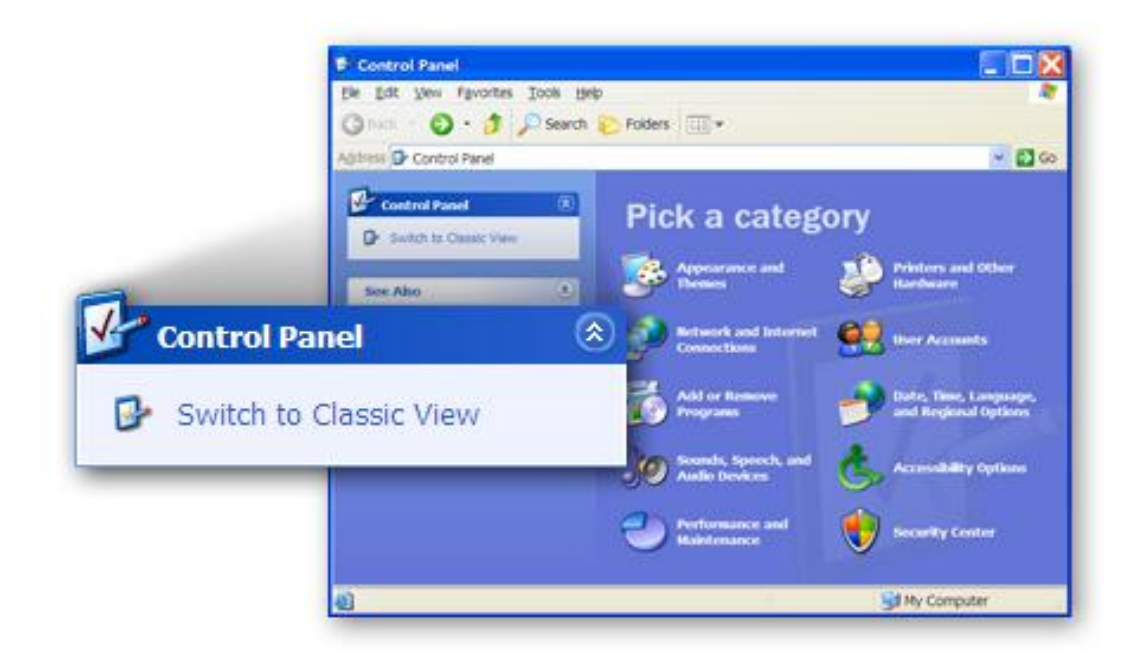

3. Locate the **"Network Connections"** icon and double-click to open network connection settings.

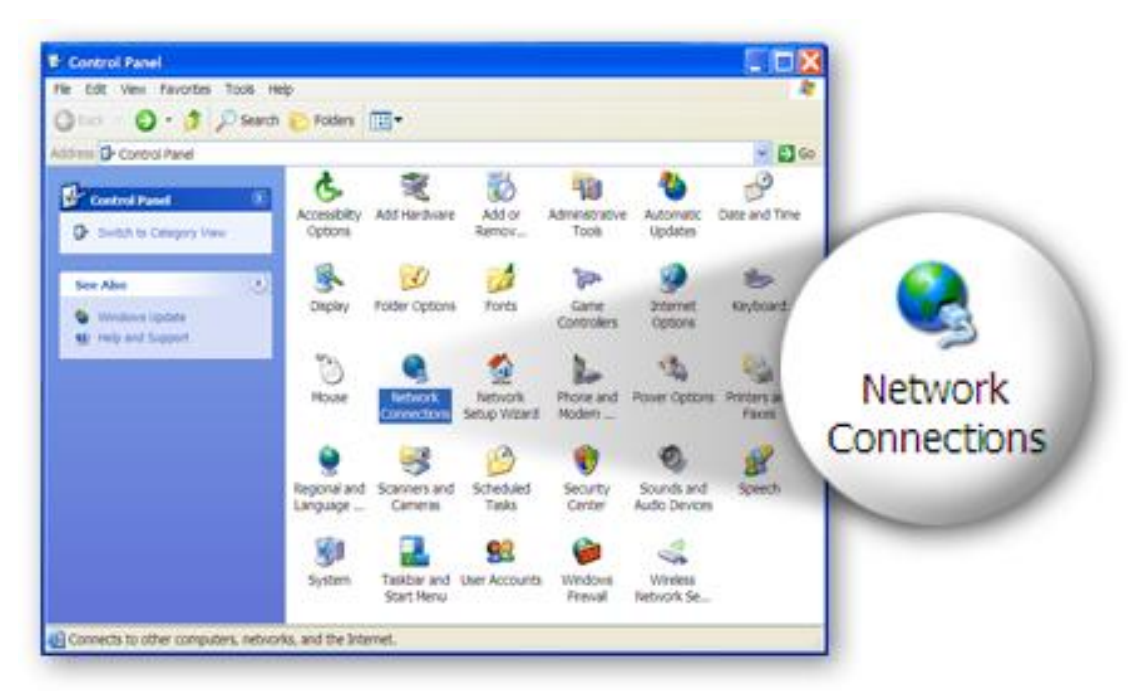

4. Select the **"Local Area Connection"** icon and right-click it to open the sub-menu, then select **"Properties"**.

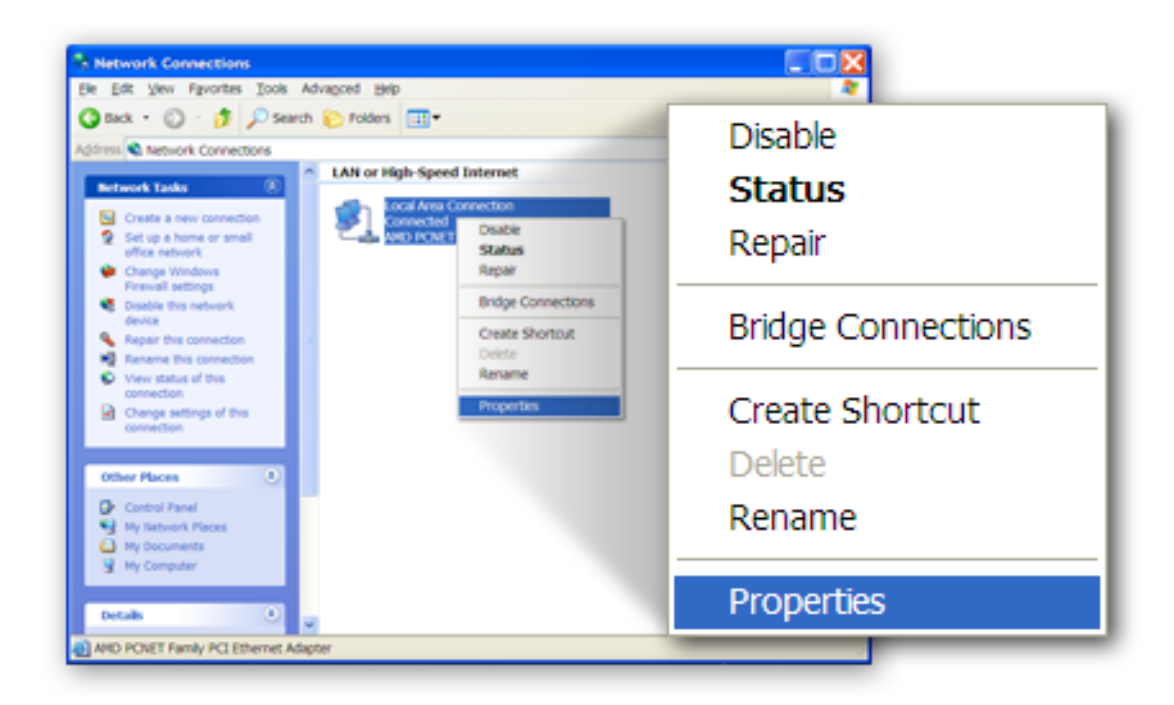

5. Select **"Internet Protocol (TCP/IP)"** and then click **"Properties"**

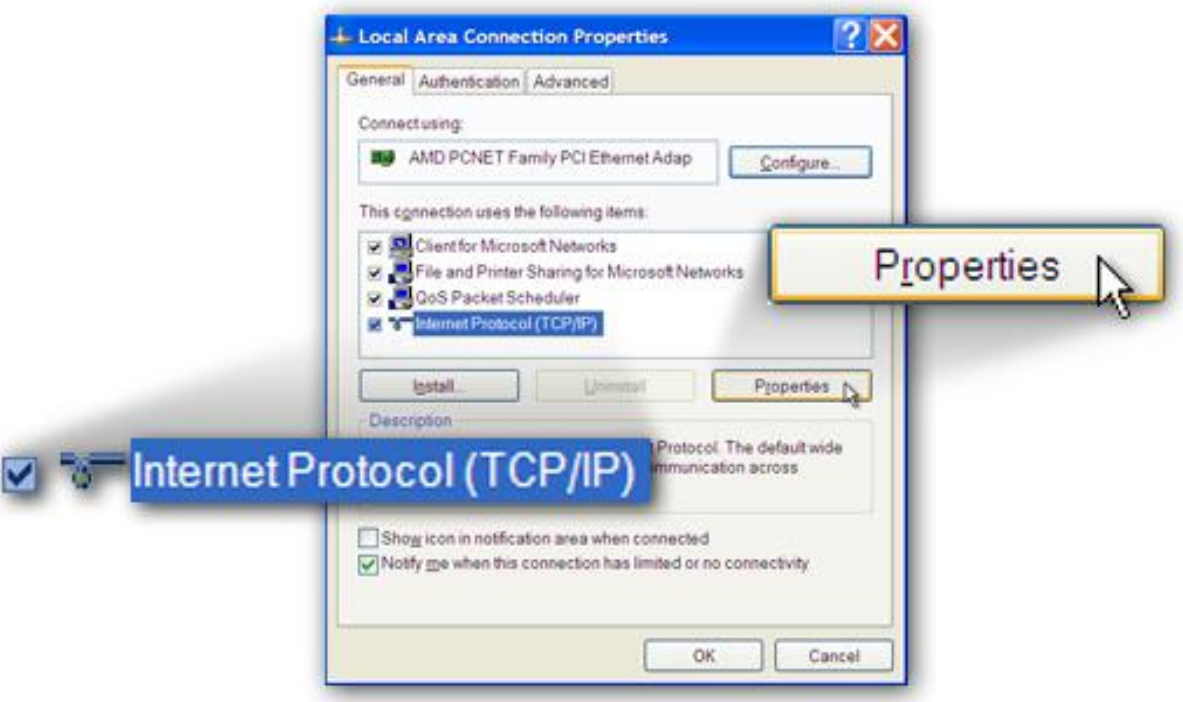

6. Ensure that **"Obtain an IP address automatically"** and **"Obtain DNS server address automatically"** are selected and then press **"OK"**.

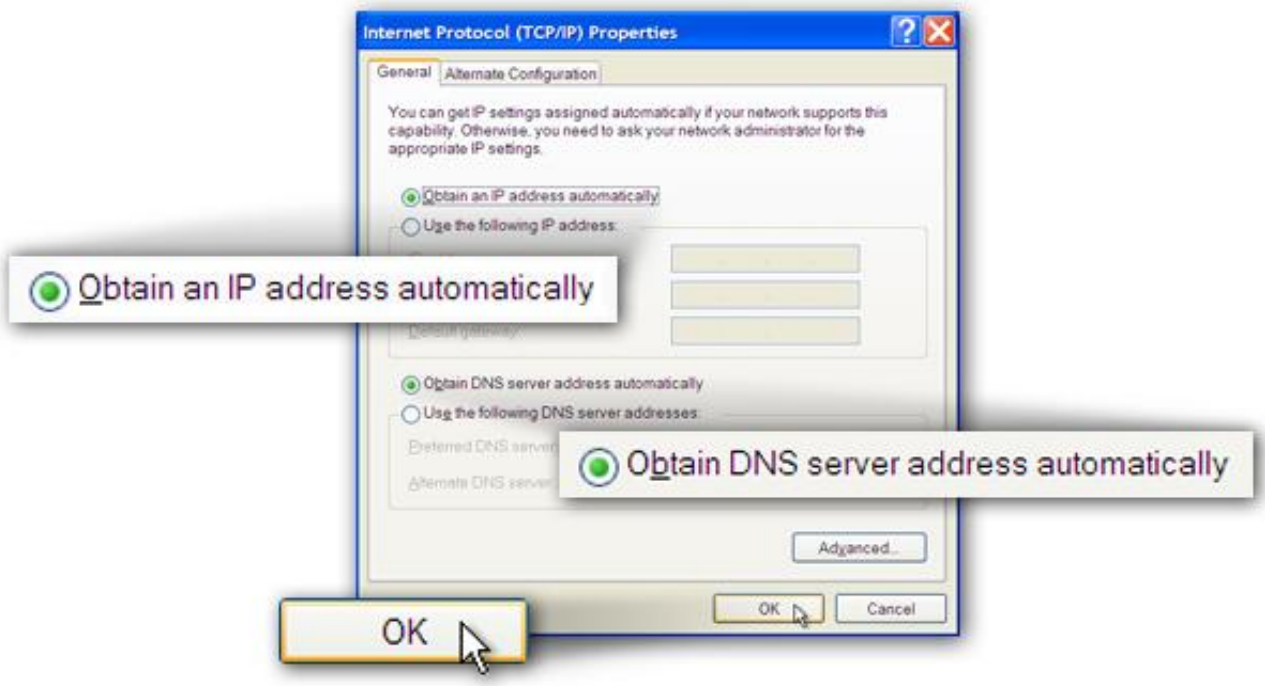

# <span id="page-16-0"></span>**3. IP Address Setting**

To use the router to access the Internet, the PCs in the network must have an Ethernet adapter installed and be connected to the router either directly or through a hub or switch. The TCP/IP protocol of each PC must be installed and the IP Address of each PC has to be set in the same subnet as the router.

The router's default IP Address is **192.168.2.1** and the subnet mask is **255.255.255.0**. PCs can be configured to obtain IP Address automatically through the DHCP Server of the router or a fixed IP Address in order to be in the same subnet as the router. By default, the DHCP Server of the router is enabled and will dispatch IP Address to PC from **192.168.2.100** to **192.168.2.200**. It is strongly recommended to set obtaining IP address automatically.

This section shows you how to configure your PC so that it can obtain an IP address automatically for either Windows 95/98/Me, 2000 or NT operating systems. For other operating systems (Macintosh, Sun, etc.), please follow the manual of the operating system. The following is a step-by-step illustration of how to configure your PC to obtain an IP address automatically for **Windows 8, Windows 7, Windows Vista and Windows XP.**

# <span id="page-16-1"></span>**3.1. Windows 8**

**1.** From the Windows 8 Start screen, you need to switch to desktop mode. Click the Desktop icon in the bottom left of the screen.

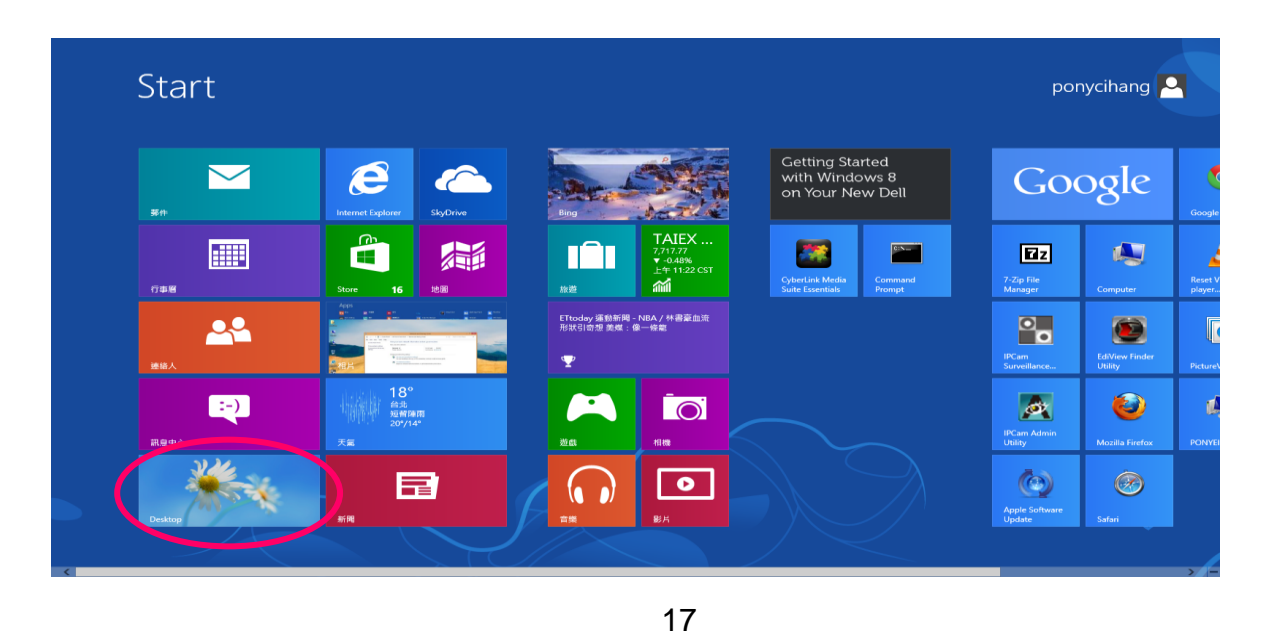

2. Click the Network icon and then select Open Network and Sharing Center to open the Network and Sharing Center window.

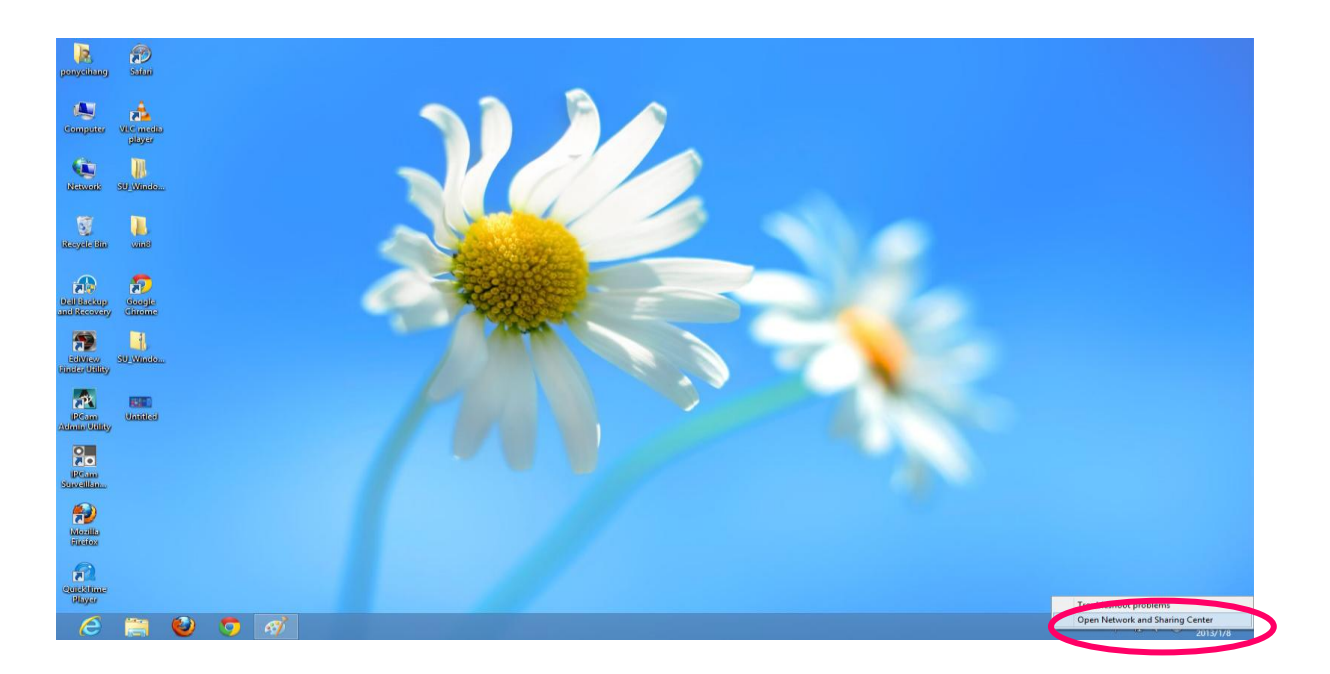

3. Click Ethernet to open the Ethernet Status window, and then select Properties. The Local Area Connection window will appear.

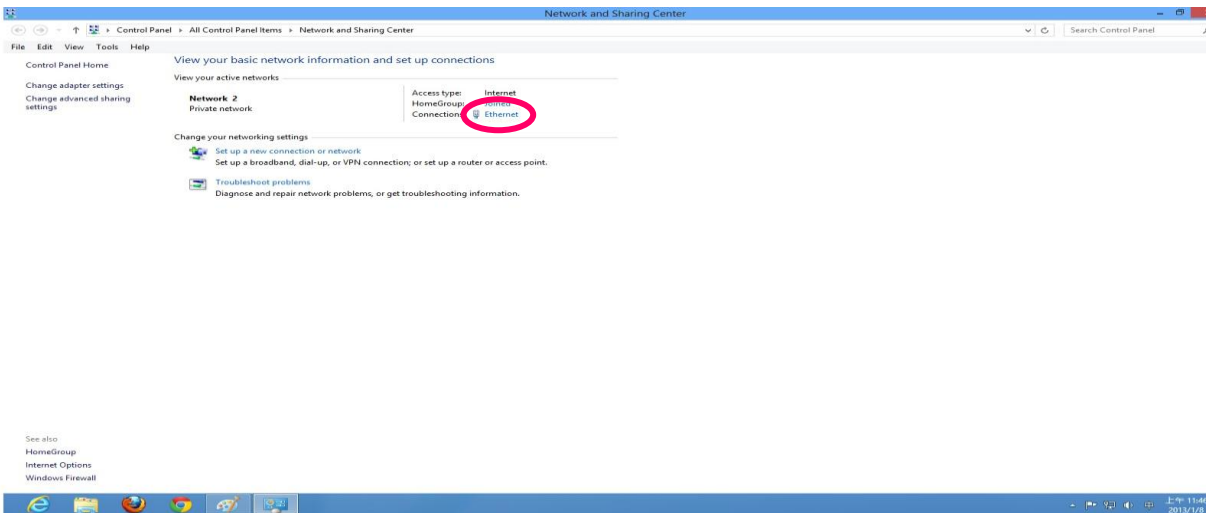

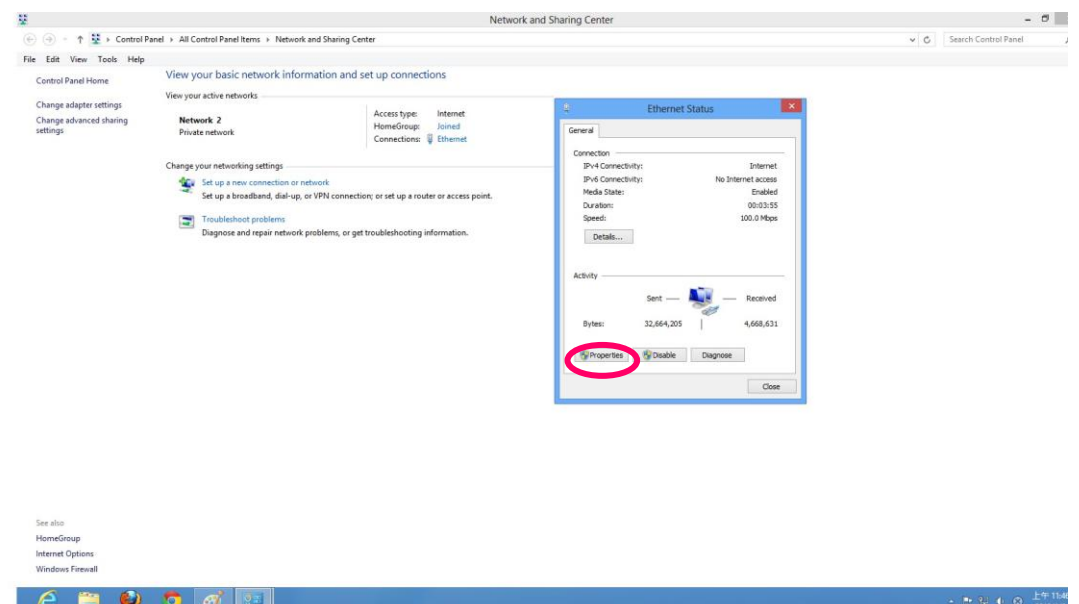

4. Check your list of Network Components. Select Internet Protocol Version 4 (TCP/IPv4) and click the Properties button.

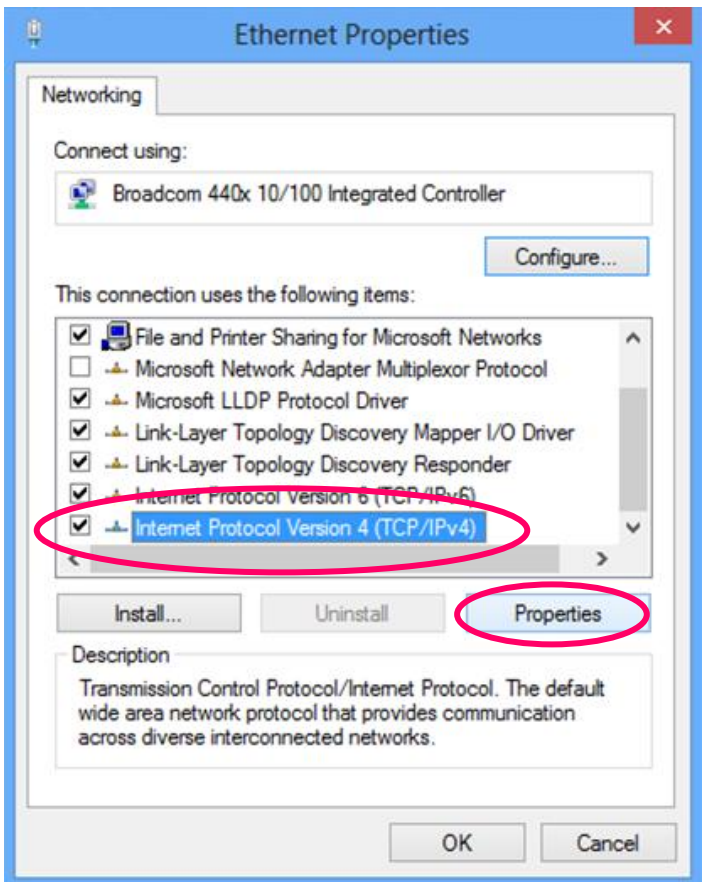

5. In the Internet Protocol Version 4 (TCP/IPv4) Properties window, select Obtain an IP address automatically and Obtain DNS server address automatically as shown on the following screen.

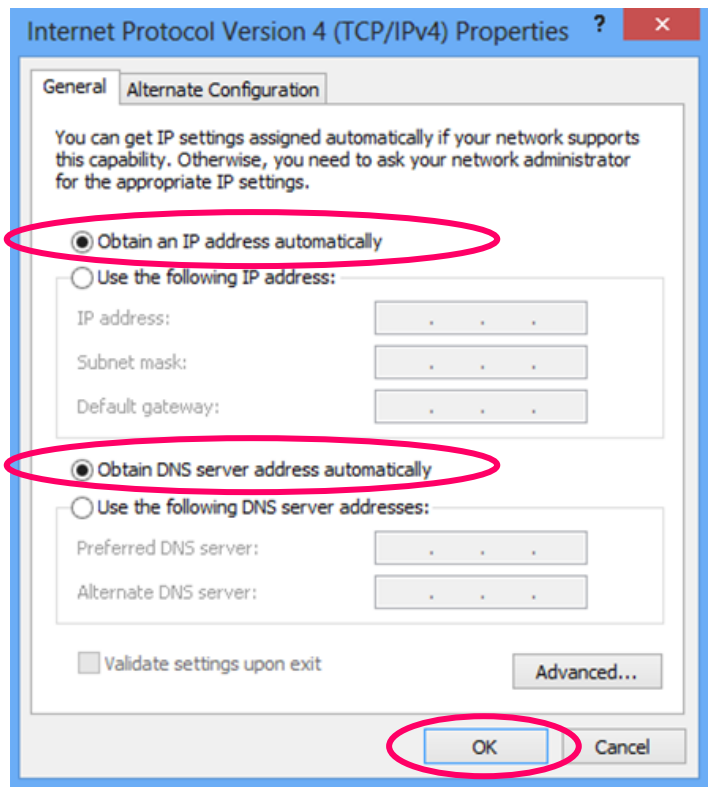

6. Click OK (shown above) to confirm the setting. Your PC will now obtain an IP address automatically from your router's DHCP server.

### *Note: Please make sure that the router's DHCP server is the only DHCP server available on your LAN.*

# <span id="page-19-0"></span>**3.2. Windows 7**

- 1. Click the Start button and select Control Panel. Double click Network and Internet and click Network and Sharing Center, the Network and Sharing Center window will appear.
- 2. Click Change adapter settings and right click on the Local Area Connection icon and select Properties. The Local Area Connection window will appear.
- 3. Check your list of Network Components. You should see Internet Protocol Version 4 (TCP/IPv4) on your list. Select it and click the Properties button.

4. In the Internet Protocol Version 4 (TCP/IPv4) Properties window, select Obtain an IP address automatically and Obtain DNS server address automatically as shown on the following screen.

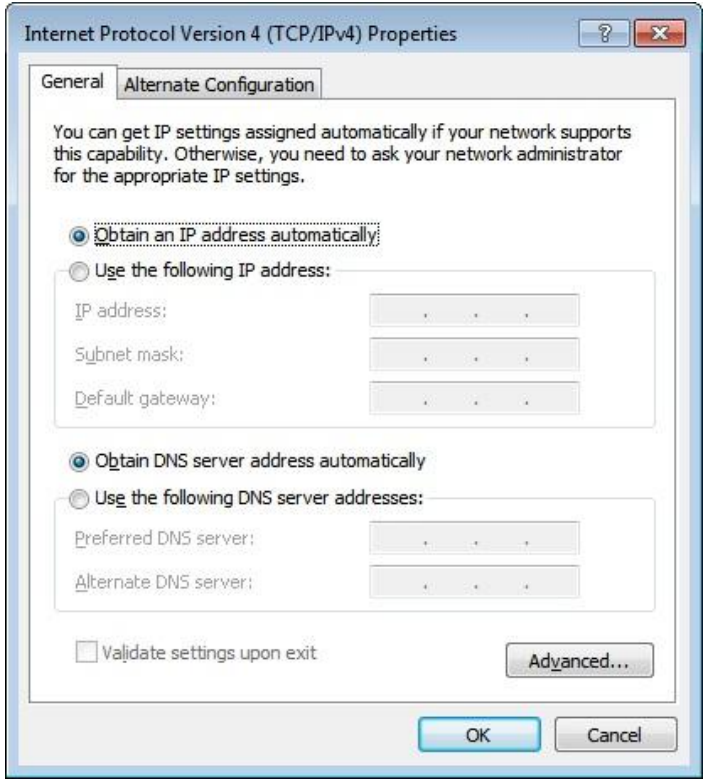

5. Click OK to confirm the setting. Your PC will now obtain an IP address automatically from your router's DHCP server.

*Note: Please make sure that the router's DHCP server is the only DHCP server available on your LAN.*

# <span id="page-20-0"></span>**3.3. Windows Vista**

- 1. Click the Start button and select Settings and then select Control Panel. Double click Network and Sharing Center, the Network and Sharing Center window will appear.
- 2. Click Manage network connections and right click on the Local Area Connection icon and select Properties. The Local Area Connection window will appear.
- 3. Check your list of Network Components. You should see Internet Protocol Version 4 (TCP/IPv4) on your list. Select it and click the Properties button.
- 4. In the Internet Protocol Version 4 (TCP/IPv4) Properties window, select Obtain an IP address automatically and Obtain DNS server address automatically as shown on the following screen.

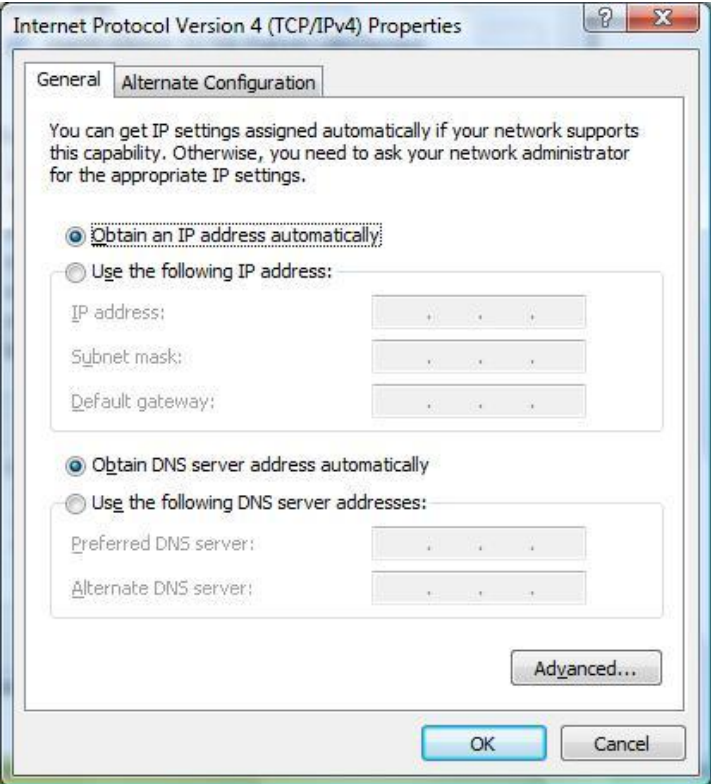

5. Click OK to confirm the setting. Your PC will now obtain an IP address automatically from your router's DHCP server.

*Note: Please make sure that the router's DHCP server is the only DHCP server available on your LAN.*

# <span id="page-21-0"></span>**3.4. Windows XP**

- 1. Click the Start button and select Control Panel and then double click Network Connections. The Network Connections window will appear.
- 2. Right click on the Local Area Connection icon and select Properties. The Local Area Connection window will appear.
- 3. Check your list of Network Components. You should see Internet Protocol [TCP/IP] on your list. Select it and click the Properties button.
- 4. In the Internet Protocol (TCP/IP) Properties window, select Obtain an IP address automatically and Obtain DNS server address automatically as shown on the following screen.

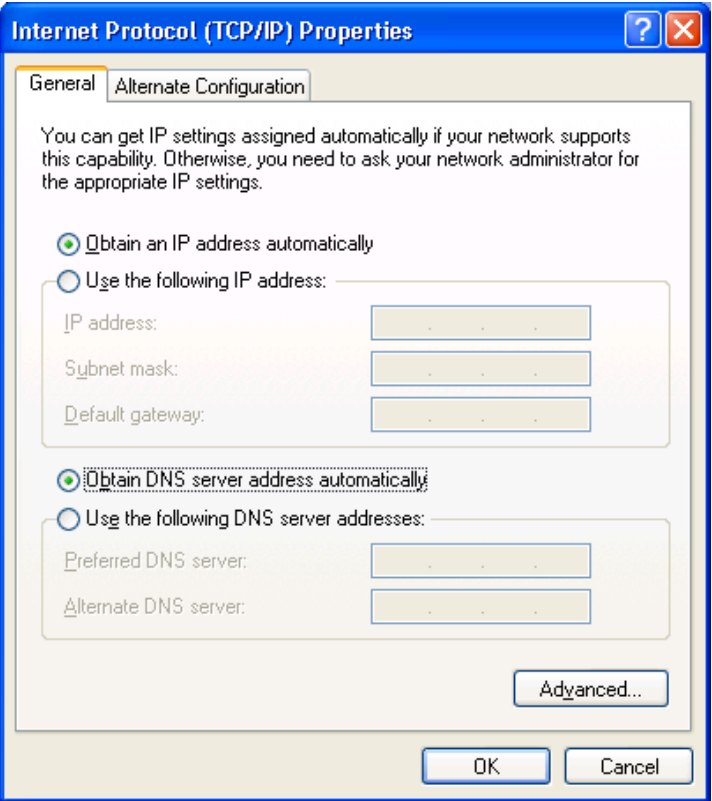

5. Click OK to confirm the setting. Your PC will now obtain an IP address automatically from your router's DHCP server.

*Note: Please make sure that the router's DHCP server is the only DHCP server available on your LAN.*

# <span id="page-23-0"></span>**4. EZmax Setup Wizard**

You can configure the router by running the setup wizard on the CD-ROM included in the package contents. The wizard enables you to configure your Internet connection, upgrade the firmware and change the router's password. Please follow the instructions below.

Alternatively, if you lose the CD-ROM or prefer a web based setup, you can login to the ADSL router using Internet Explorer, and configure the router from there using the web-based interface. Instructions for how to do so can be found in **5. Web Configuration.**

### <span id="page-23-1"></span>**4.1. Setup Wizard**

1. When you start the setup wizard, you will see the following screen. Please choose a language and follow the on screen instructions.

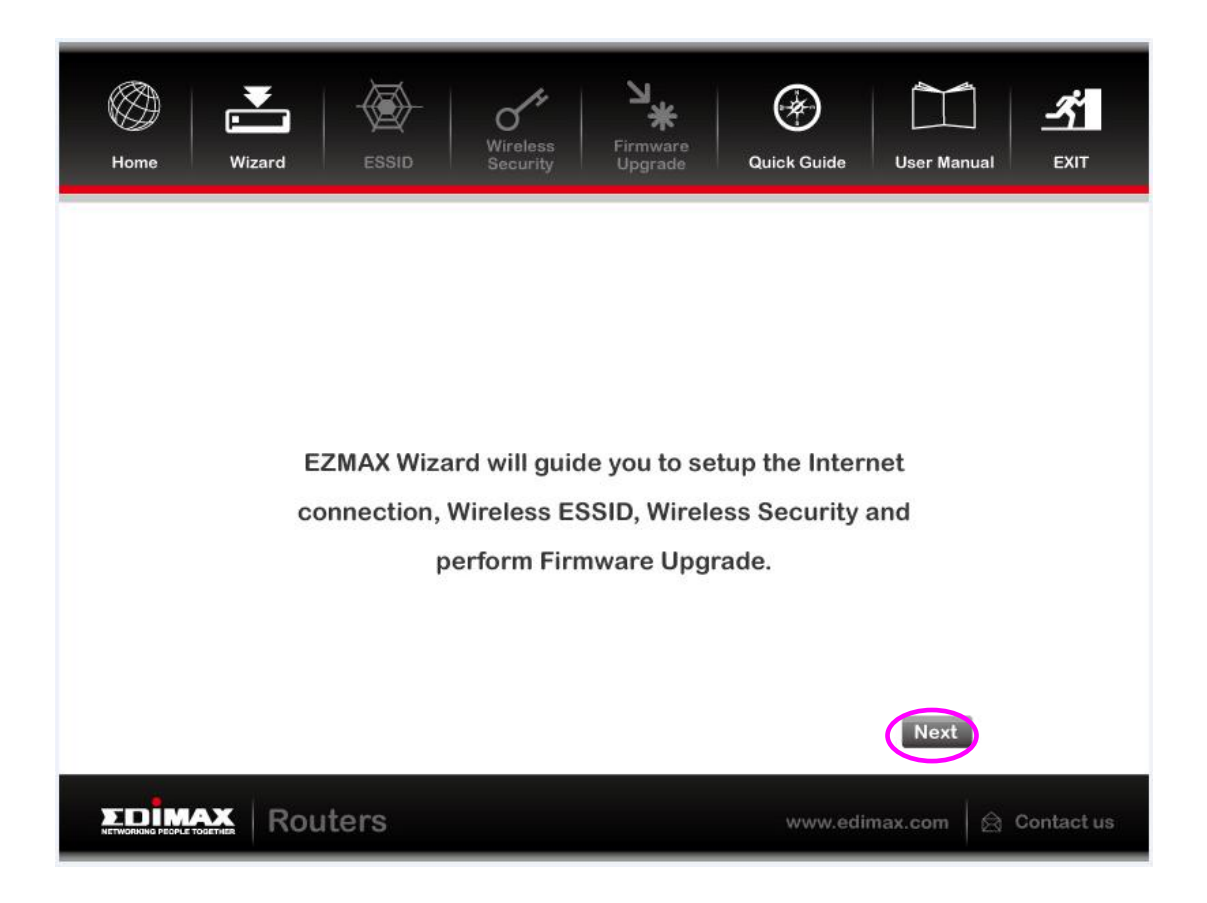

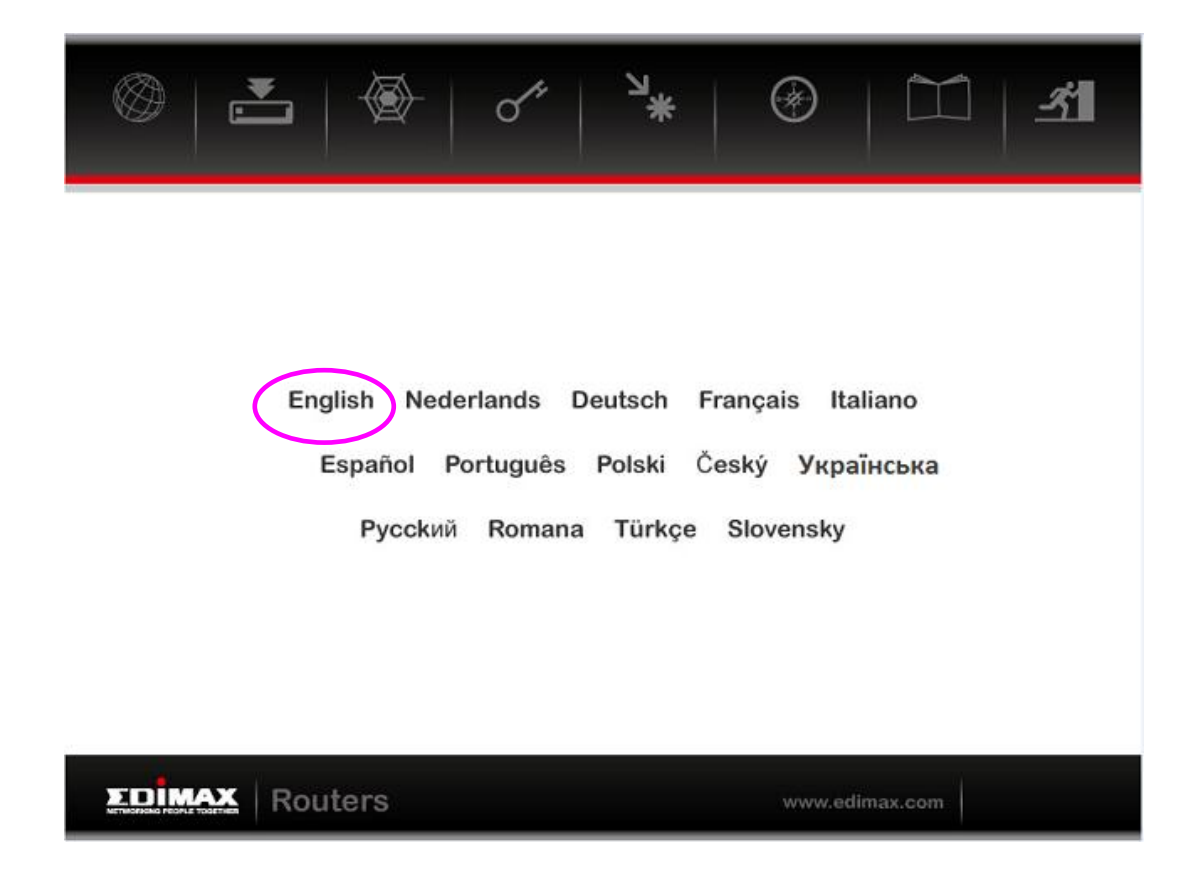

2. Please select your product.

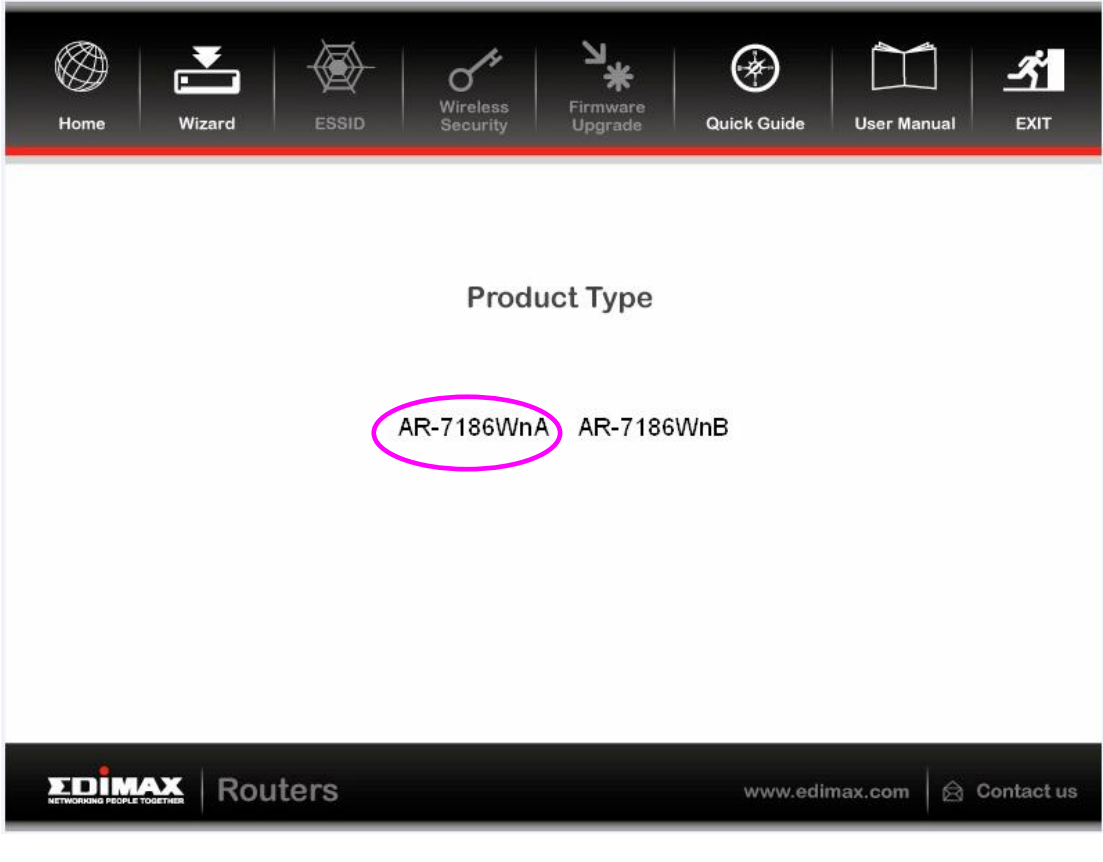

3. Please ensure all hardware is correctly installed. Check the box and click "Next".

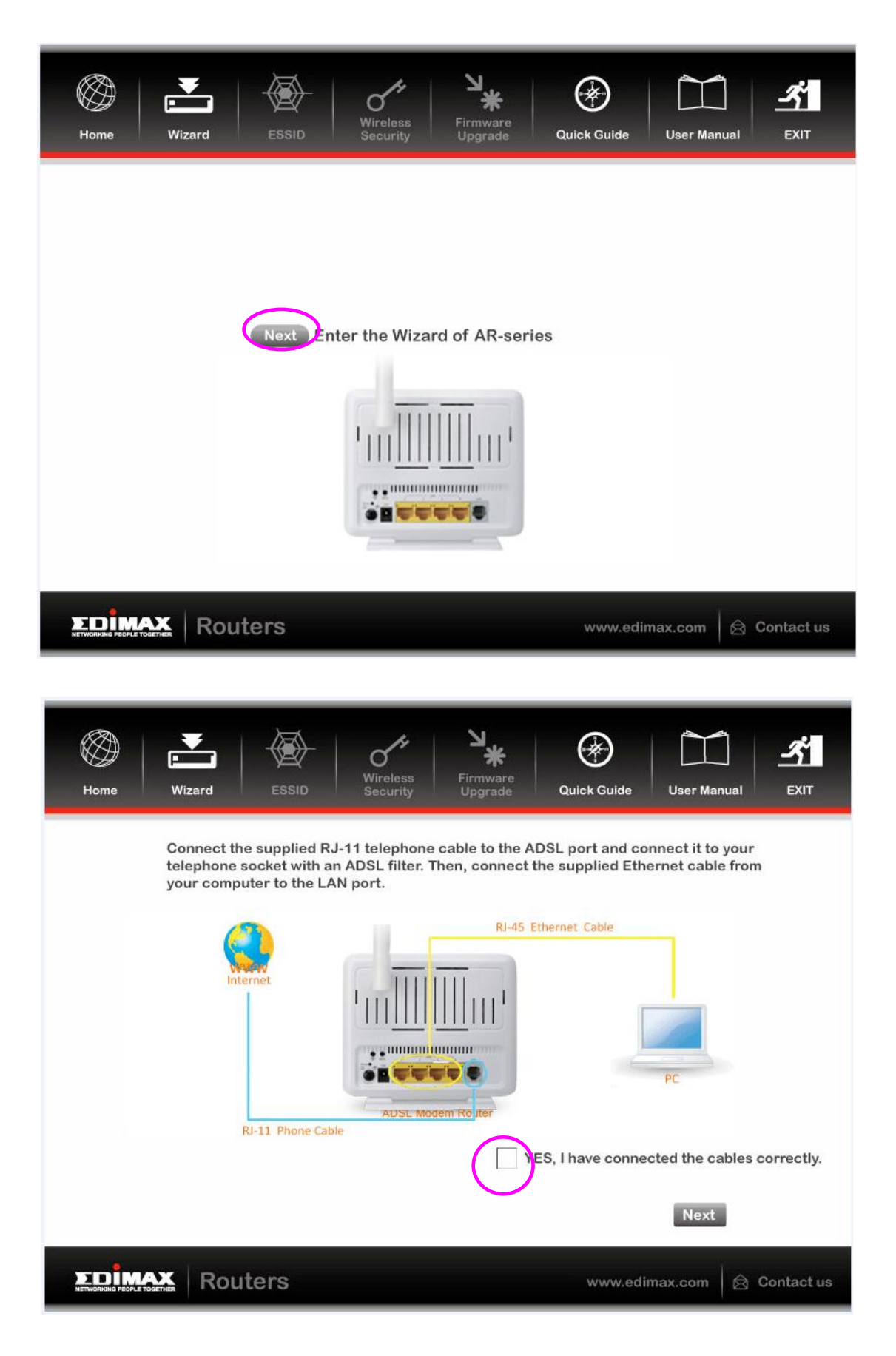

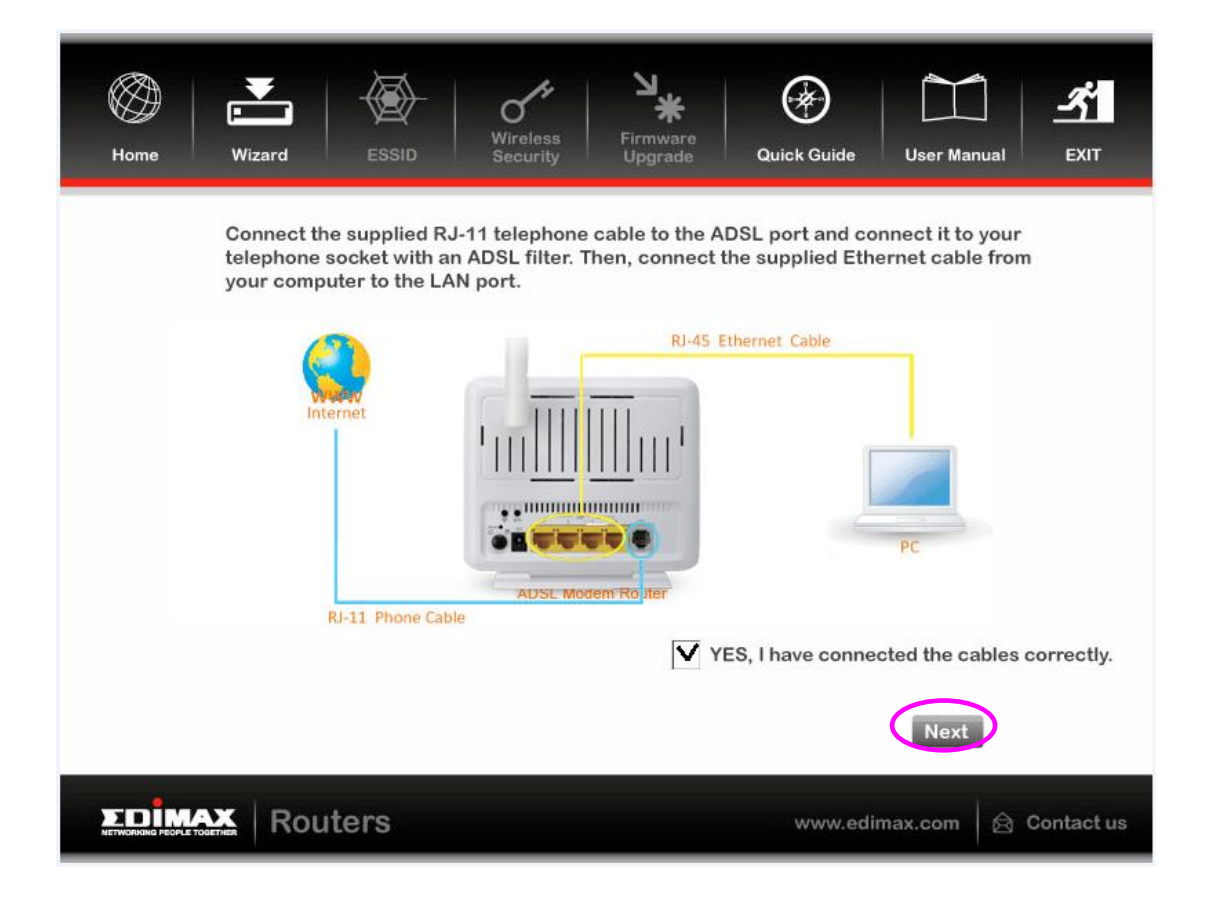

4. Select your country and ISP. If your ISP is not listed, select "Other" from the list and refer to **4.2. Internet Connection Type.**

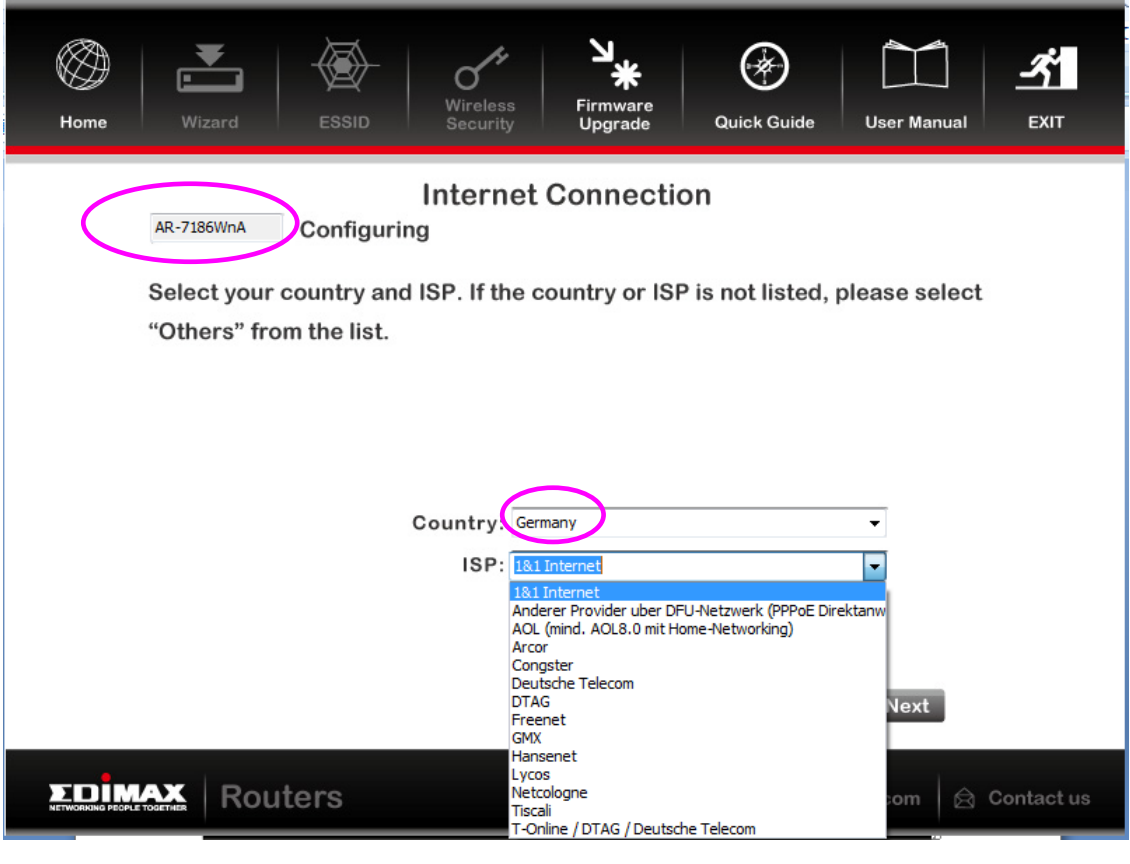

5. Enter your ISP's username and password and click "Apply". On the next screen, click "Apply" again.

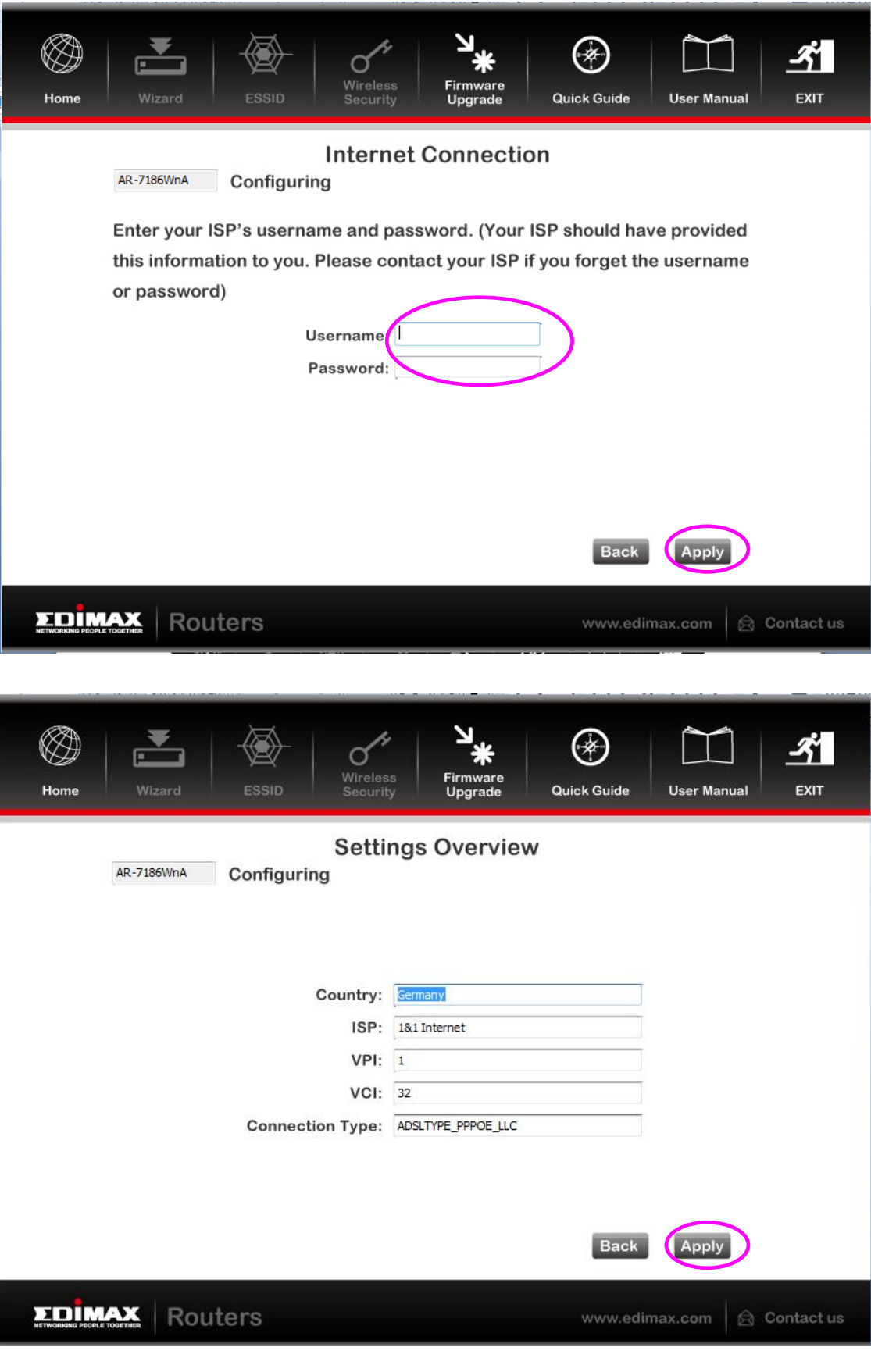

6. Please wait while the router connects to the Internet. When the router is connected successfully, you will see the screen below.

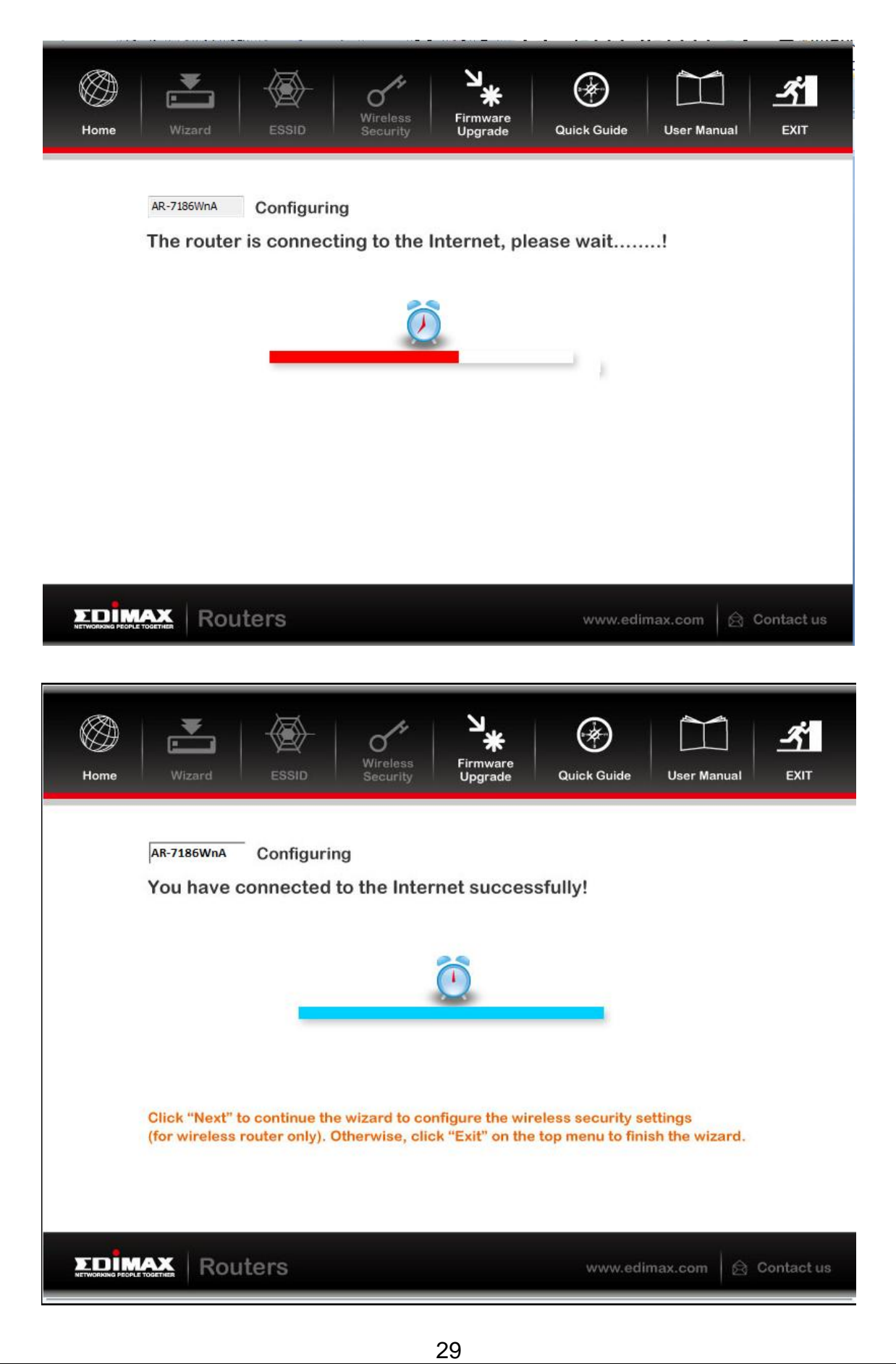

# <span id="page-29-0"></span>**4.2. Internet Connection Type**

If your country or ISP is not listed, please select "Other" from the list.

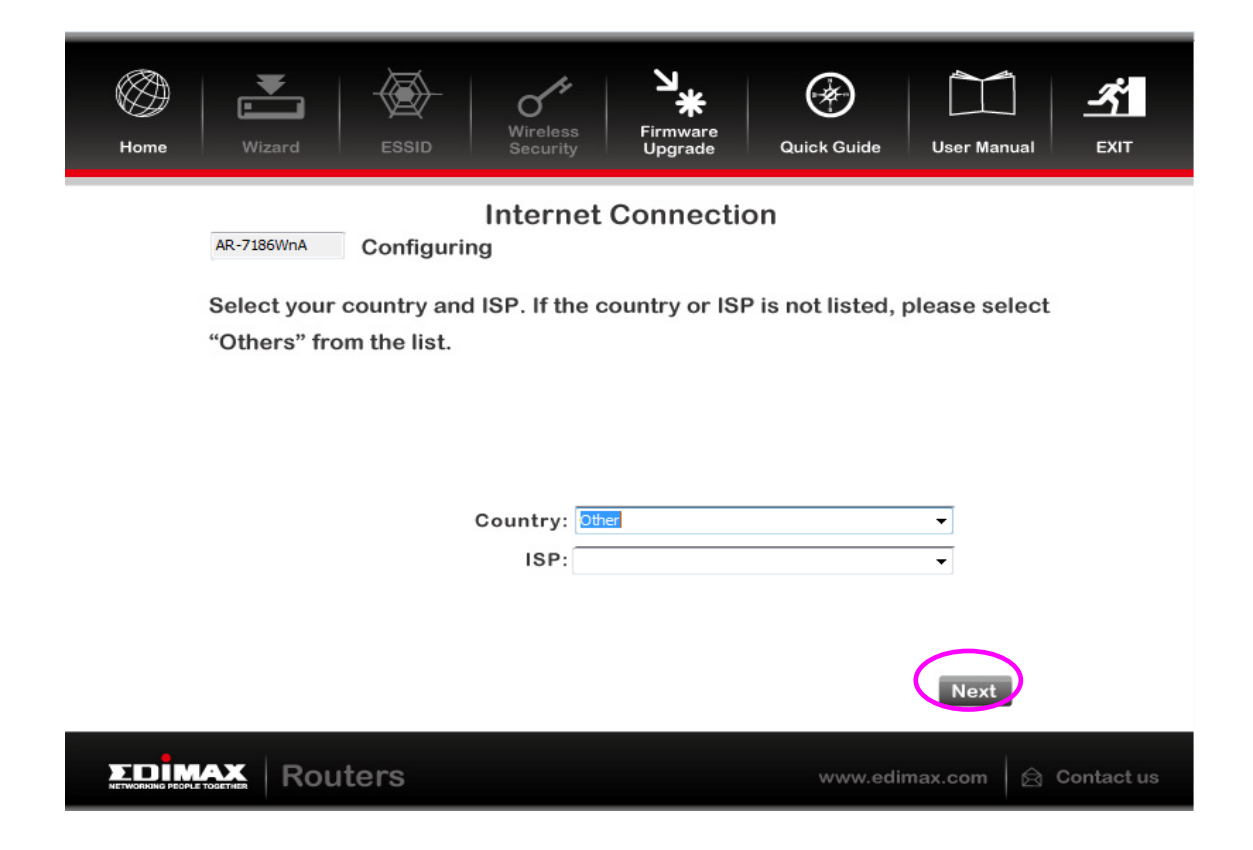

Then select your Internet connection type and click "Next". If you are not sure, please contact your Internet Service Provider (ISP).

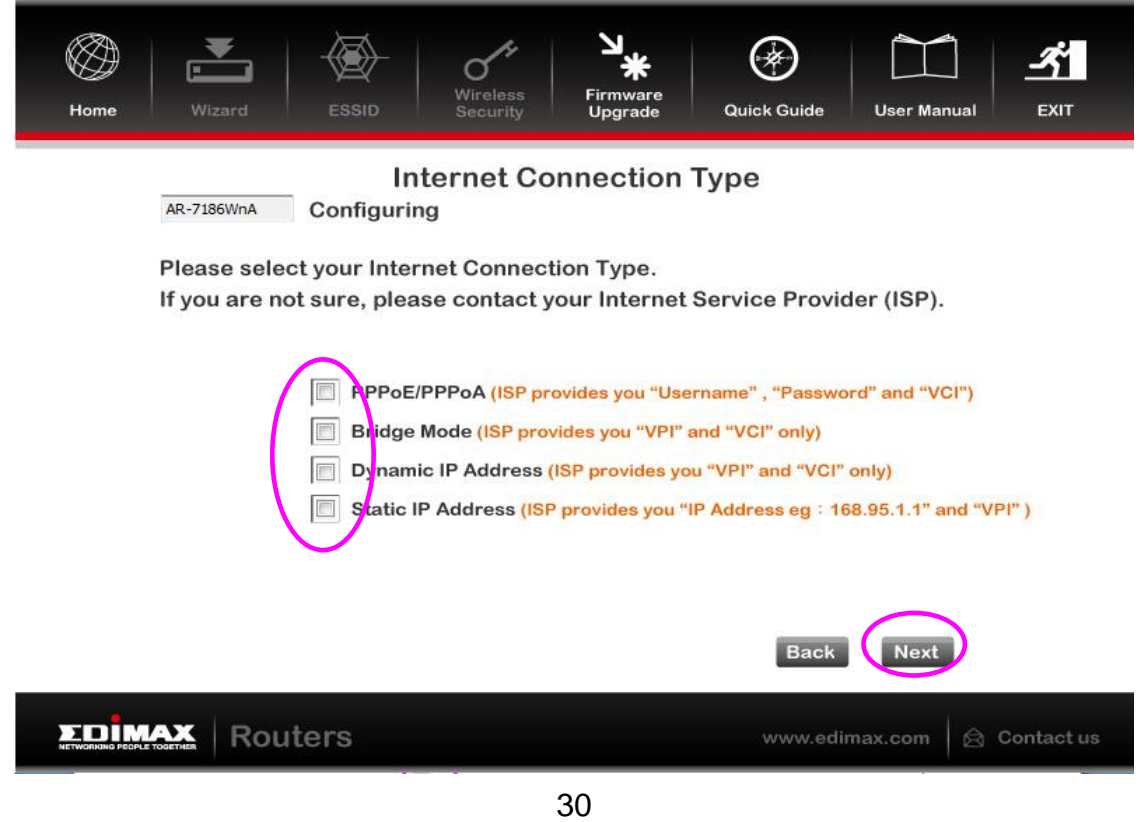

Depending on your selection, please refer to the appropriate chapter:

- **4.2.1. PPPoE/PPPoA**
- **4.2.2. Bridge Mode**
- **4.2.3. Dynamic IP Address**
- **4.2.4. Static IP**

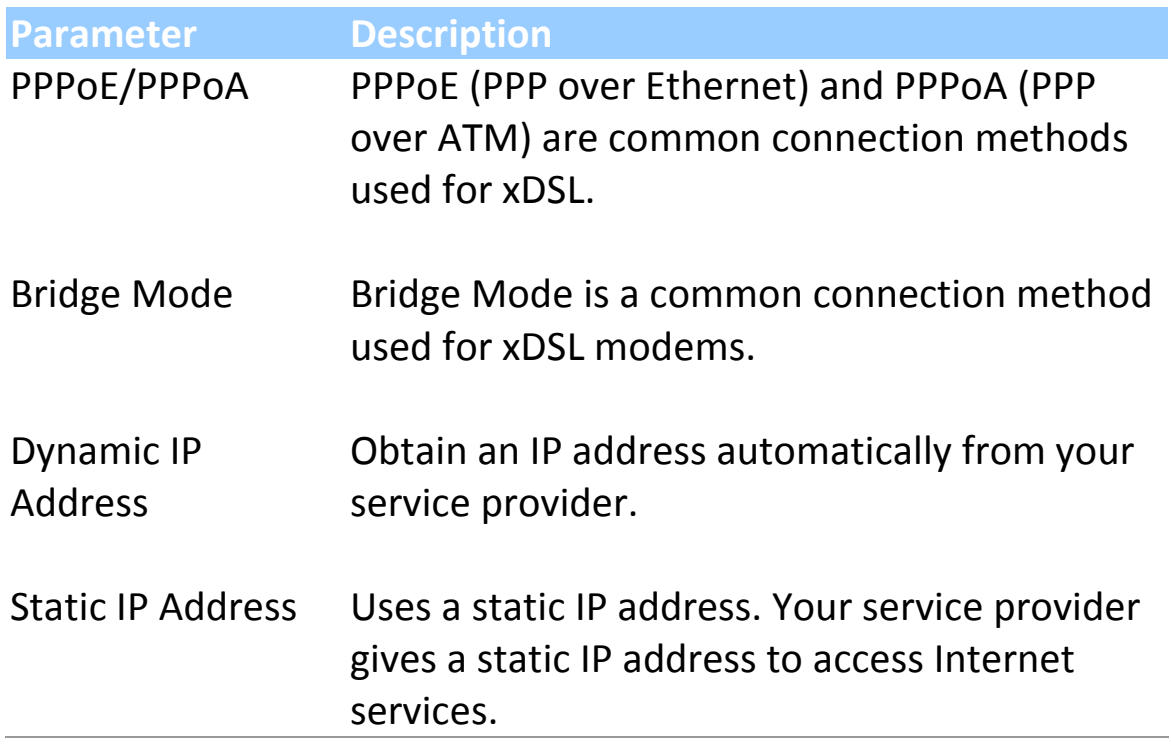

### **4.2.1. PPoE/PPPoA**

<span id="page-31-0"></span>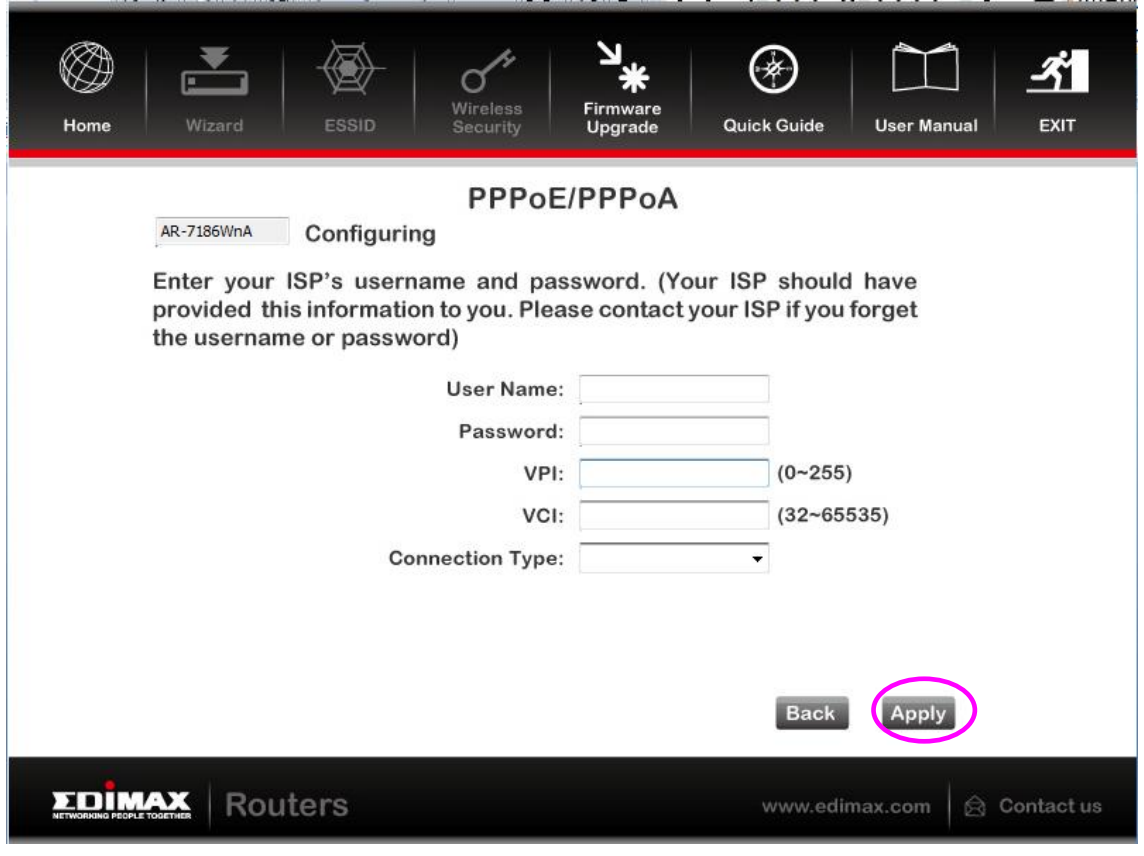

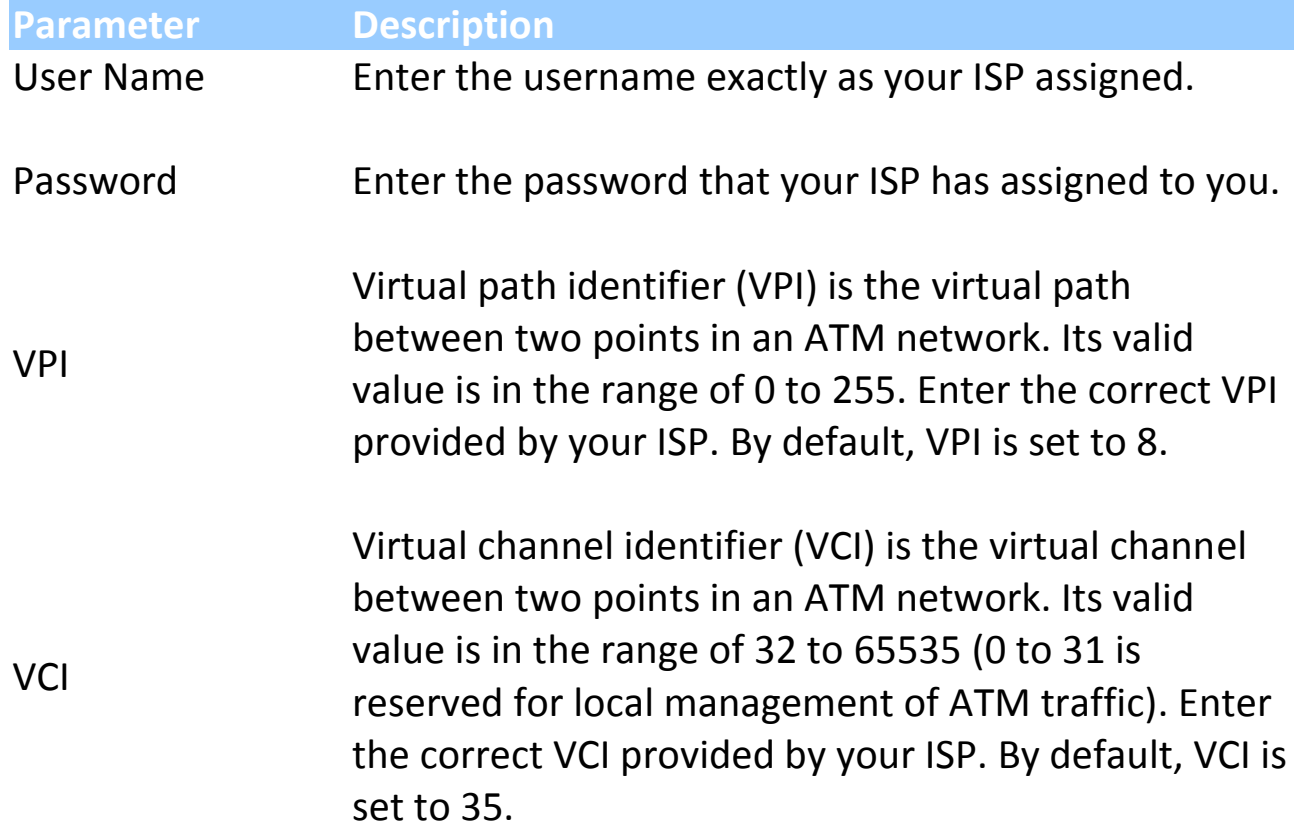

Connection type Please check with your ISP the method of multiplexing. In PPPoE/PPPoA mode, please select "PPPoE LLC", "PPPoE VCMUX", "PPPoA LLC" or "PPPoA VCMUX".

### <span id="page-32-0"></span>**4.2.2. Bridge Mode**

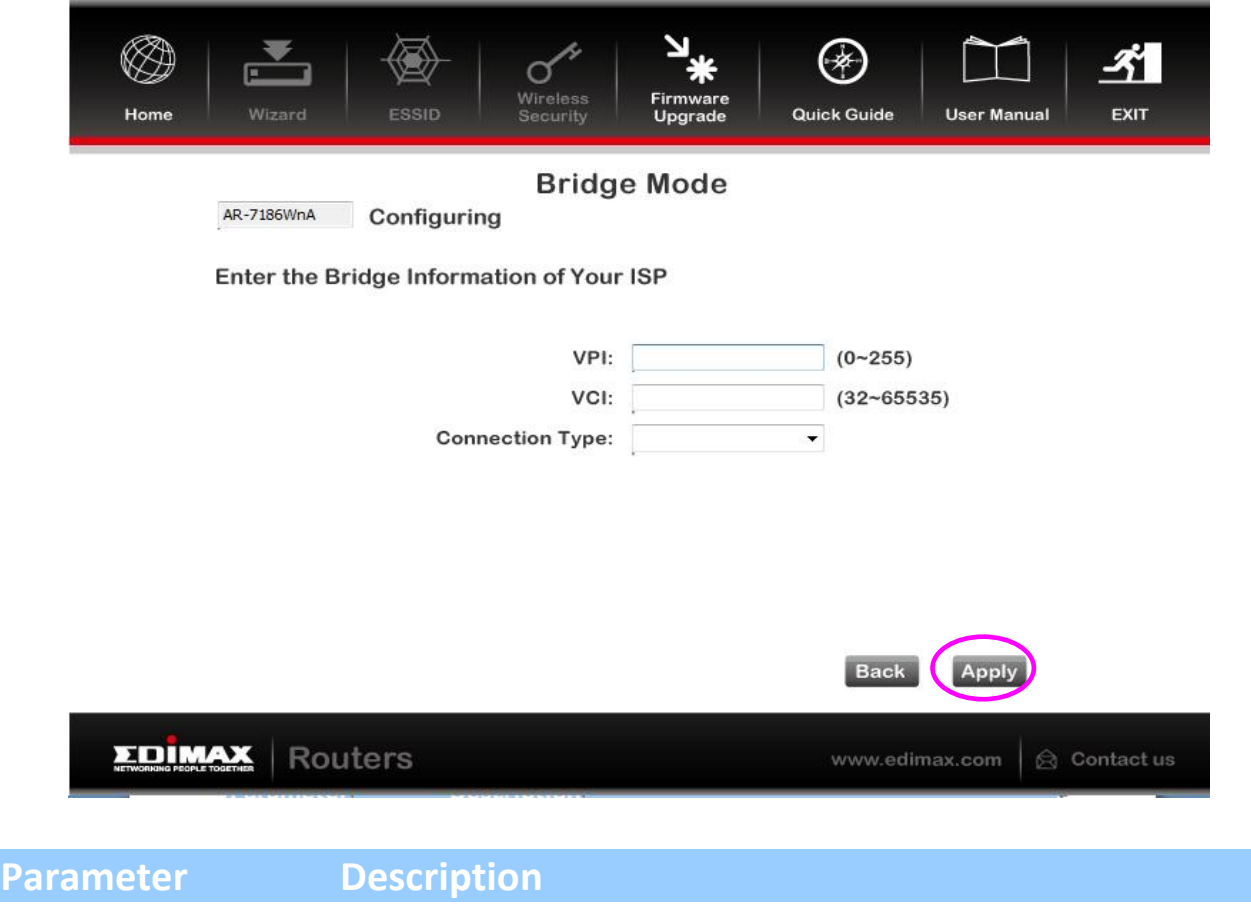

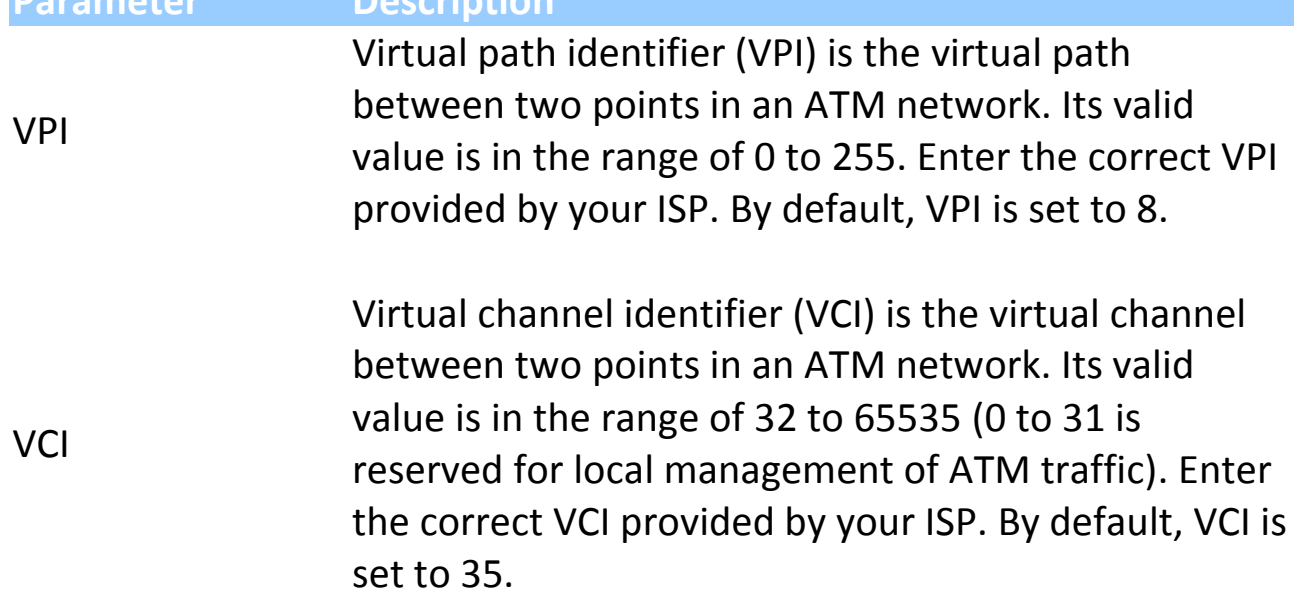

Connection Type Please check with your ISP the method of multiplexing. In Bridge Mode, please select "ADSLTYPE\_ROUTER\_LLC" or "ADSLTYPE\_ROUTER\_VCMUX".

### **4.2.3. Dynamic IP Address**

<span id="page-33-0"></span>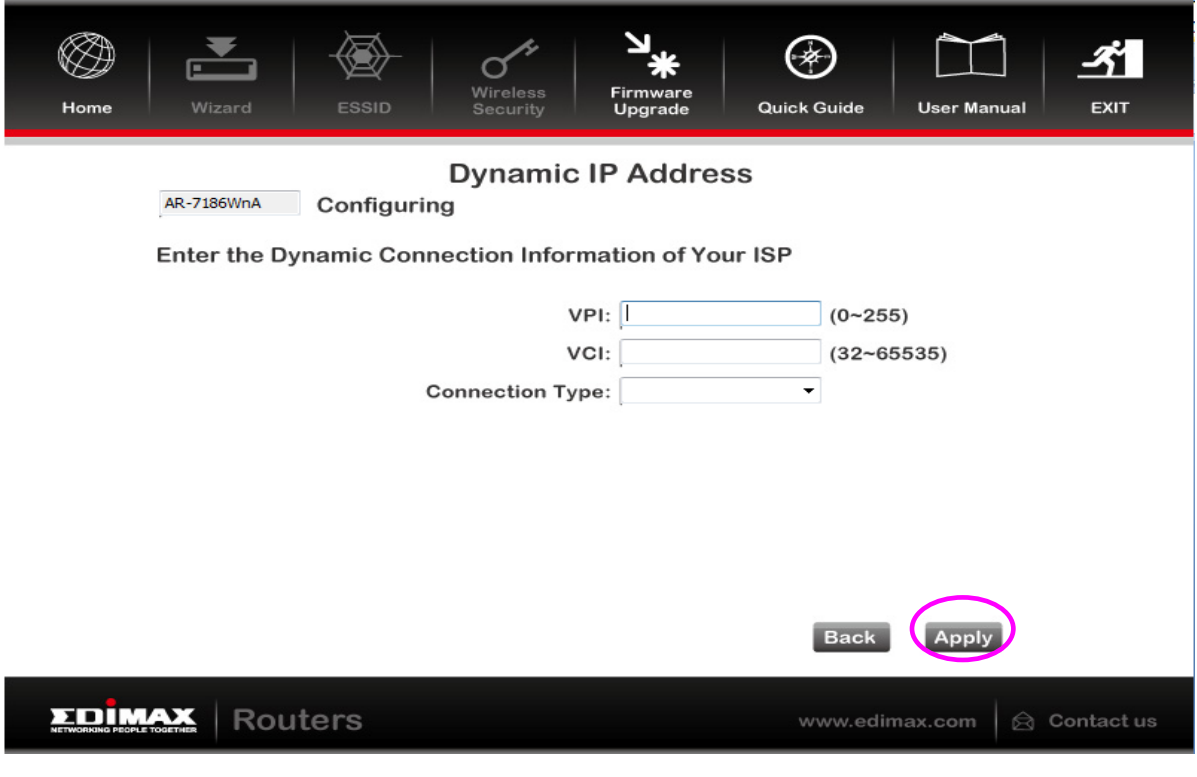

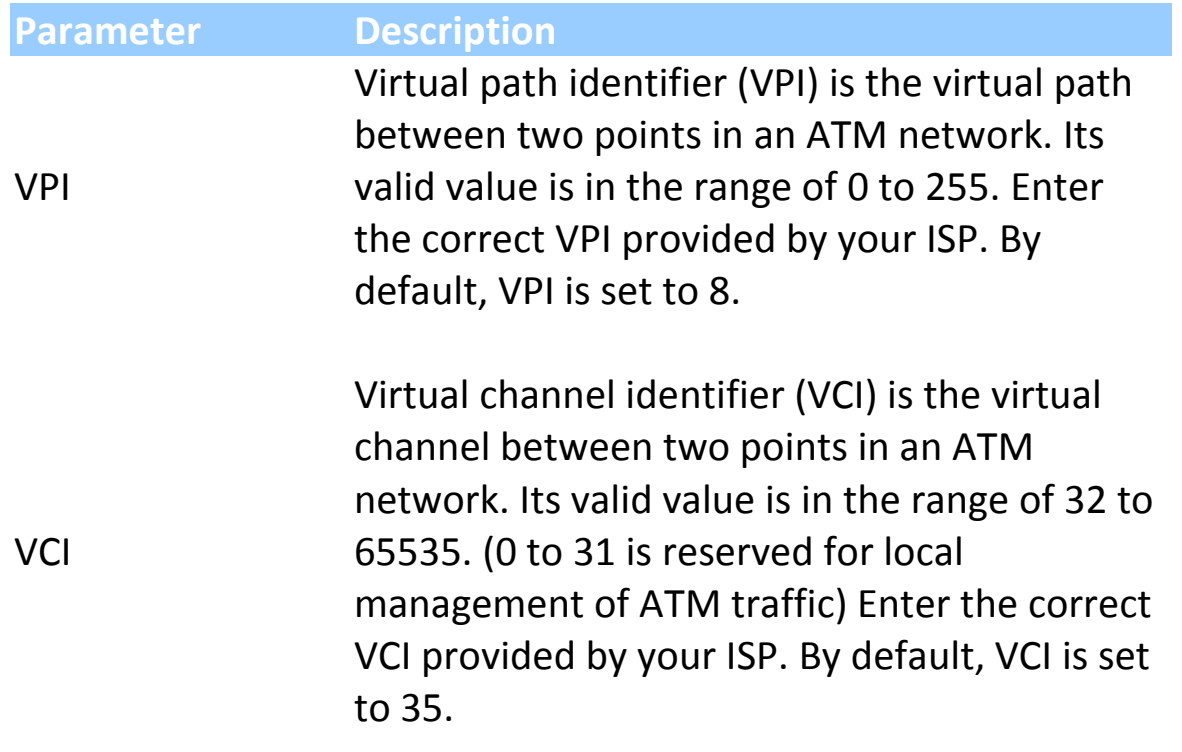

Connection Type Please check with your ISP the method of multiplexing. In Bridge Mode, please select "ADSLTYPE\_ROUTER\_LLC" or "ADSLTYPE\_ROUTER\_VCMUX".

### <span id="page-34-0"></span>**4.2.4. Static IP**

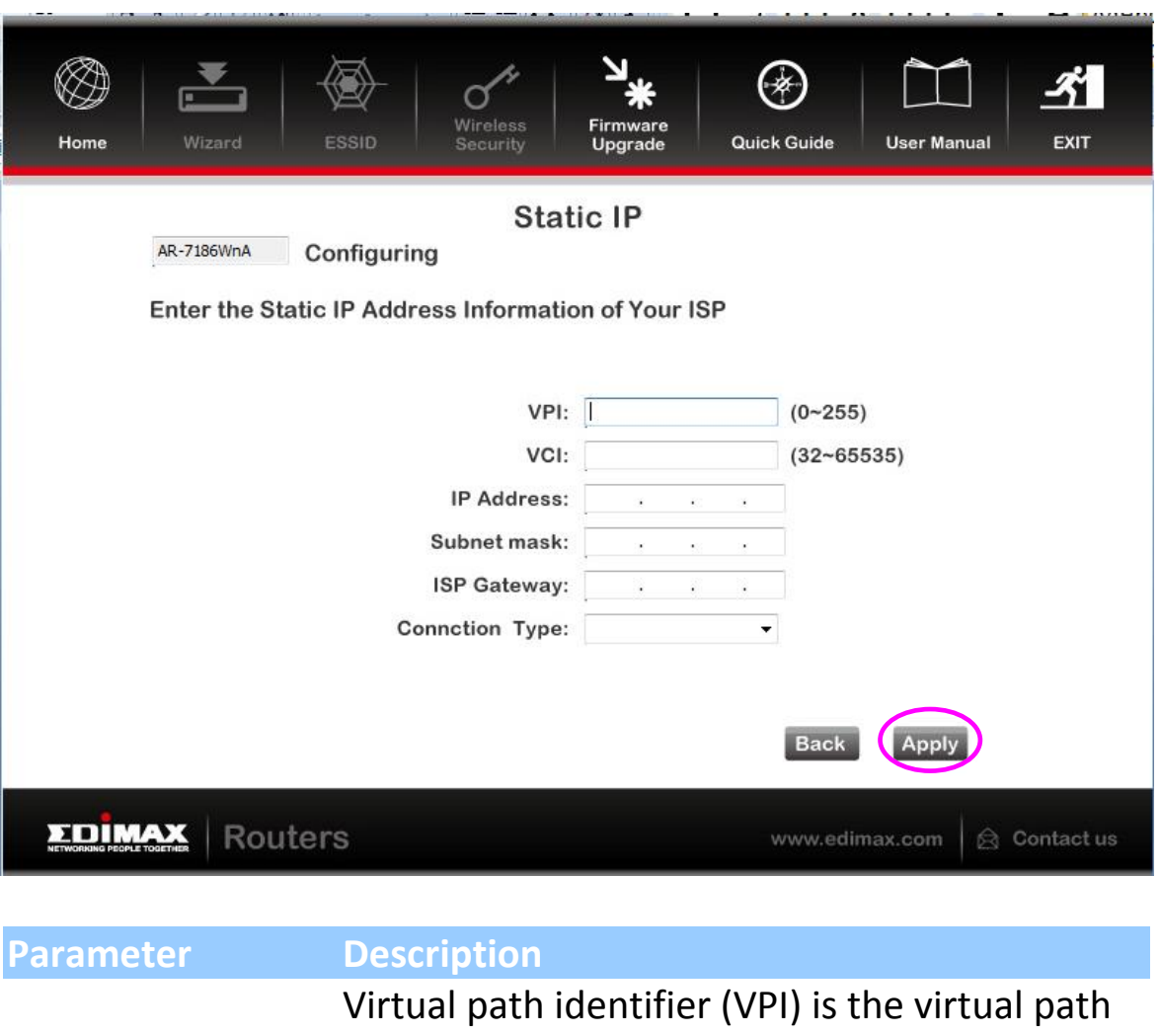

VPI between two points in an ATM network. Its valid value is in the range of 0 to 255. Enter the correct VPI provided by your ISP. By default, VPI is set to 8. **VCI** Virtual channel identifier (VCI) is the virtual channel between two points in an ATM network. Its valid value is in the range of 32 to 65535. (0 to 31 is reserved for local management of ATM traffic) Enter the correct

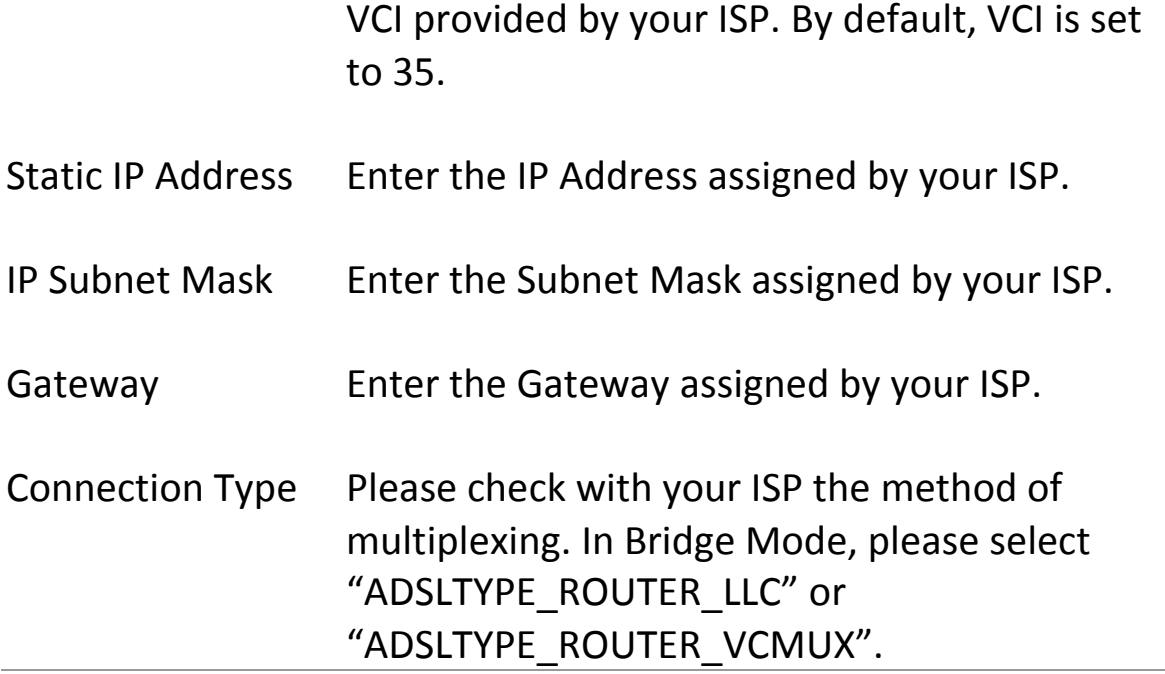

### <span id="page-35-0"></span>**4.3. Firmware Upgrade**

The wizard includes a tool to upgrade the router's firmware. Firmware can be downloaded from the Edimax website; if you wish to upload new firmware, select "Firmware Upgrade" from the menu across the top of the screen.

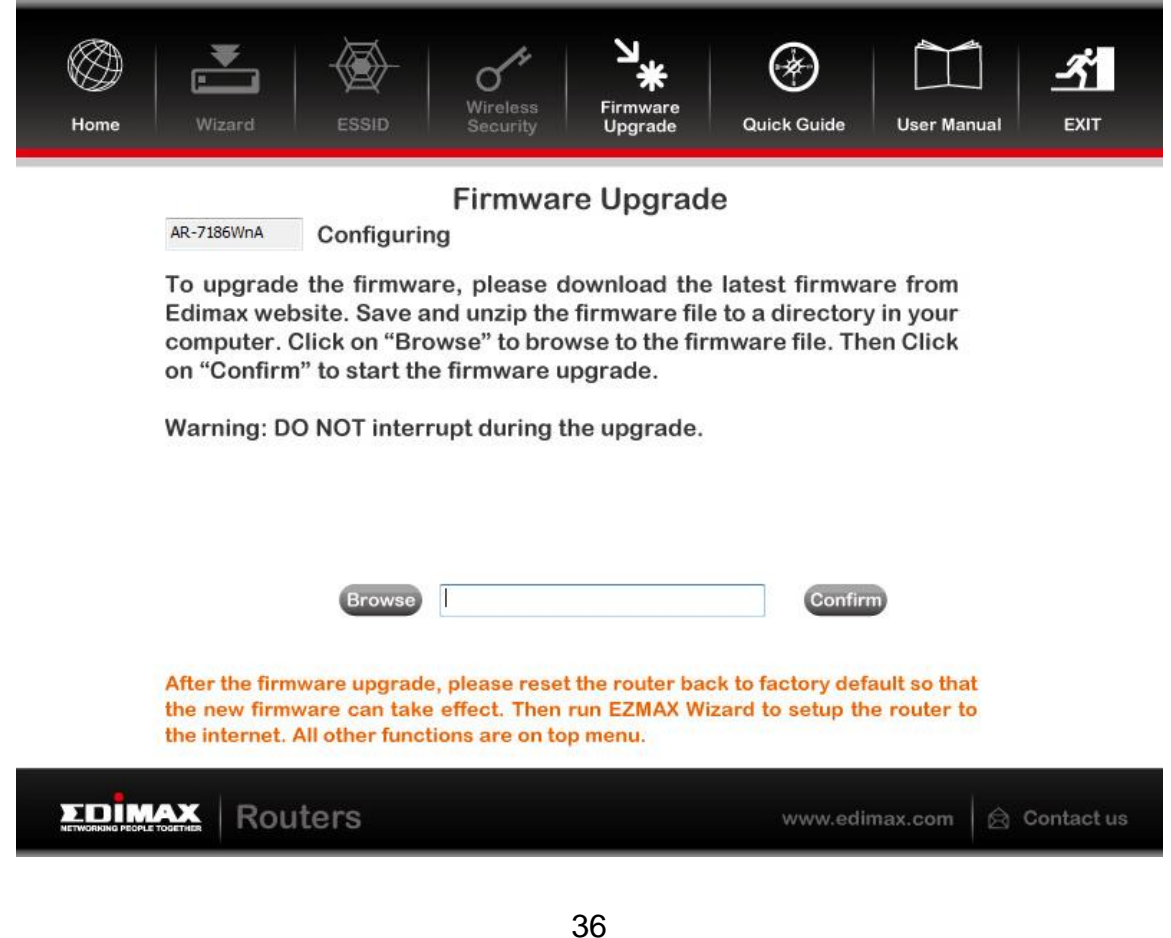
# **5. Web Configuration**

The router can also be configured using the web-based configuration interface. Follow the instructions below.

# **5.1. Accessing the Router**

To access the web-based configuration interface:

1. Open the Internet Explorer (IE) browser and enter **[http://192.168.2.1](http://192.168.2.1/)**.

2. In the **Login** page that is displayed, enter the username and password.

- The username and password of the super user are **admin** and **1234**.
- The username and password of a common user are **user** and **user**.

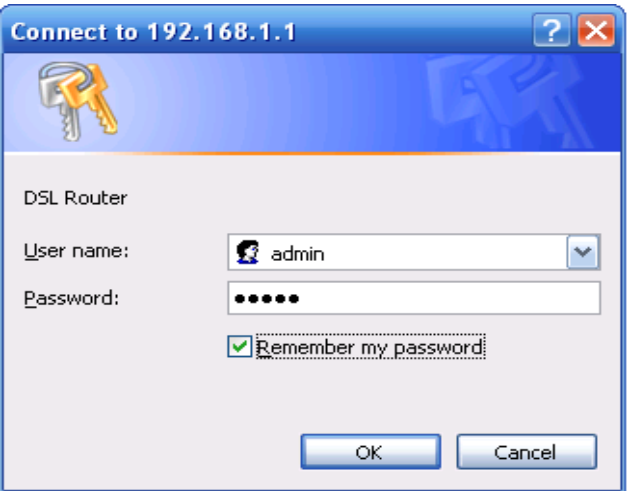

**Note**:

In the Web configuration page, the settings can be saved permanently.

# **5.2. Status**

In the navigation bar, click **Status**. In the **Status** page that is displayed contains **Device Info**, **System Log** and **Statistics**.

# **5.2.1. Device Info**

Choose **Status** > **Device Info**. The page that is displayed shows the current status and some basic settings of the router, such as model number, software version, LAN, WAN and ADSL information.

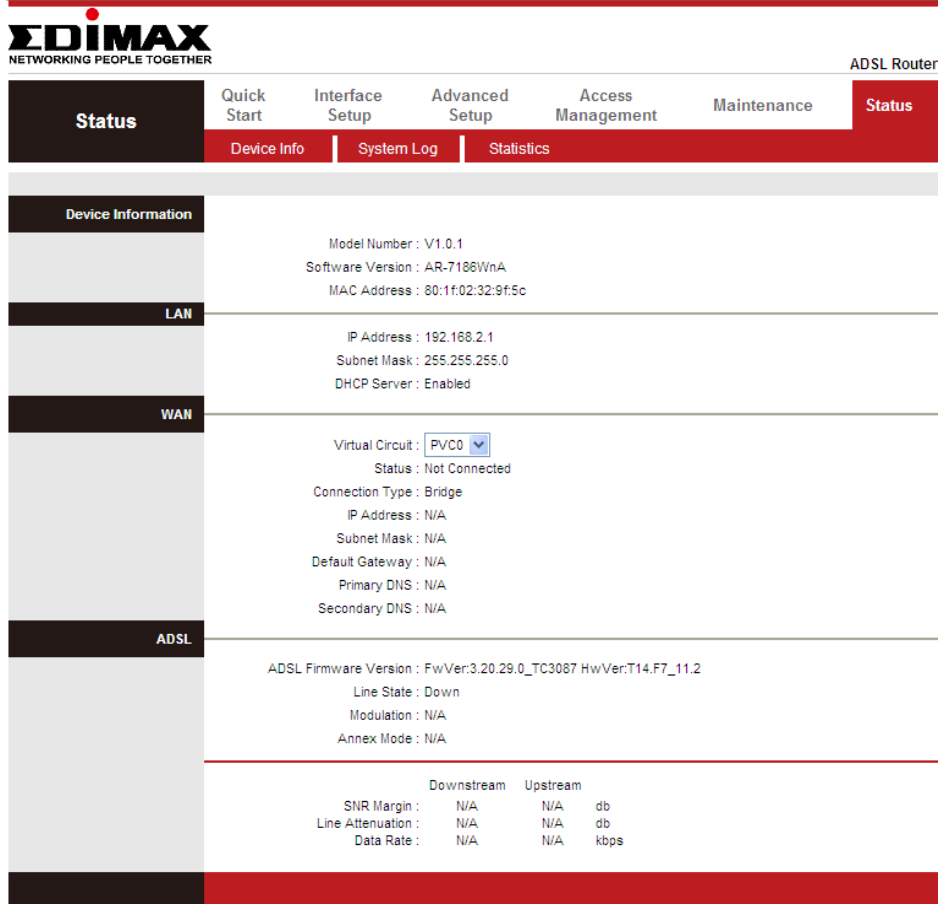

# **5.2.2. System Log**

Choose **Status** > **System Log**, the page shown in the following figure appears. In this page, you can view, clear or save the system log.

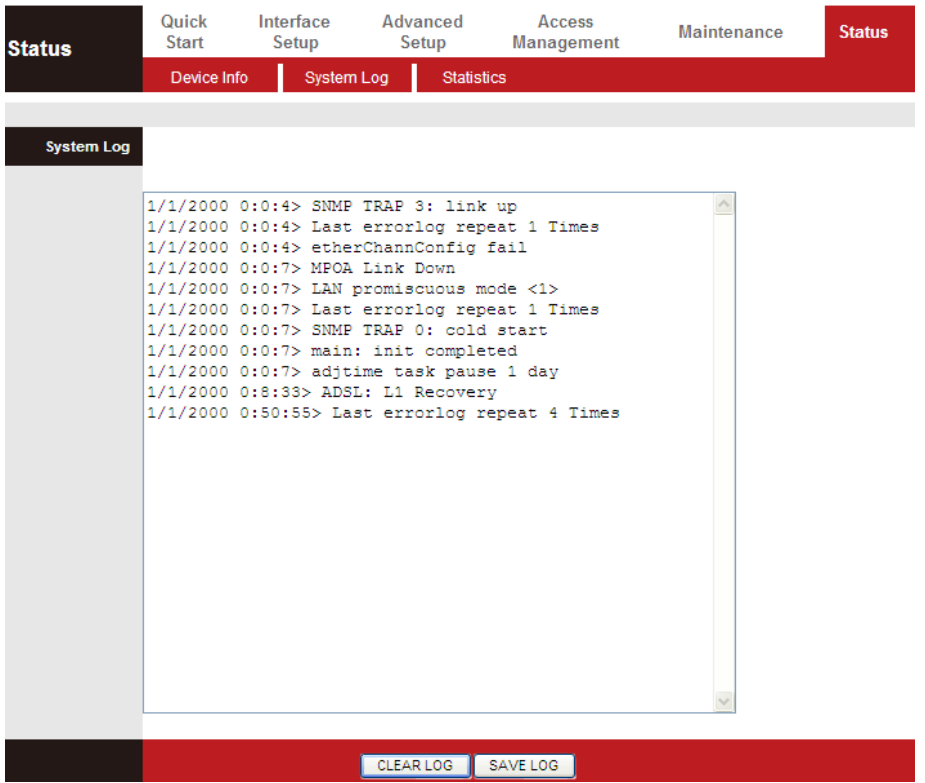

## **5.2.3. Statistics**

Choose **Status** > **Statistics**. The **Statistics** page that is displayed contains **Ethernet Statistics**, **ADSL Statistics** and **WLAN Statistics**.

## **5.2.3.1. Ethernet Statistics**

In the Traffic Statistics page, click **Ethernet** and the page shown in the following figure appears. In this page, you can view the statistics such as total Bytes, Collision, Error Frames and CRC Errors.

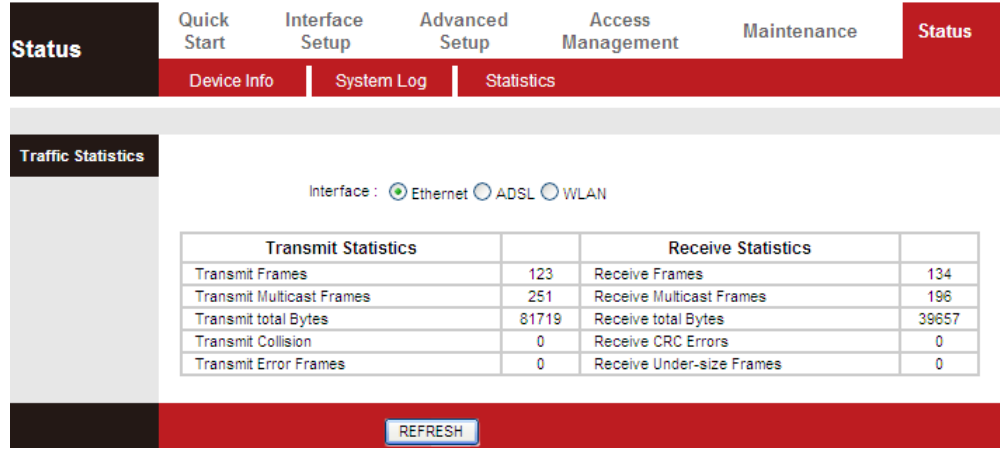

#### **5.2.3.2. ADSL Statistics**

In the Traffic Statistic page, click **ADSL** and the page shown in the following figure appears. In this page, you can view the ADSL line statistics such as total PDUs, total Error Counts.

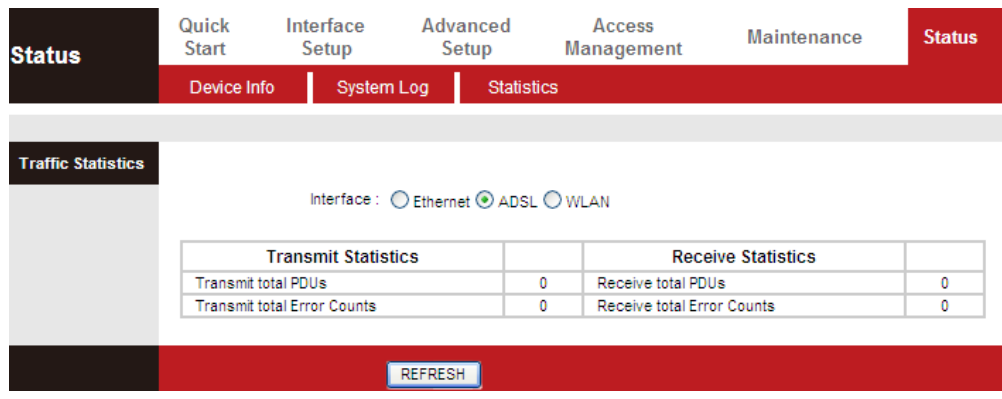

## **5.2.3.1. WLAN Statistics**

In the Traffic Statistic page, click **WLAN** and the page shown in the following figure appears. In this page, you can view the WLAN statistics such as transmit/receive frames count, errors count and drops count.

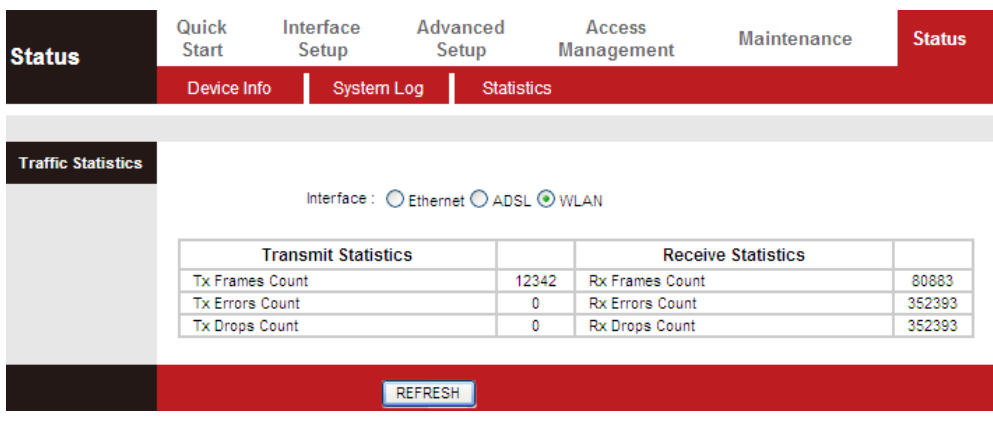

# **5.3. Quick Start**

The **Quick Start** page will guide you to configure the ADSL router to connect to your ISP (Internet Service Provider). The following sections describe these various configuration parameters. Whether you configure these parameters or use the default ones, click **NEXT** to enable your Internet connection.

When subscribing to a broadband service, you should be aware of the method by which you are connected to the Internet. Your physical WAN device can be either PPP, ADSL or both. Technical information about your Internet connection is provided by your Internet service provider (ISP). For example, your ISP provides you with the IP address (a static or dynamic IP address) for connecting to the Internet, and the protocol for communication on the Internet.

In the navigation bar, click **Quick Start**. The page as shown in the following figure appears.

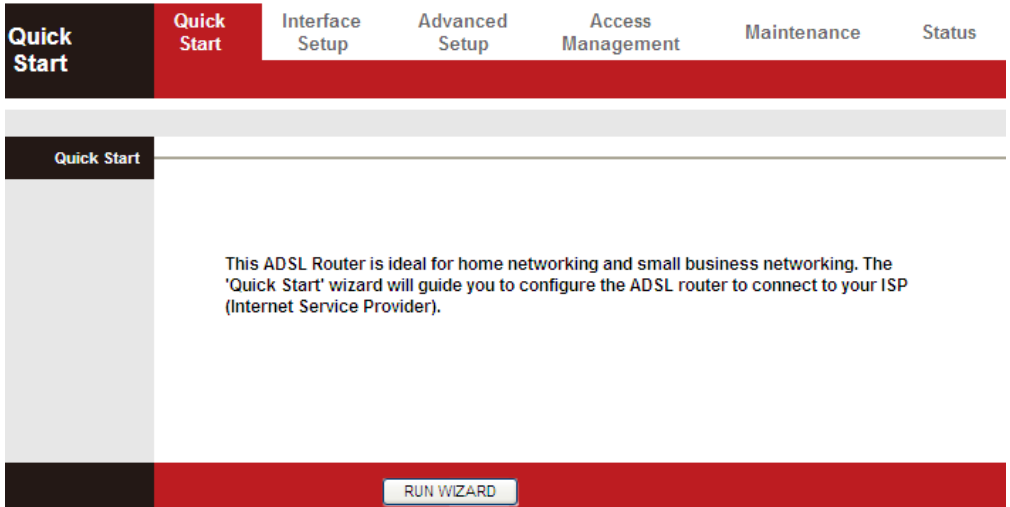

**1.** Click **RUN WIZARD**, there will pop up a new page as shown in the following figure appears.

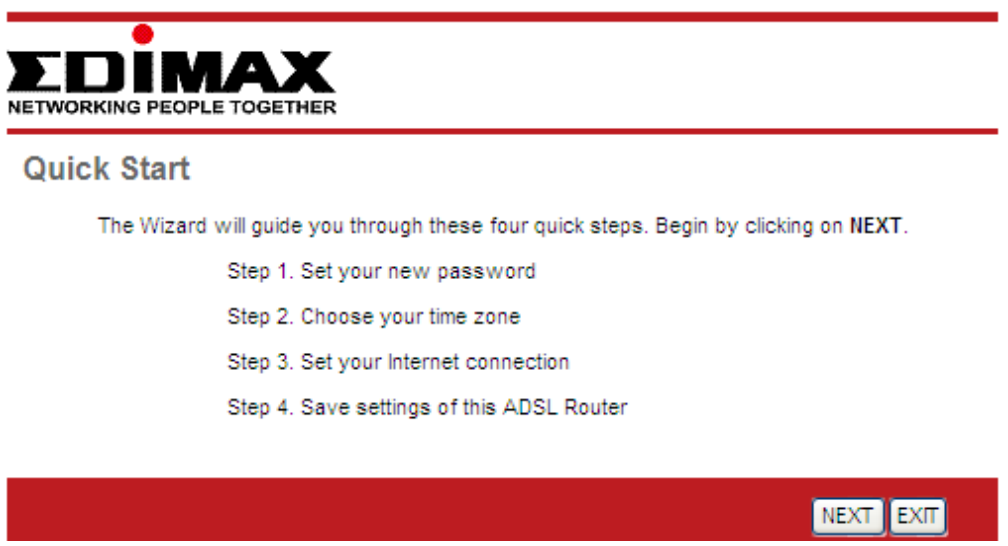

**2.** Click **EXIT**, this page will be closed. Click **NEXT**, the page as shown in the following figure appears.

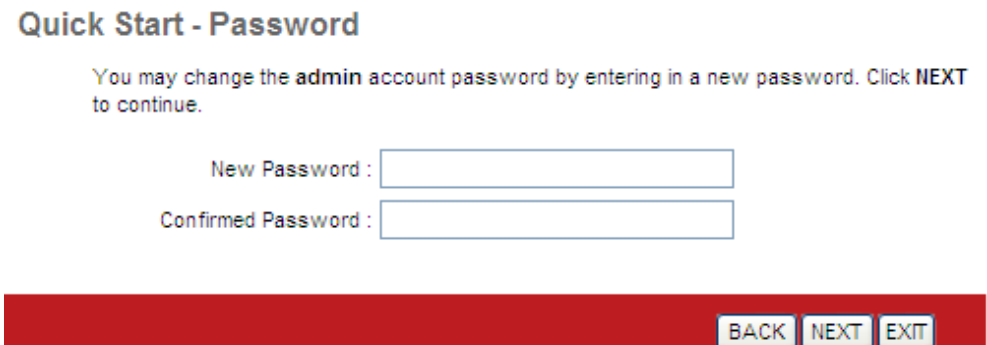

In this page, enter a new password for the admin account. After finishing all quick start settings, it will be saved and effect immediately. **3.** Click **NEXT**, the page as shown in the following figure appears.

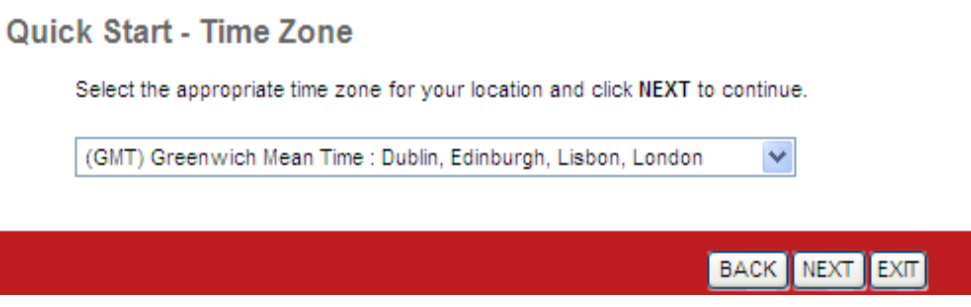

In this page, you can select a local time zone.

**4.** Click **NEXT**, the page as shown in the following figure appears.

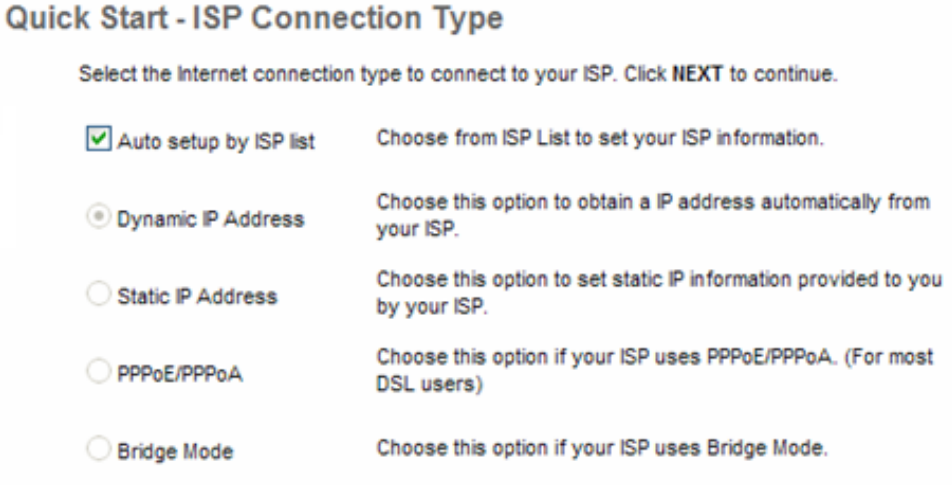

BACK NEXT EXIT You may select **Auto setup by ISP list**, **Dynamic IP Address, Static IP Address, PPPoE/PPPoA** or **Bridge Mode**.

# <span id="page-42-0"></span>**5.3.1. Auto setup by ISP list**

Select **Auto setup by ISP list**, click **NEXT**, and the page as shown in the following figure appears.

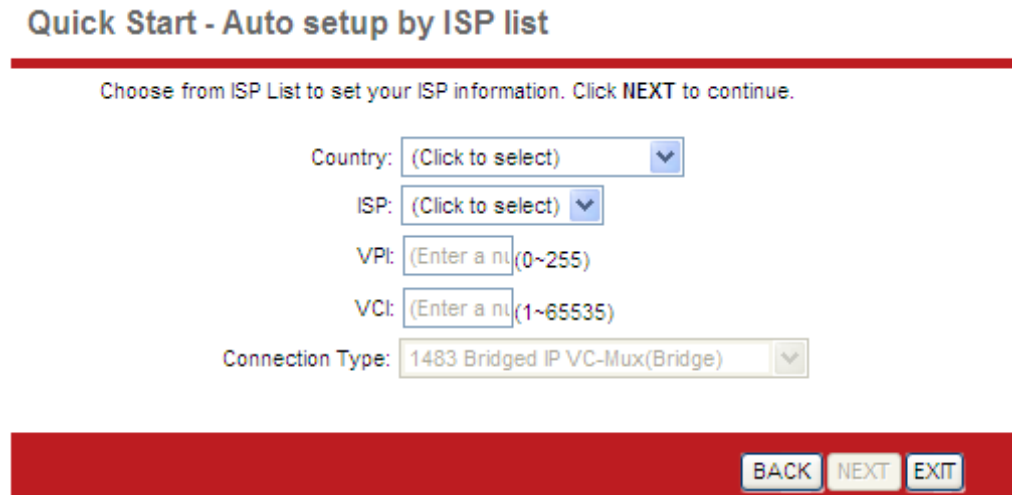

The following table describes the parameters in this page:

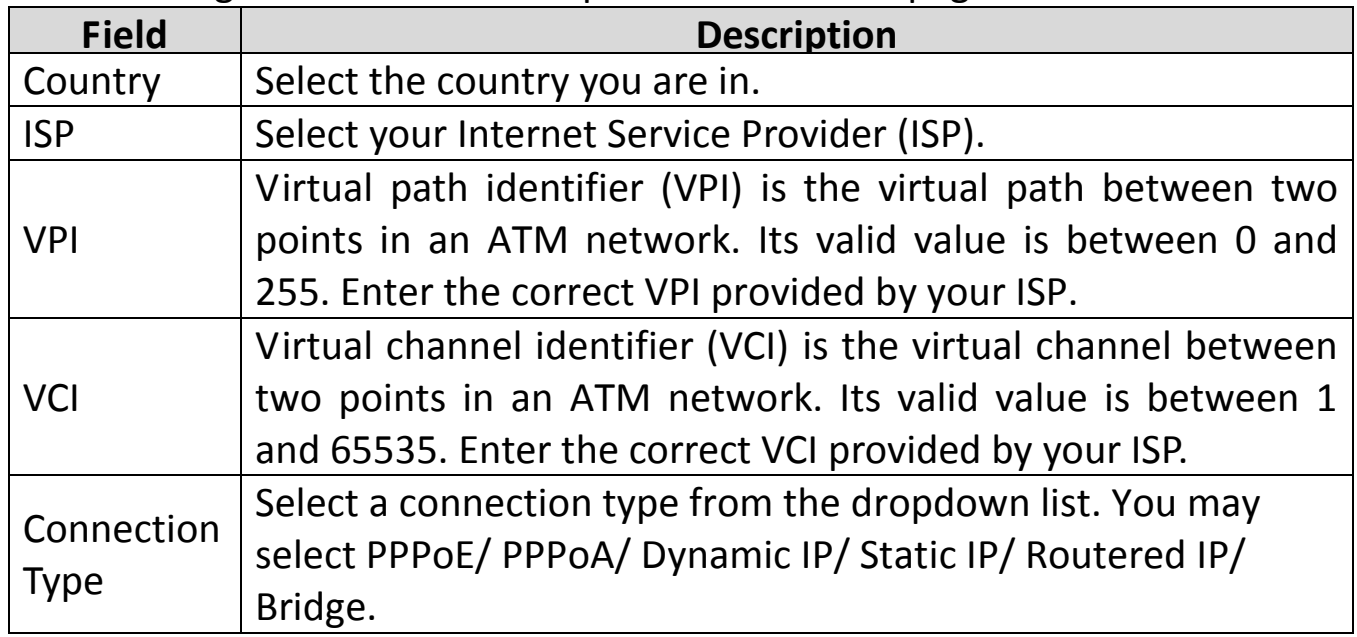

# **5.3.2. Bridge Mode**

Select **Bridge Mode**, click **NEXT**, and the page shown in the following figure will appear.

#### **Quick Start - Bridge Mode**

Enter the bridge information provided to you by your ISP. Click NEXT to continue.

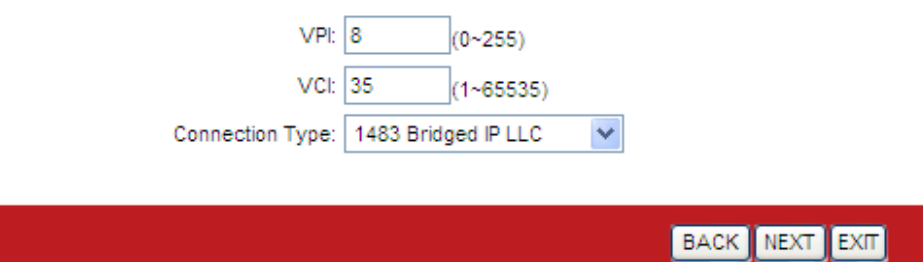

The following table describes the parameters in this page:

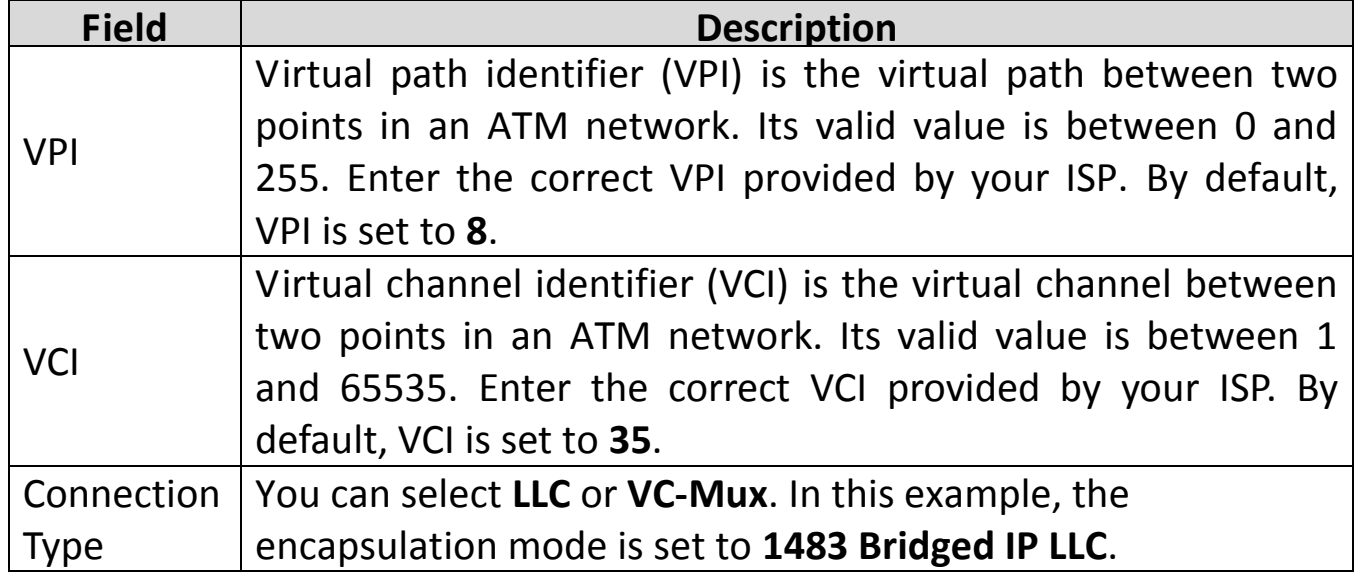

# **5.3.3. Dynamic IP Address**

For configuration method, please refer to that of Auto setup [by ISP list](#page-42-0) Select **Auto setup by ISP list**, click **NEXT**[, and the page as shown in the](#page-42-0)  [following figure appears.](#page-42-0)

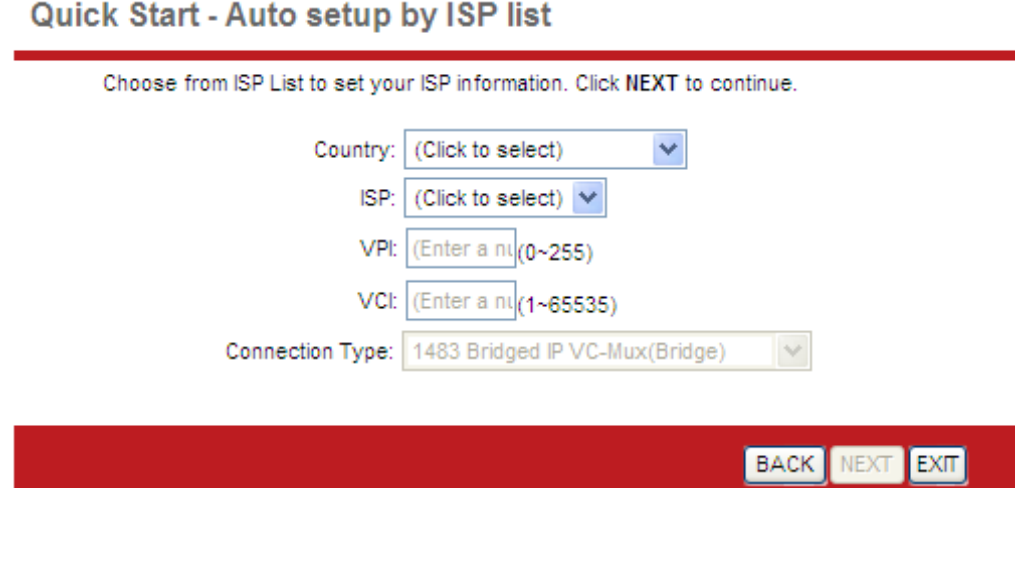

44

The following table describes the parameters in this page:

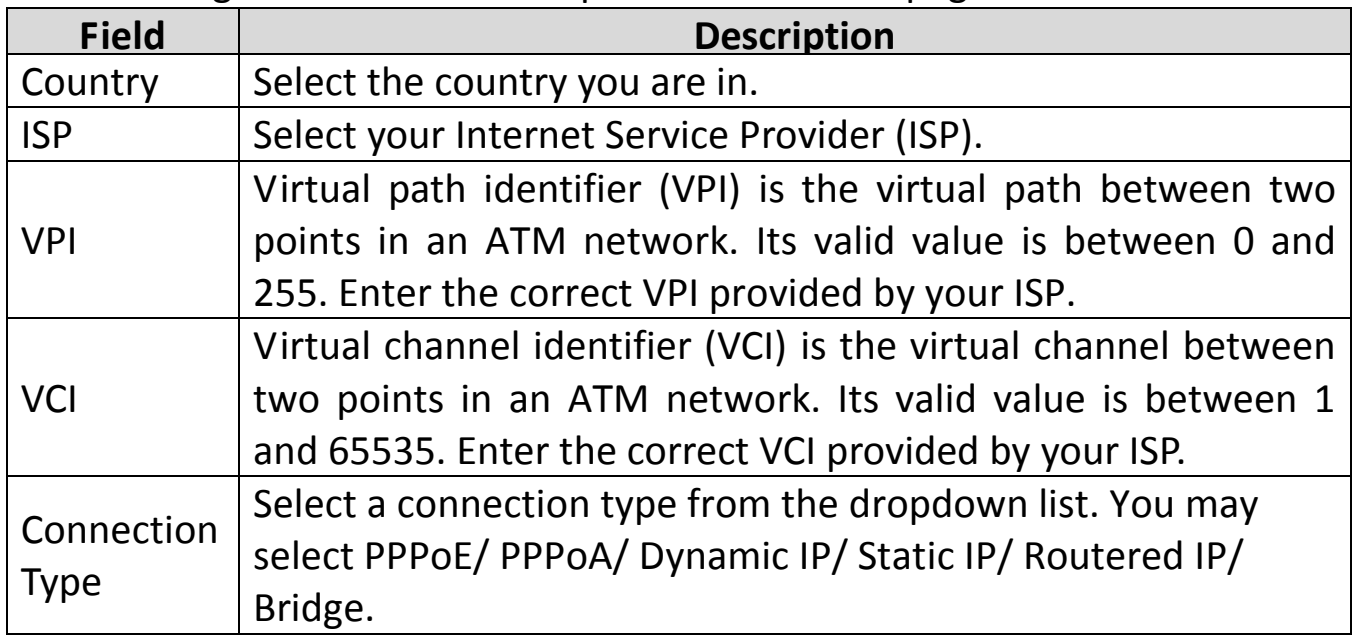

Bridge Mode.

## **Static IP Address**

Select **Static IP Address**, click **NEXT**, and the page as shown in the following figure will appear.

#### **Quick Start - Static IP Address**

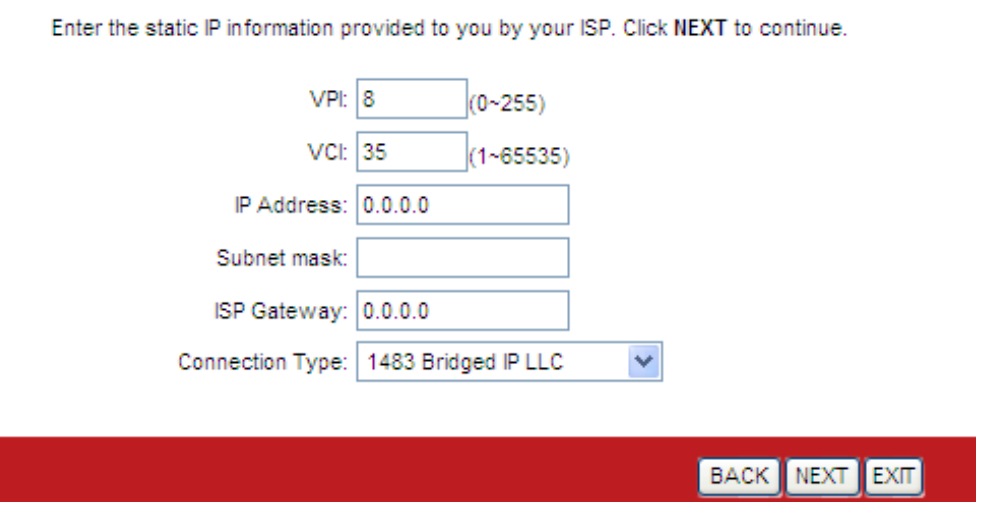

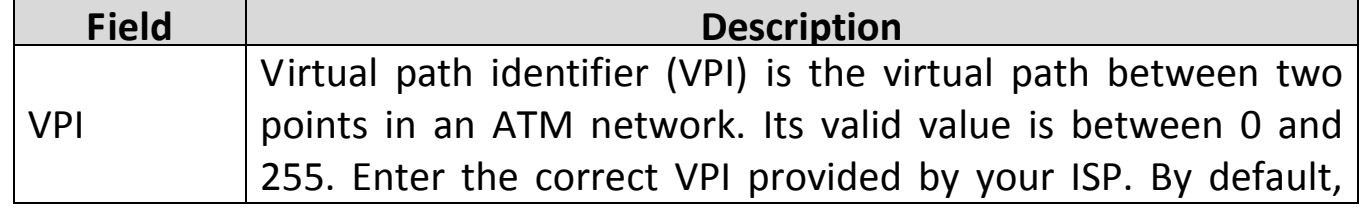

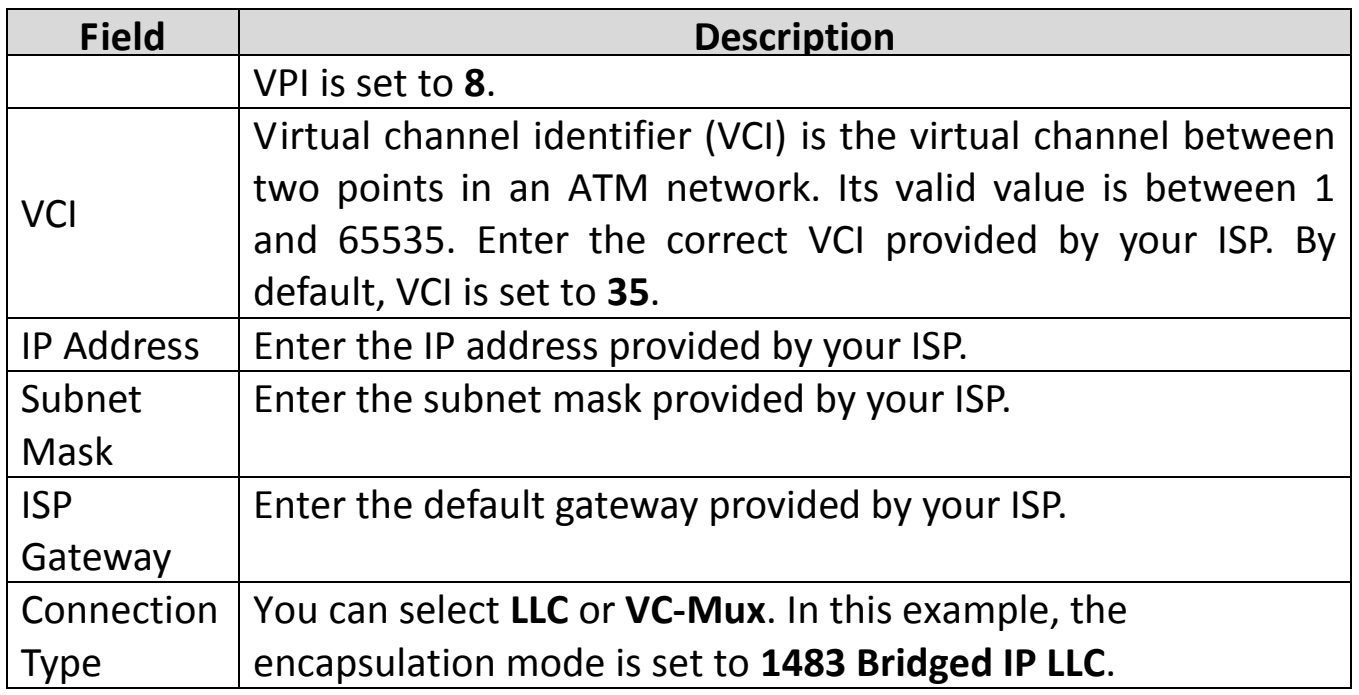

# **5.3.1. PPPoE/PPPoA**

Select **PPPoE/PPPoA**, click **NEXT**, and the page as shown in the following figure will appear.

#### Quick Start - PPPoE/PPPoA

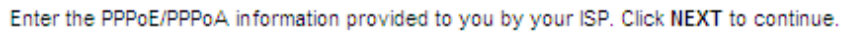

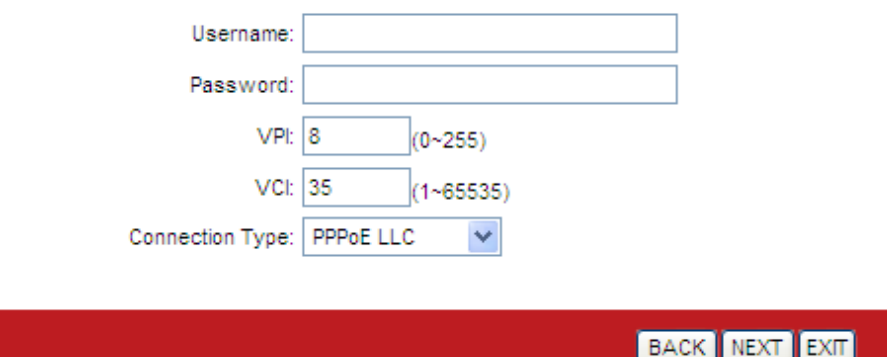

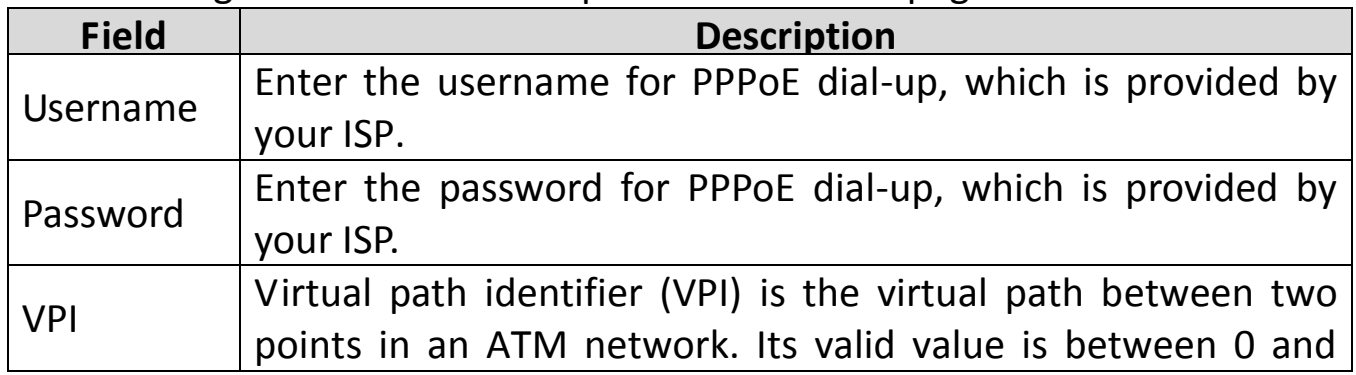

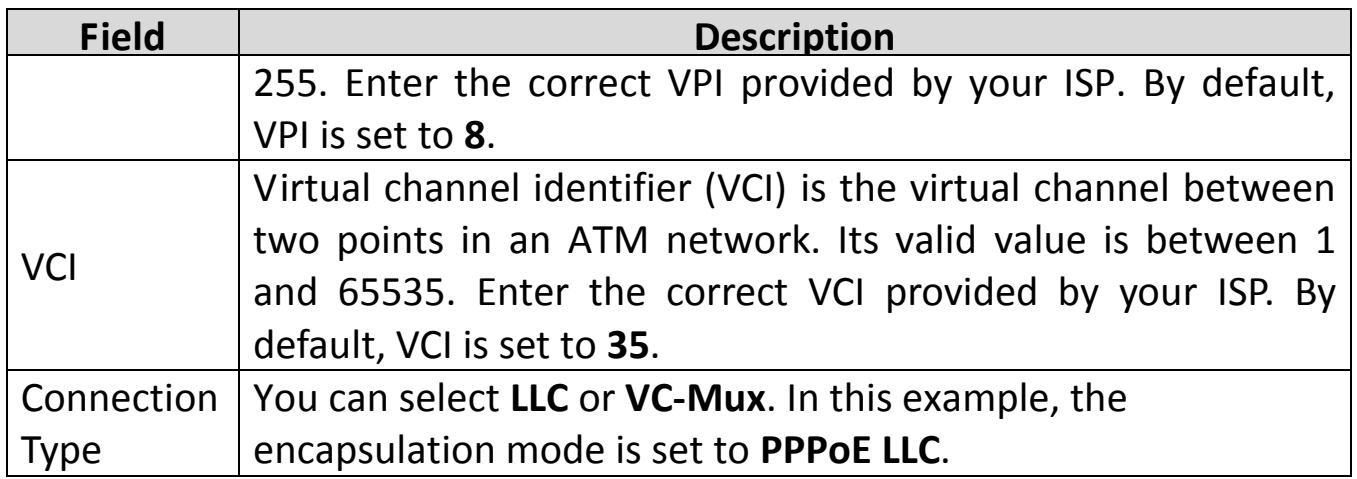

After setting, click **NEXT**, the page as shown in the following figure appears.

**Quick Start Complete!!** 

The Setup Wizard has completed. Click on BACK to modify changes or mistakes. Click NEXT to save the current settings.

**BACK NEXT EXIT** 

Click **BACK** to modify the settings. Click **NEXT** to save the settings. Click **EXIT** to cancel the settings.

Note**:**

After you saving the settings in the **Quick Start** page, you can view this wan connection settings in the **Interface Setup** > **Internet** page.

# **5.4. Interface Setup**

In the navigation bar, click **Interface Setup**. The **Interface Setup** page that is displayed contains **Internet**, **LAN** and **Wireless**.

# **5.4.1. Internet**

Choose **Interface Setup** > **Internet**. The **Internet** page that is displayed contains **ATM VC**, **Qos**, **IPv4/IPv6** and **Encapsulation**.

Click **Internet** pane, the page shown in the following figure appears. In this page, you can configure the WAN interface of your router.

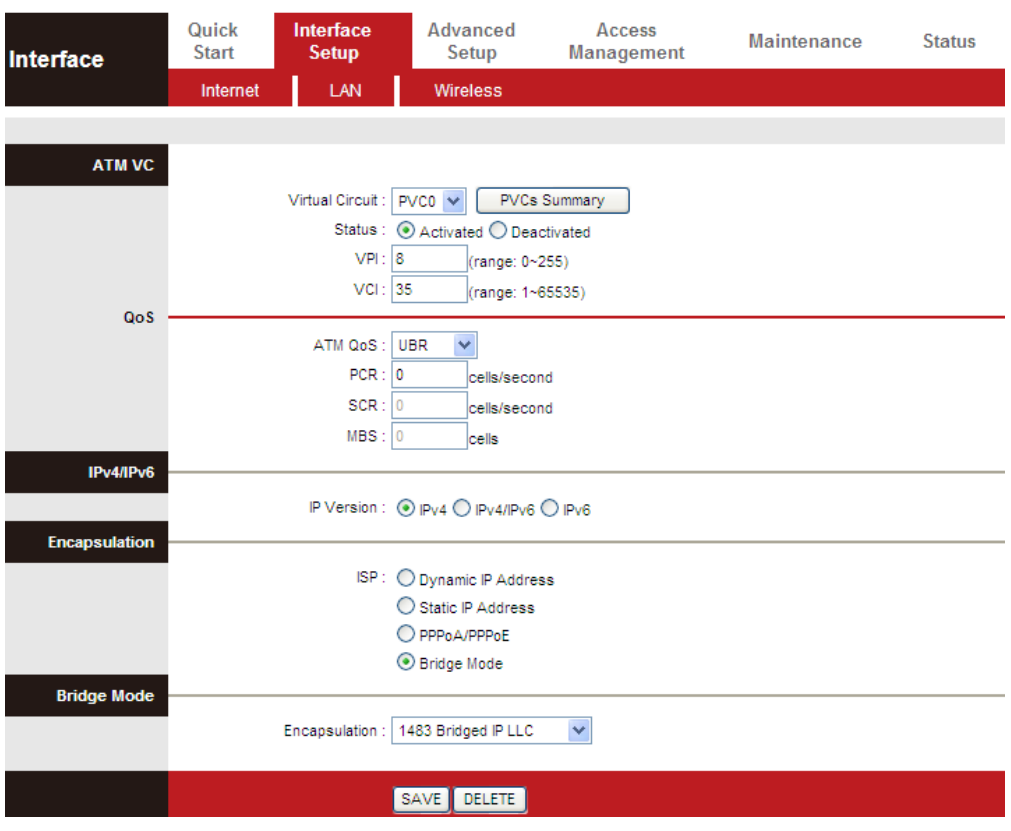

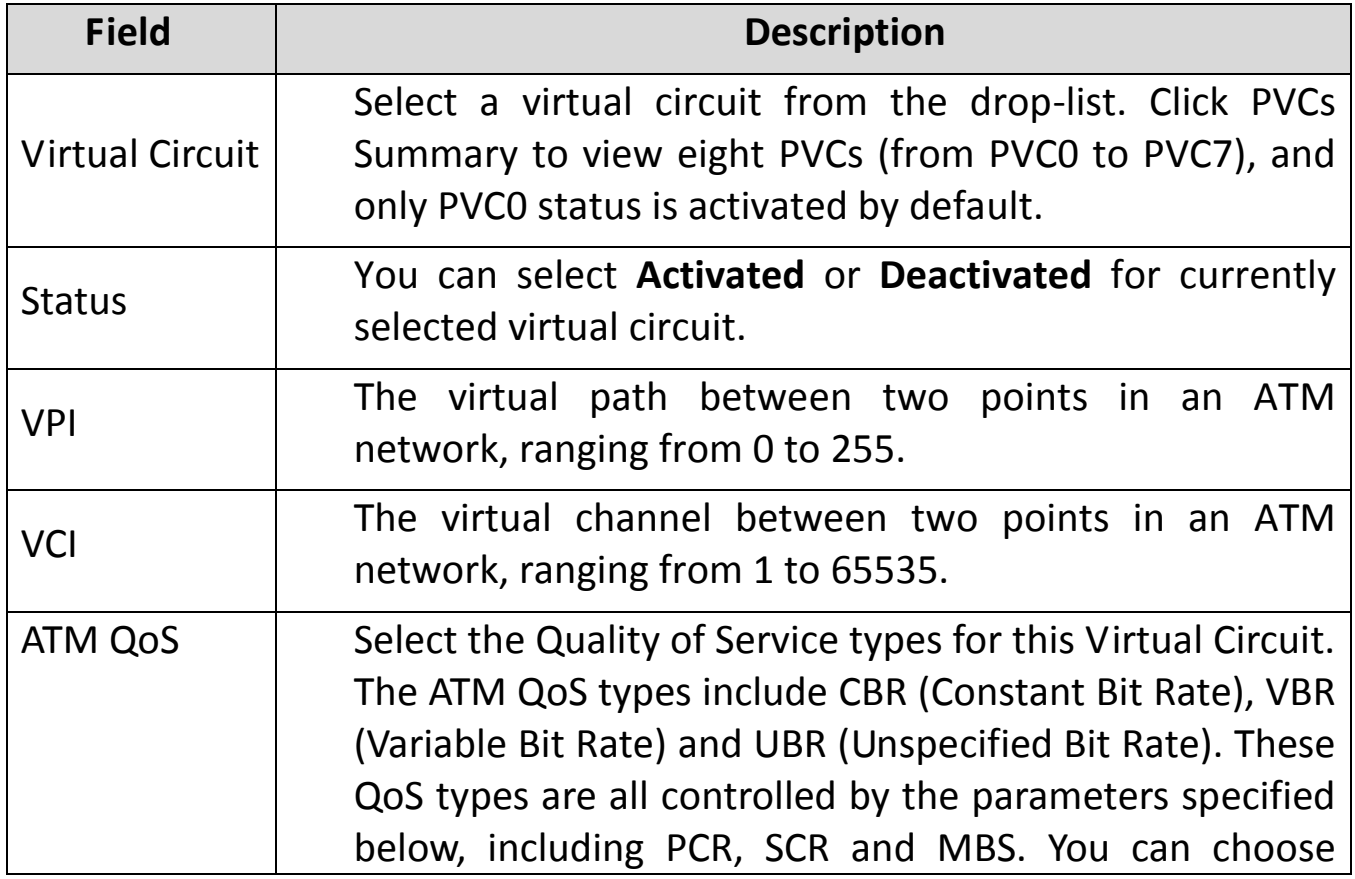

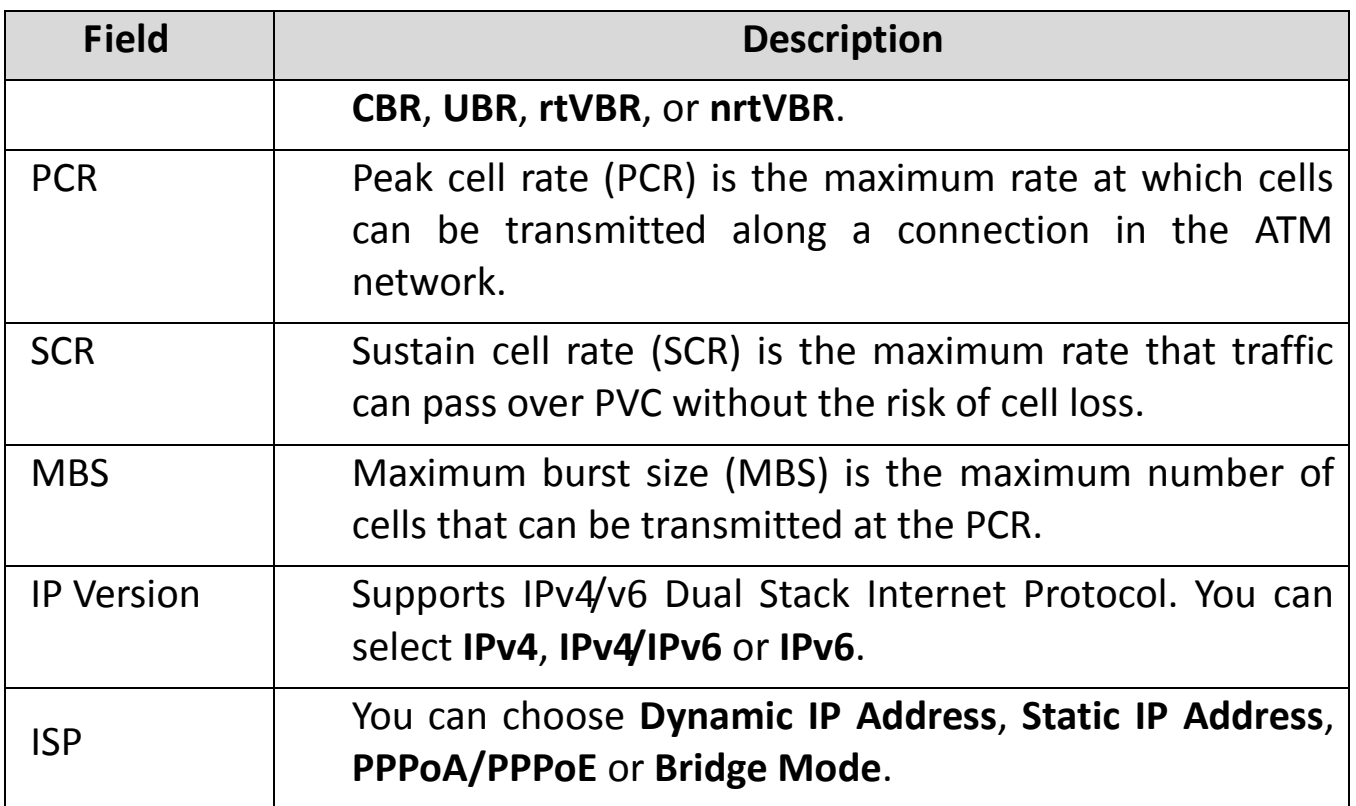

Configuration for different encapsulation modes are described below with the IP Version set to **IPv4/IPv6**.

If your ISP provides an IP address automatically, you may select **Dynamic IP** in the **ISP** encapsulation. Dynamic IP is typically used for Cable services. Please enter the Dynamic IP information accordingly.

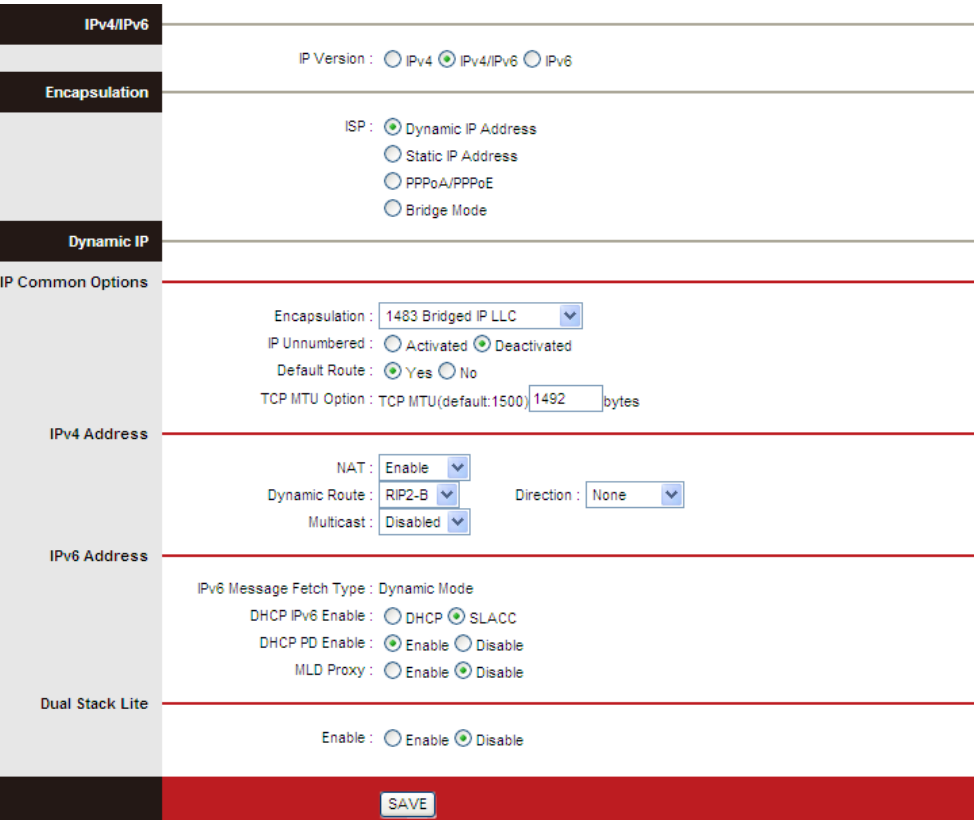

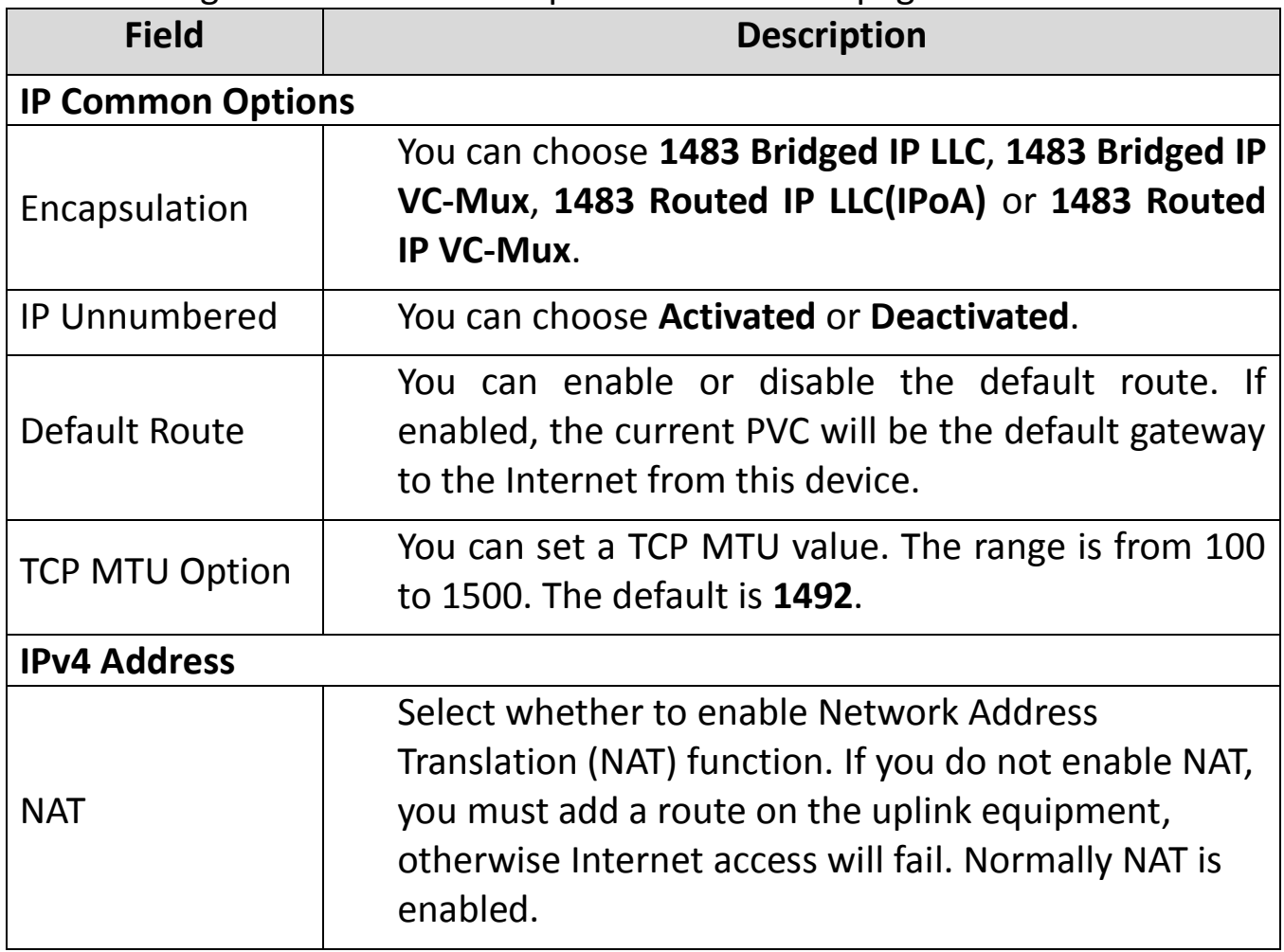

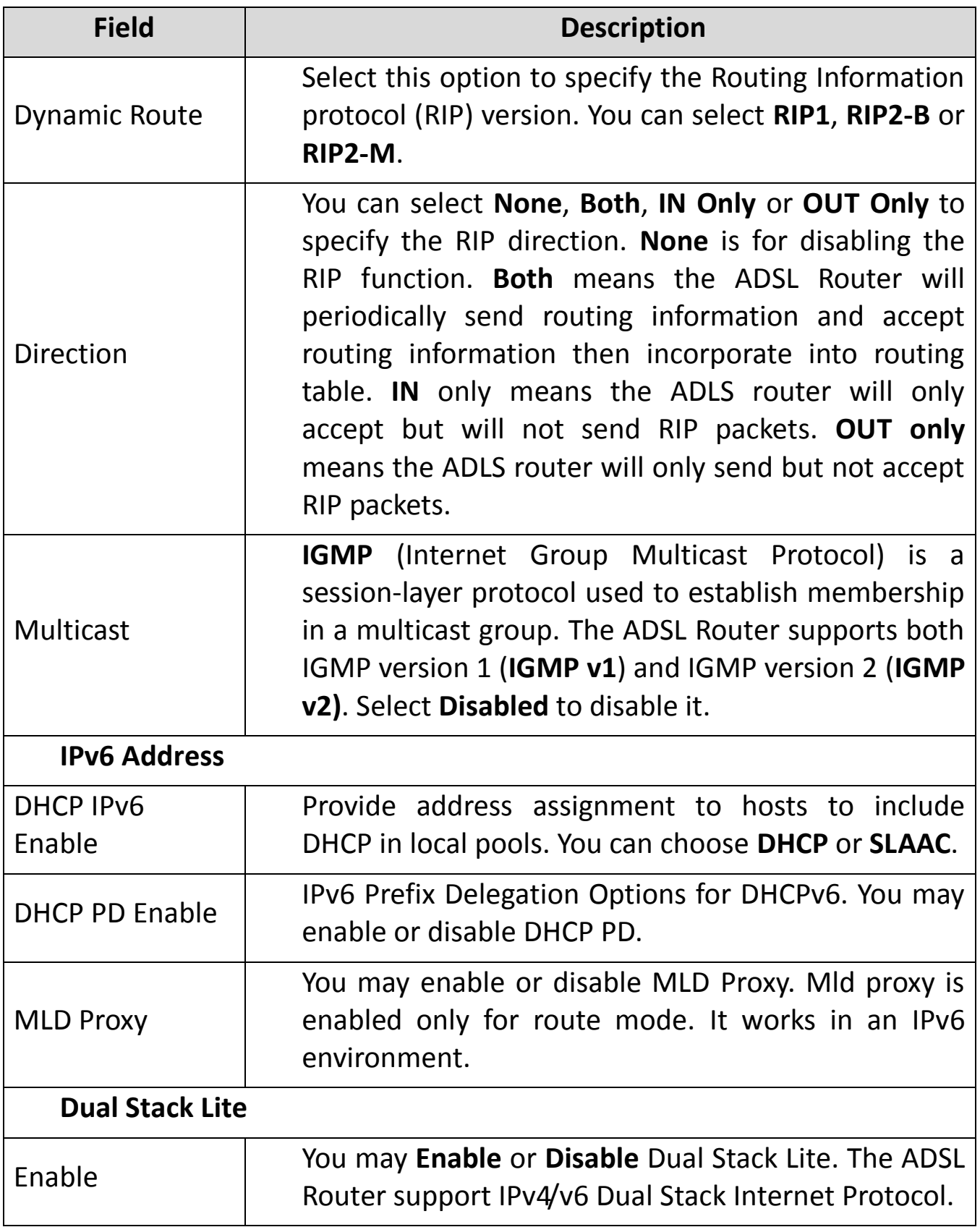

Select **Static IP Address** in the **ISP** encapsulation to set static IP information. You will need to enter the Connection type, IP address, subnet mask and gateway address provided by your ISP. Each IP address entered must be in the correct IP format, which is four IP octets separated by a dot (x.x.x.x). The router will not accept an IP address if it is not in this format.

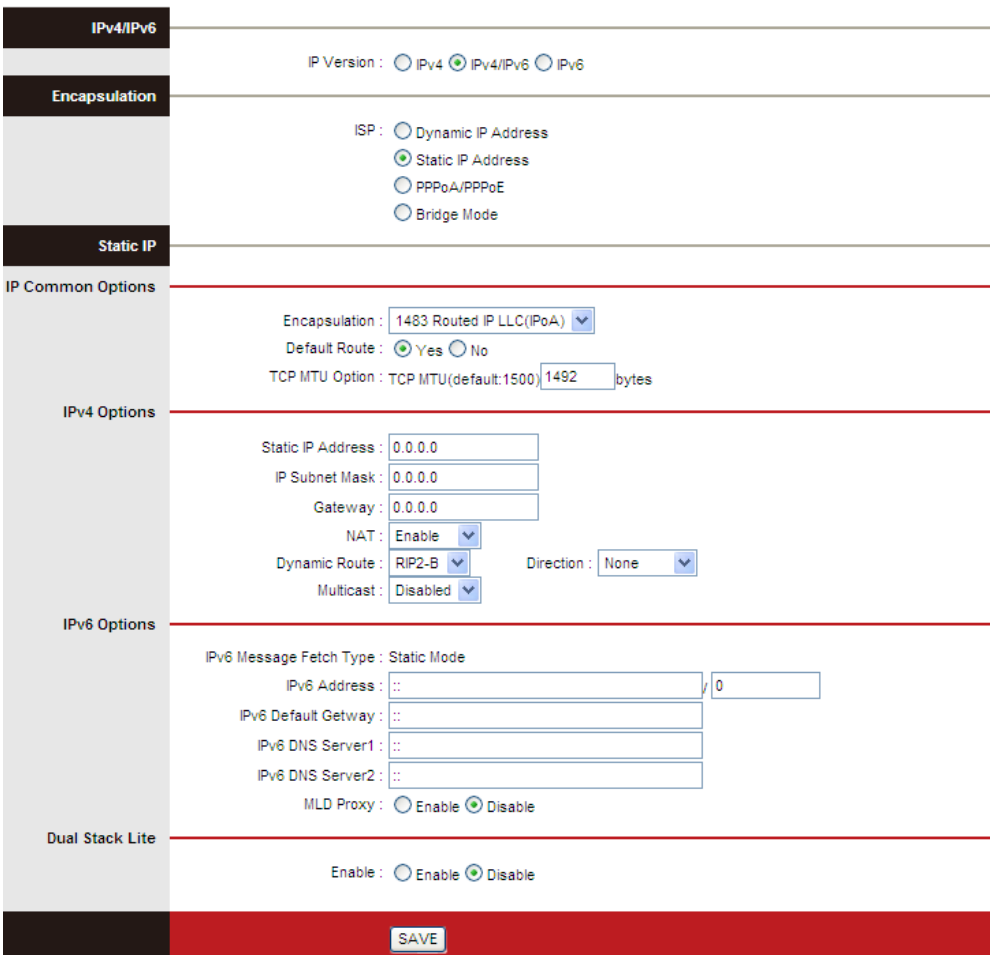

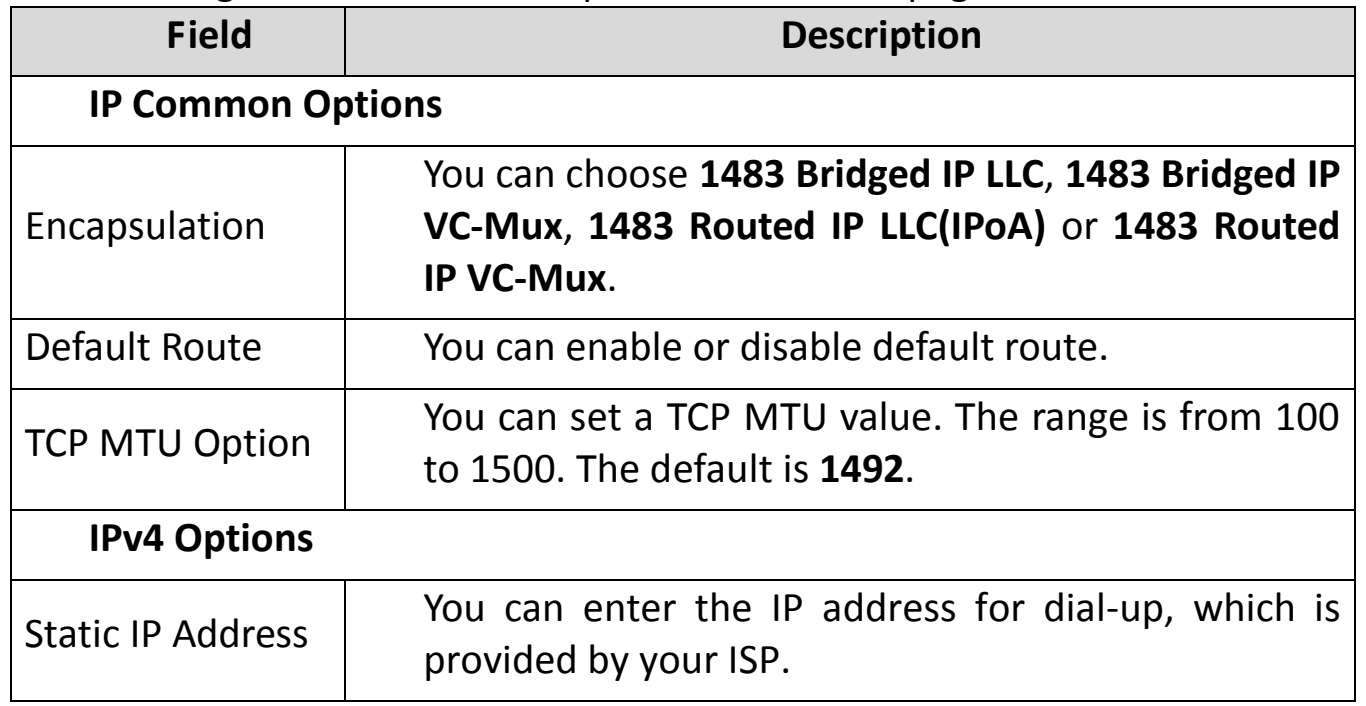

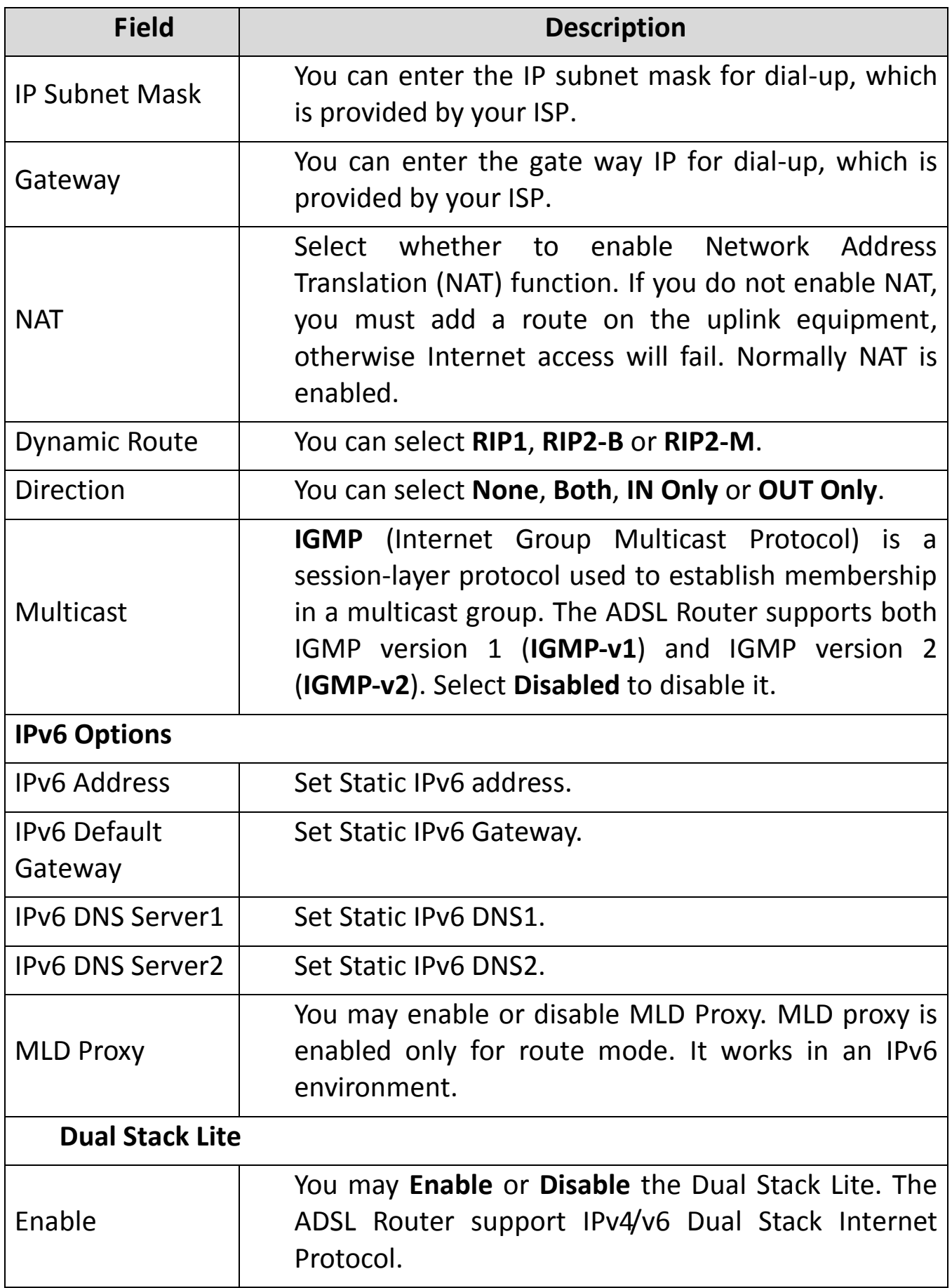

Select **PPPoA/PPPoE** in the **ISP** encapsulation if your ISP requires you to use a PPPoE connection. This option is typically used for DSL services. Select Dynamic PPPoE to obtain an IP address automatically for your PPPoE connection. Select Static PPPoE to use a static IP address for your PPPoE connection. Please enter the information accordingly.

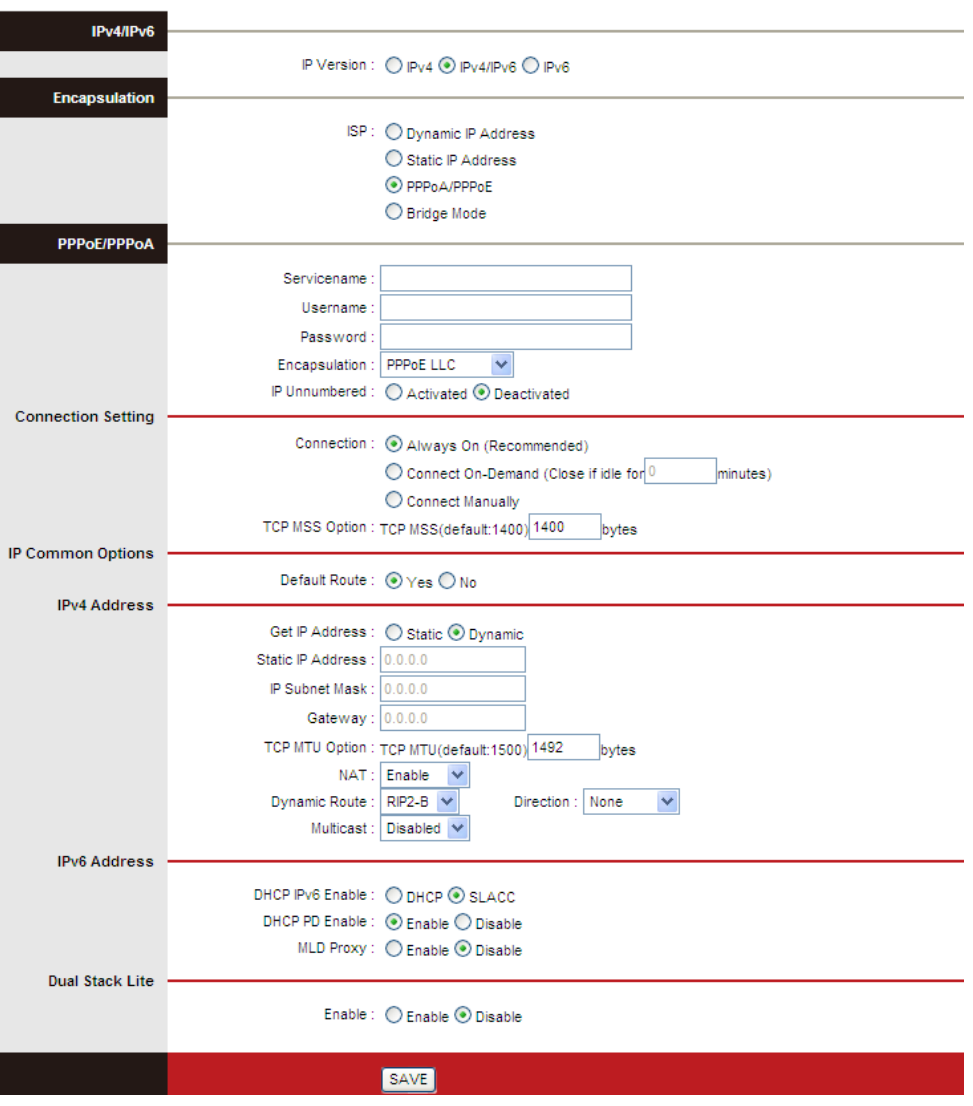

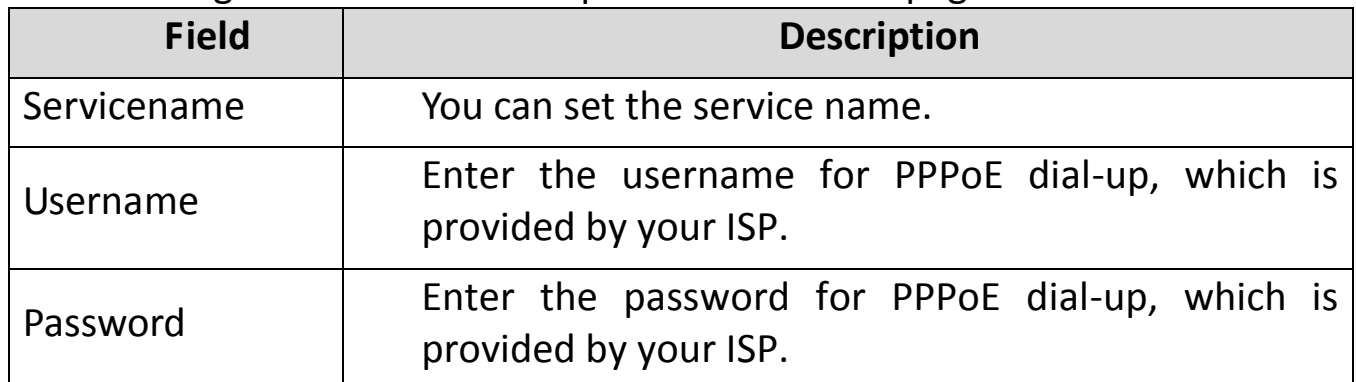

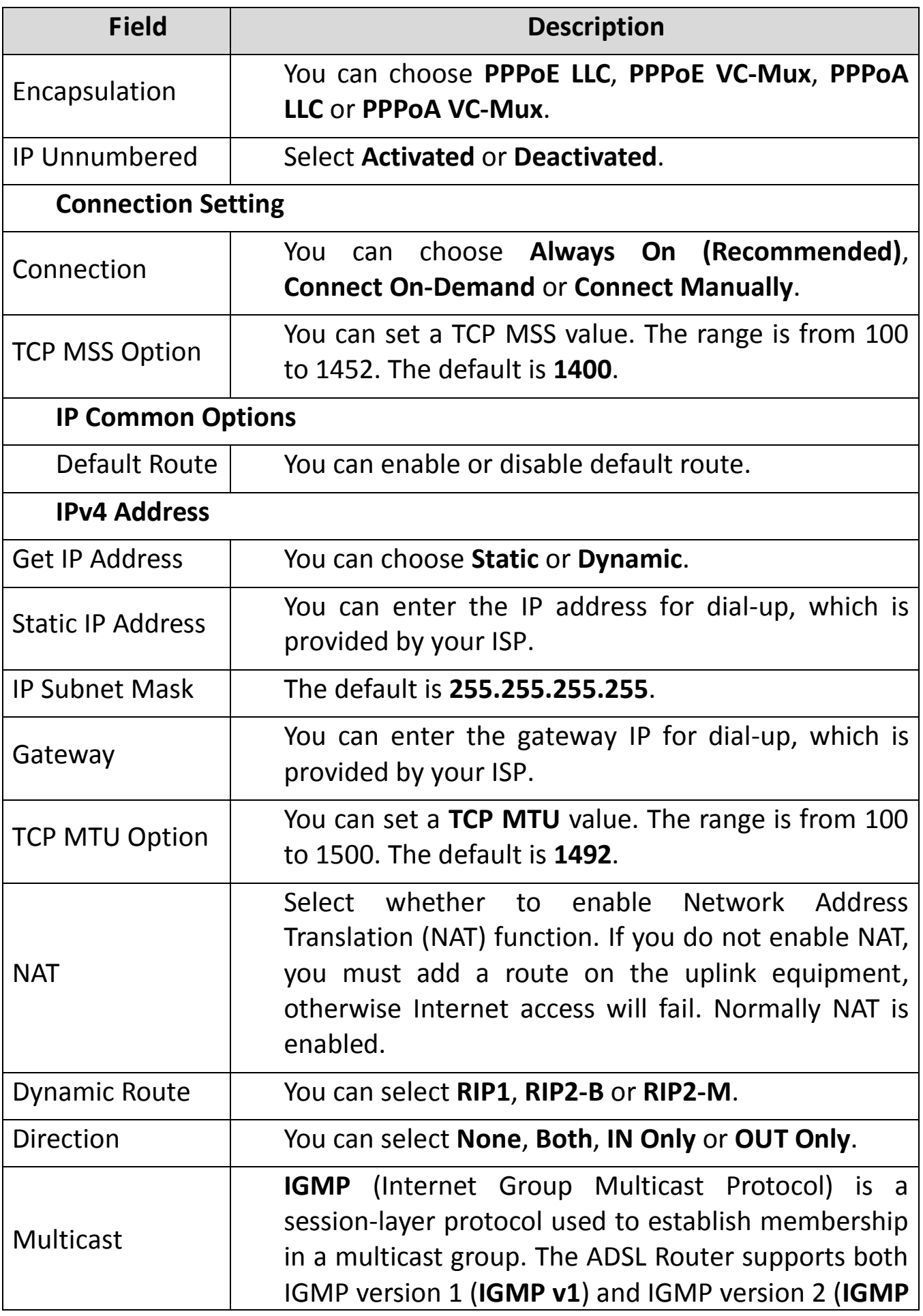

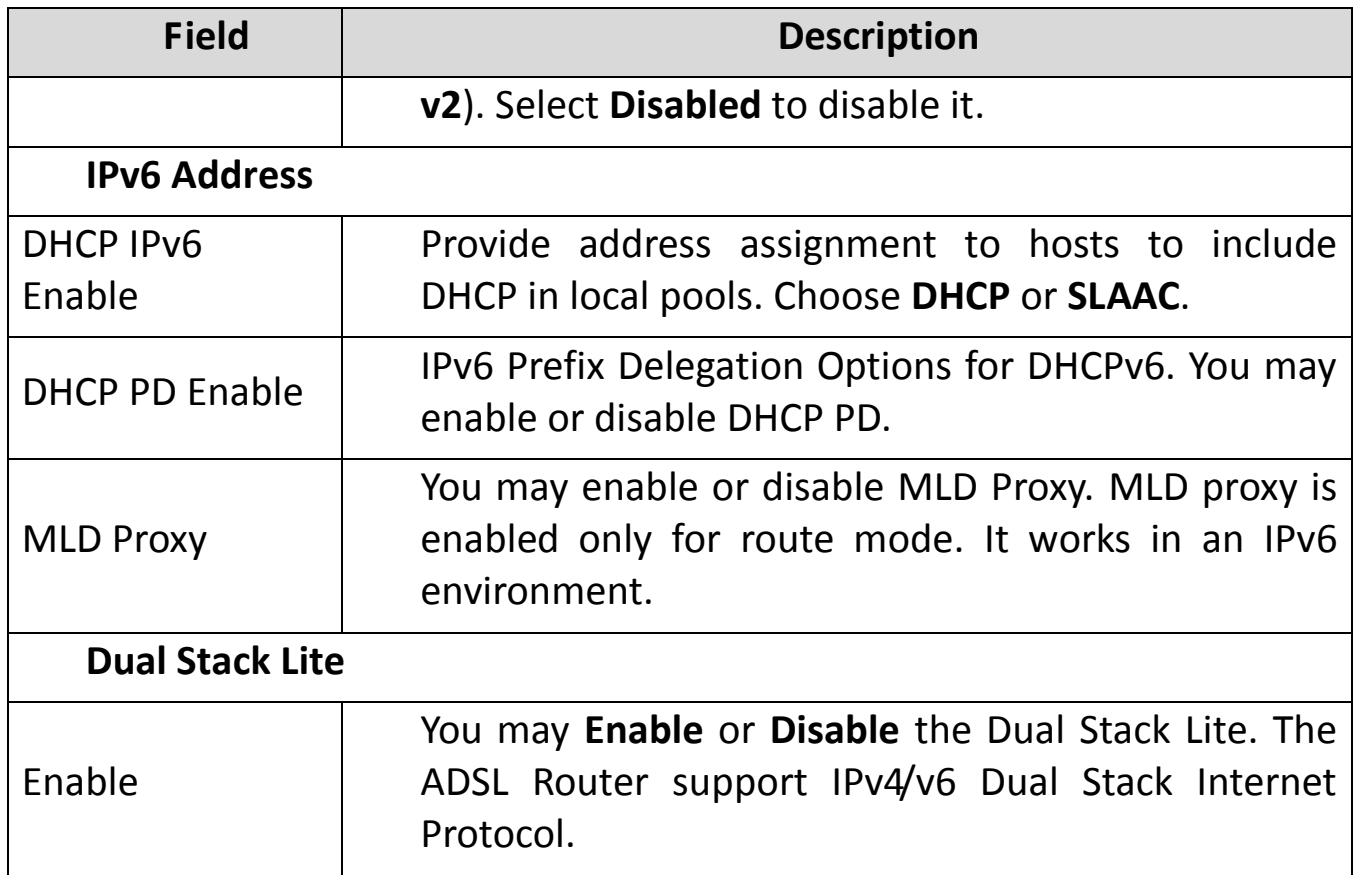

Select **Bridge Mode** in the **ISP** encapsulation if you want to use pass-through transmission mode.

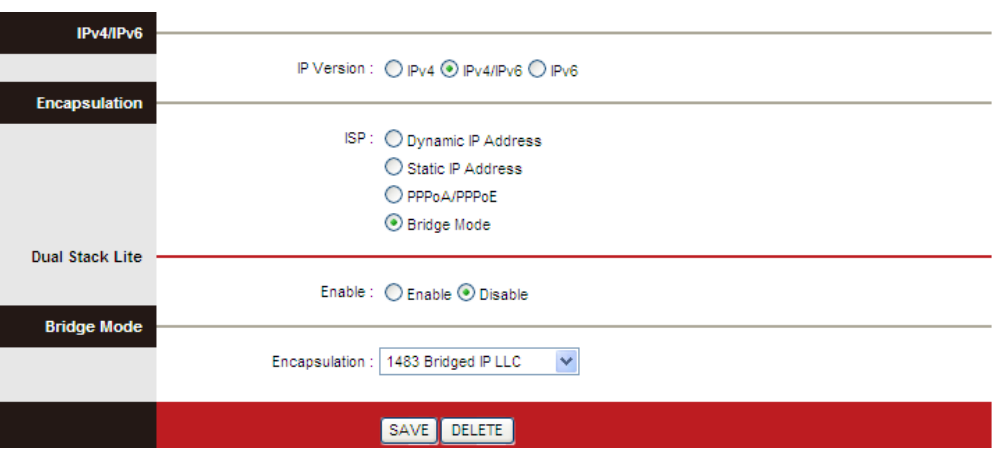

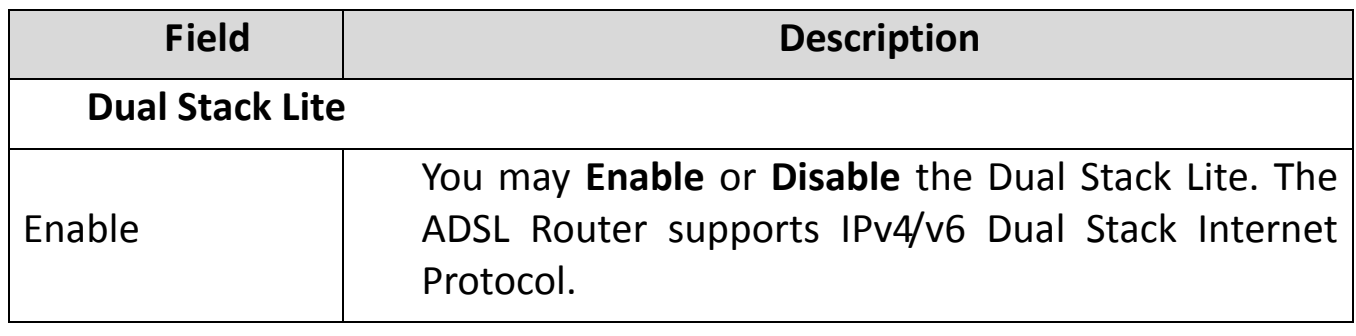

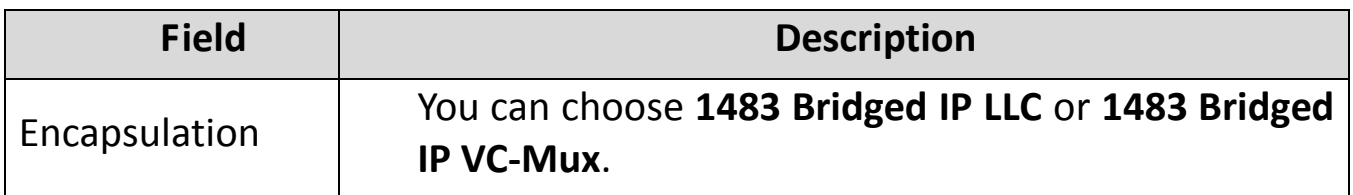

After finishing, click **SAVE** to apply the settings of this PVC.

# **5.4.2. LAN**

Choose **Interface Setup** > **LAN**. The **LAN** page that is displayed contains **Router Local IP**, **DHCP Server**, **DNS**, **Radvd and DHCPv6**. In this page, you can change the IP address of the router. The default IP address is 192.168.2.1, which is the private IP address of the router.

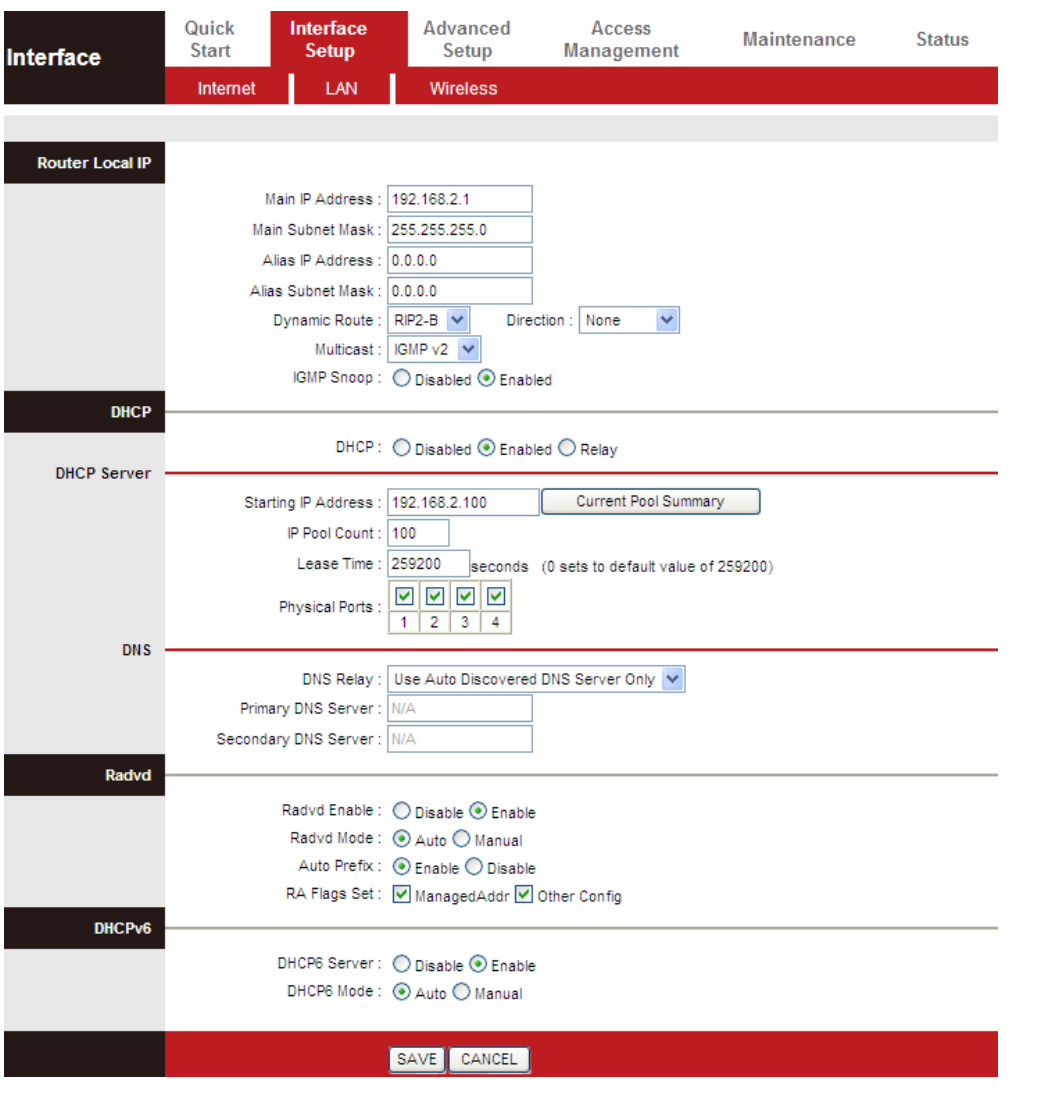

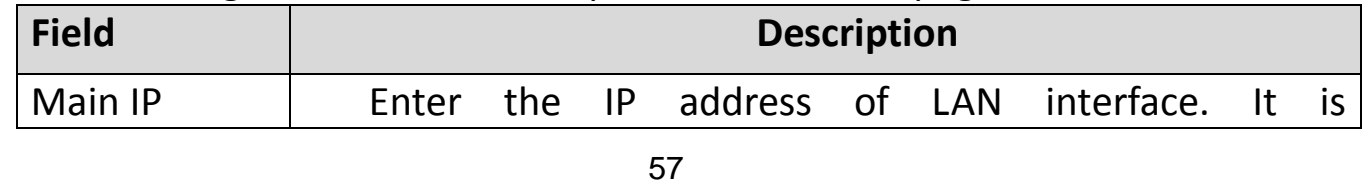

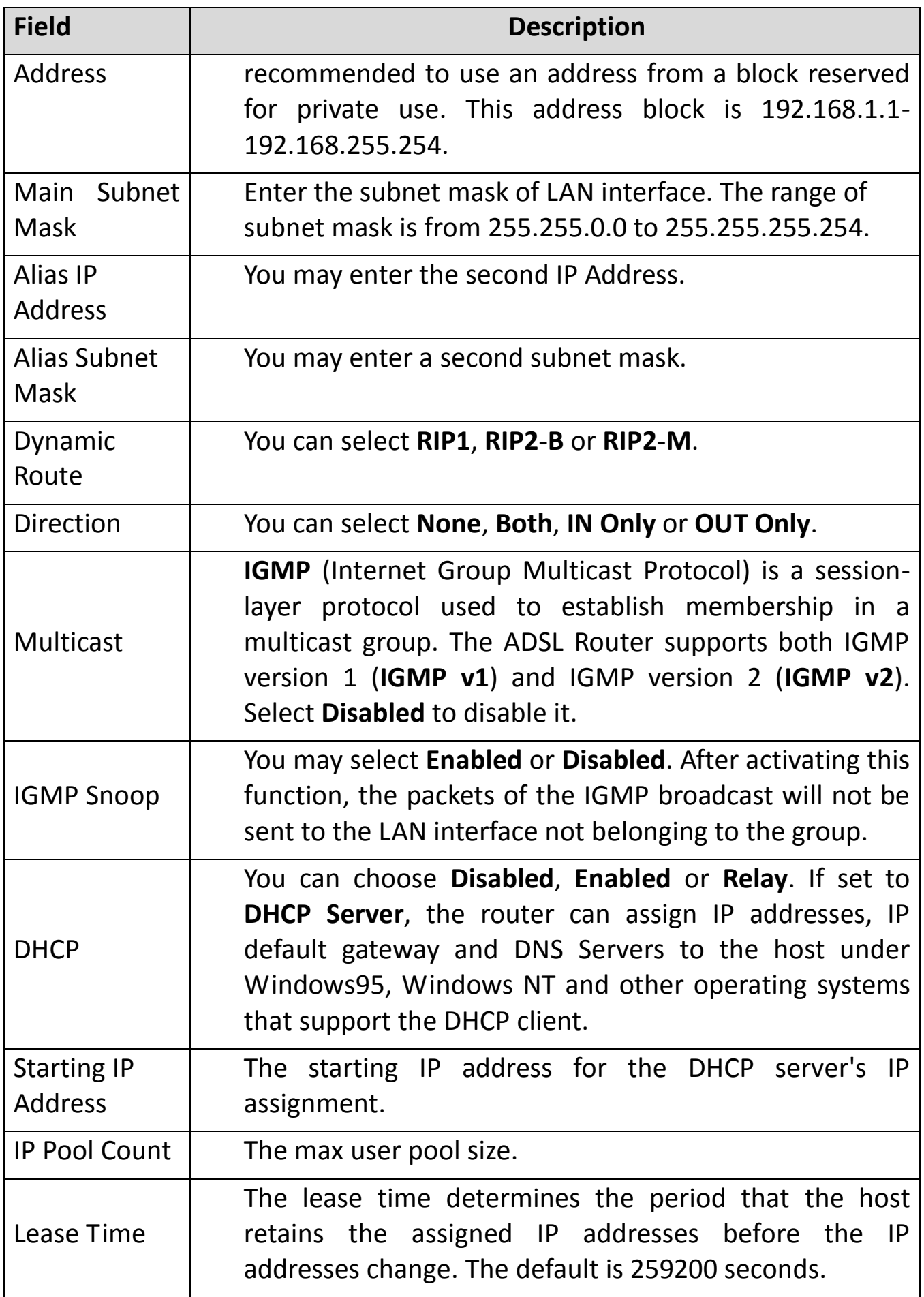

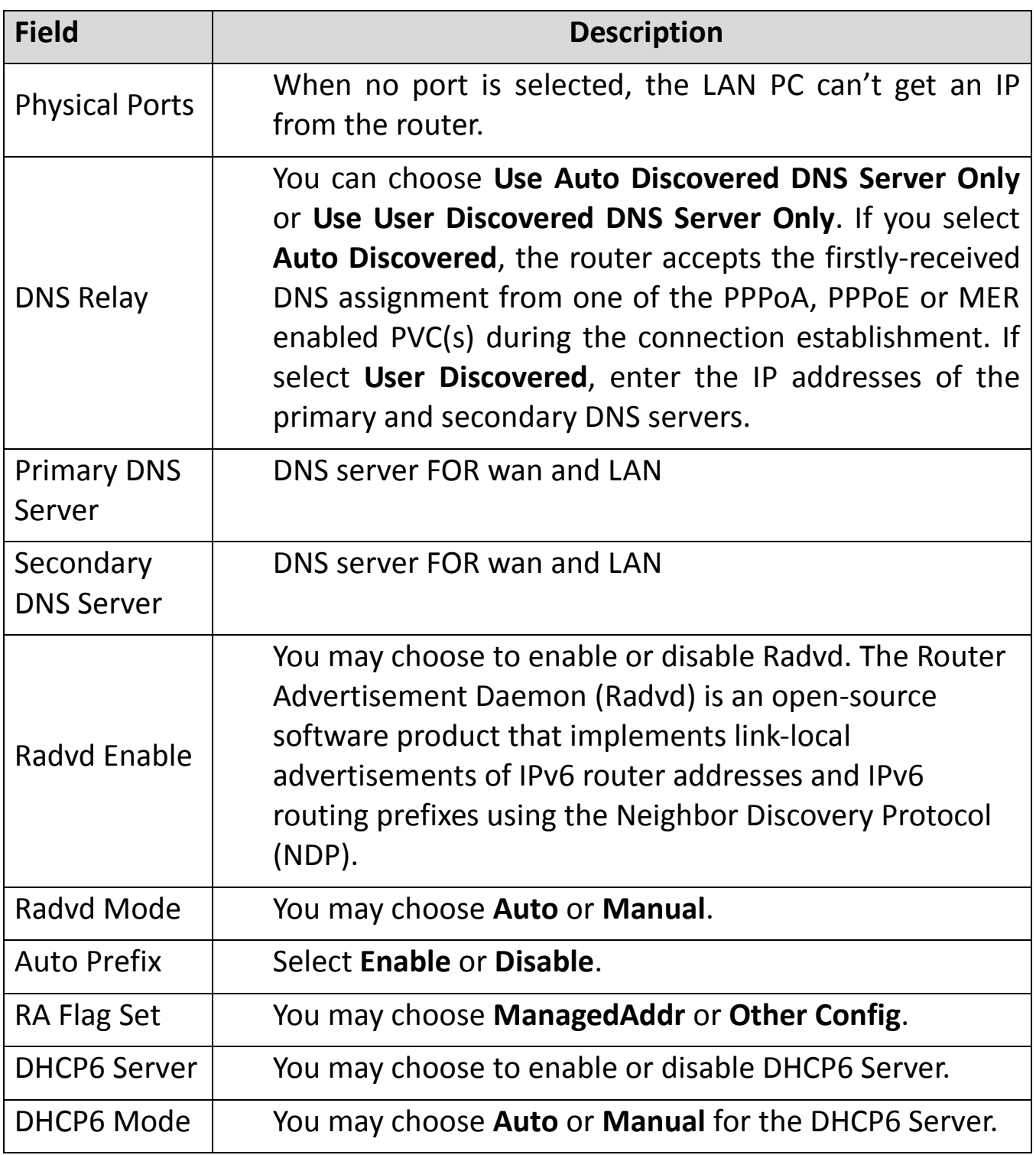

Dynamic Host Configuration Protocol (DHCP) allows the individual PC to obtain the TCP/IP configuration from the centralized DHCP server. You can configure this router as a DHCP server or disable it. The DHCP server can assign IP address, IP default gateway and DNS server to DHCP clients. This router can also act as a surrogate DHCP server (DHCP proxy) where it relays IP address assignment from an actual DHCP server to clients. You can enable or disable DHCP server or DHCP proxy.

In the **DHCP** field, choose **Disabled**, the page shown in the following figure appears.

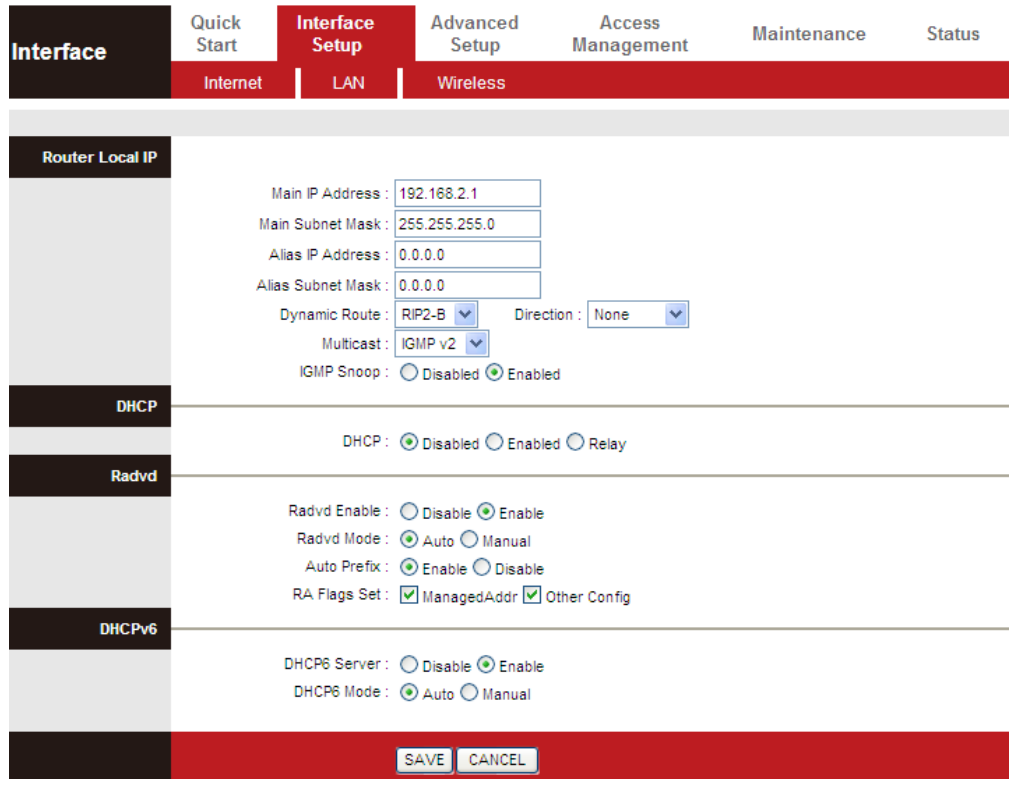

In the **DHCP** field, choose **DHCP Relay**, the page shown in the following figure appears. Enter a server IP address running on WAN side.

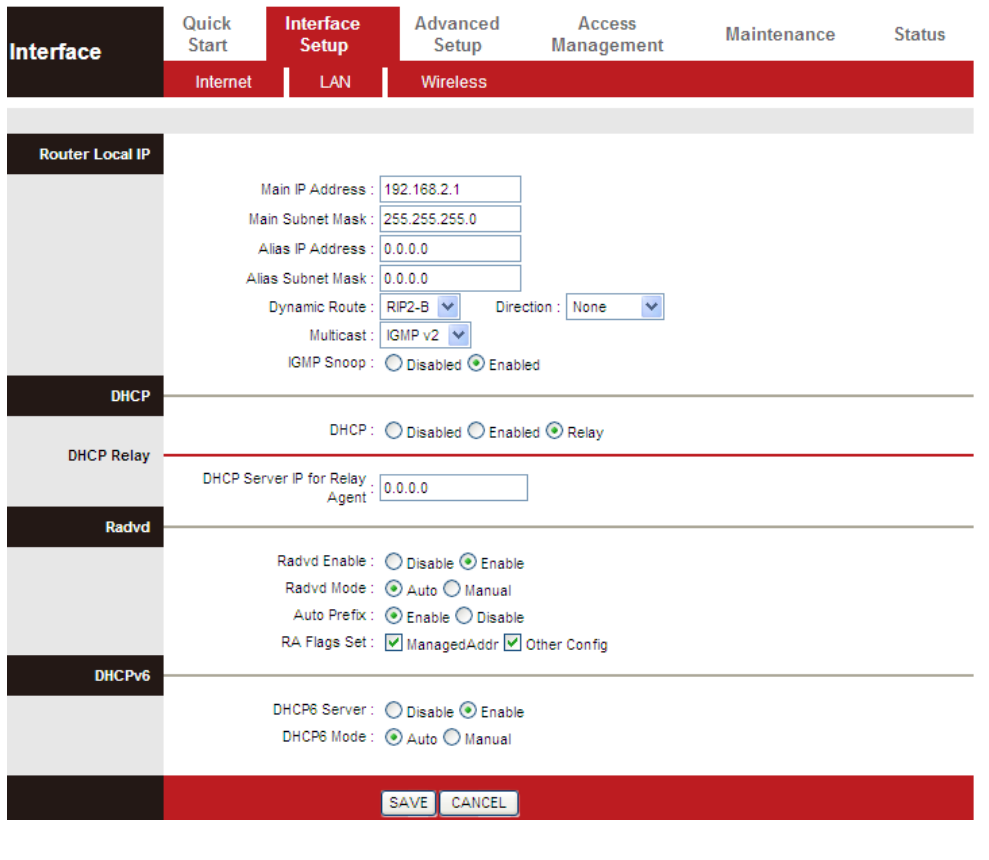

60

#### **5.4.3. Wireless**

Choose **Interface Setup** > **Wireless**. The page as shown in the following figure appears. The Wireless page contains **Access Point Settings**, **11n Settings**, **Multiple SSIDs Settings**, **WPS Settings** and **Wireless MAC Address Filter**.

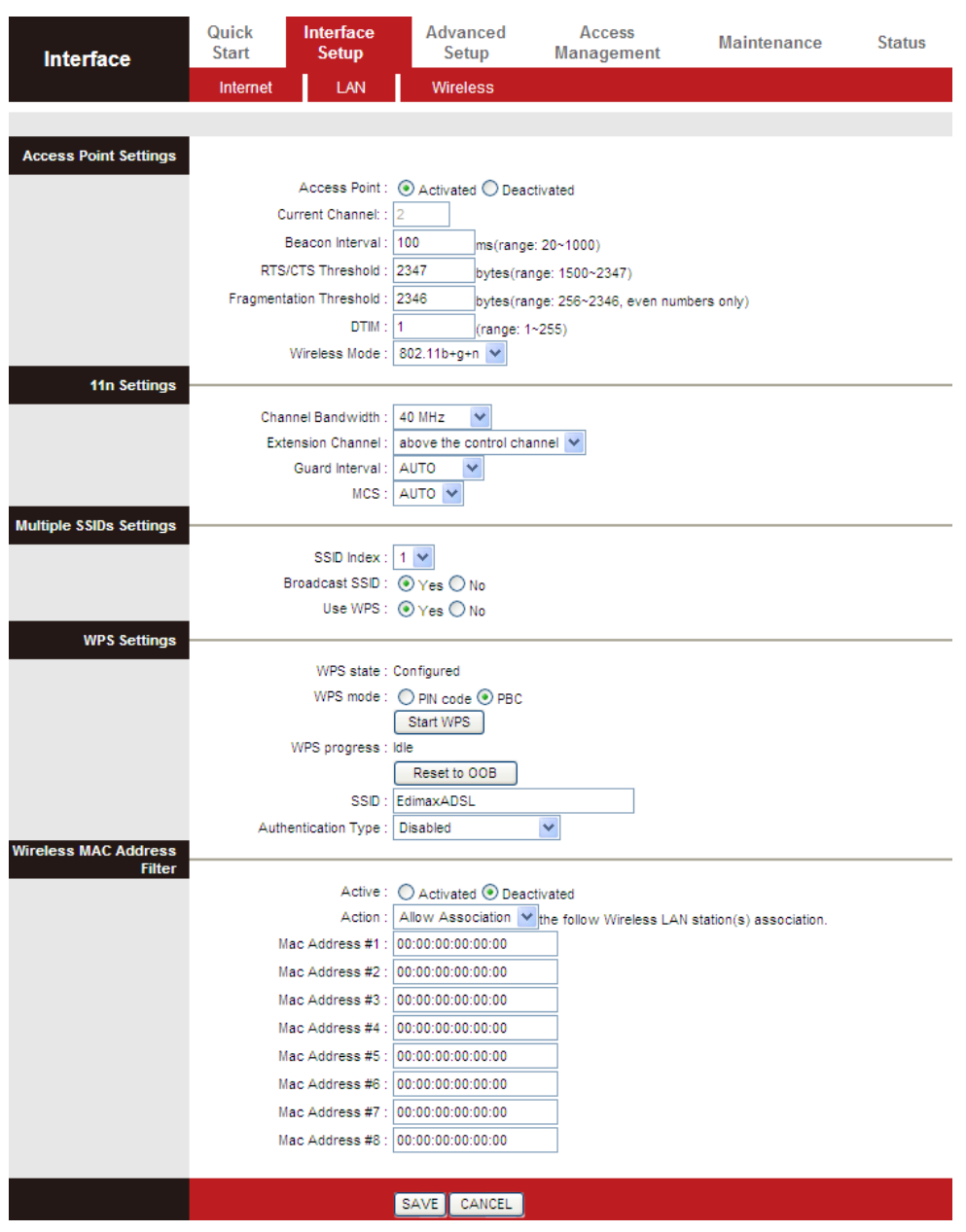

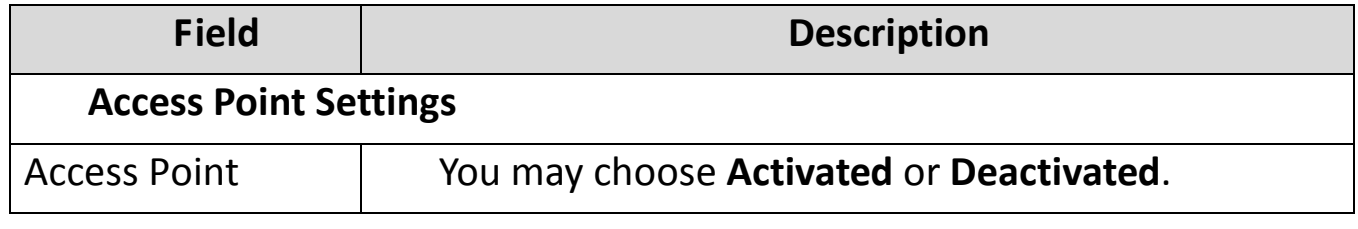

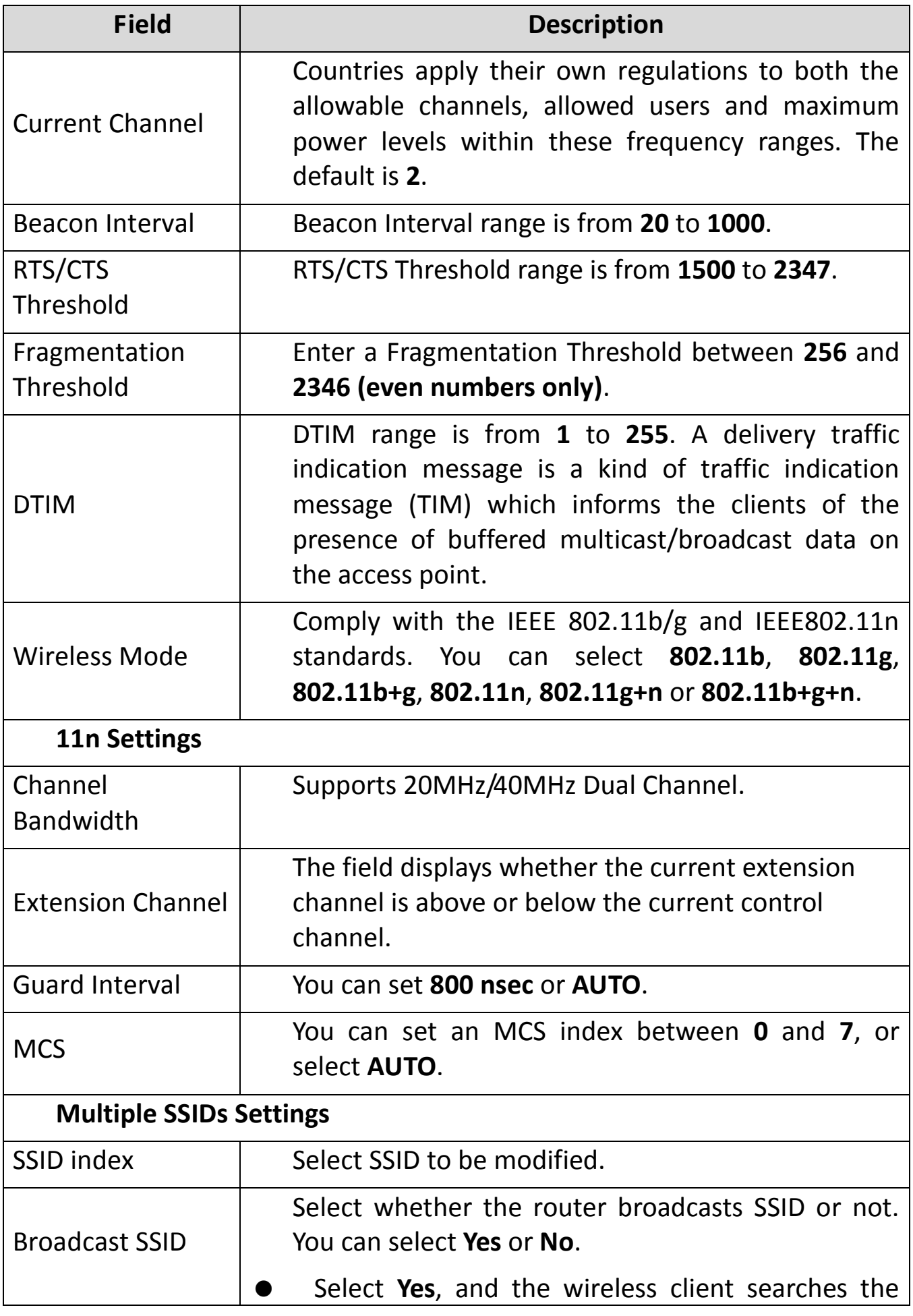

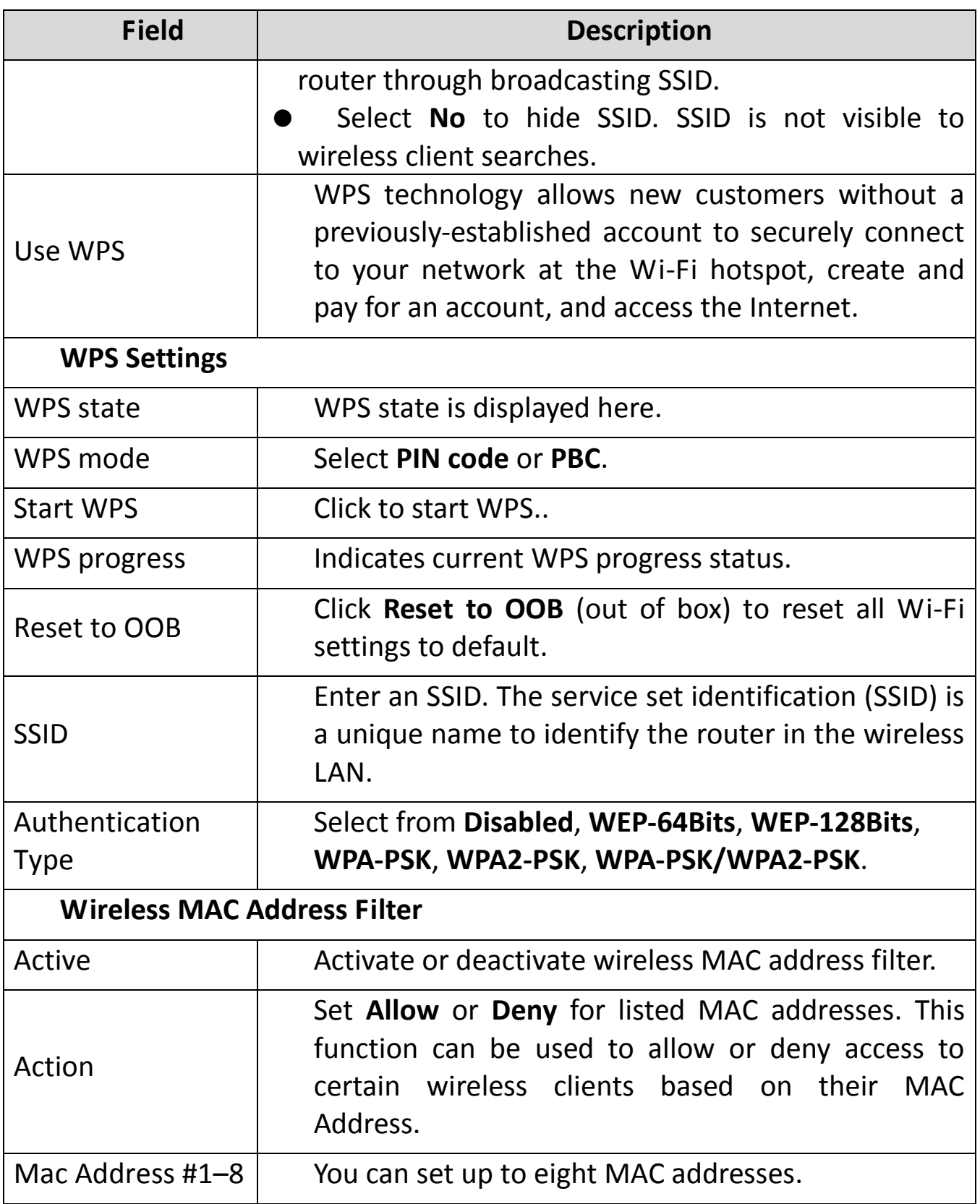

# **5.5. Advanced Setup**

In the navigation bar, click **Advanced Setup**. In the **Advanced Setup** page that is displayed contains **Firewall**, **Routing**, **NAT**, **QoS**, **VLAN** and **ADSL**.

## **5.5.1. Firewall**

Choose **Advanced Setup** > **Firewall**. The page shown in the following figure appears. You can select this option to automatically detect and block Denial of Service (DoS) attacks such as Ping of Death, SYN Flood, Port Scan and Land Attack.

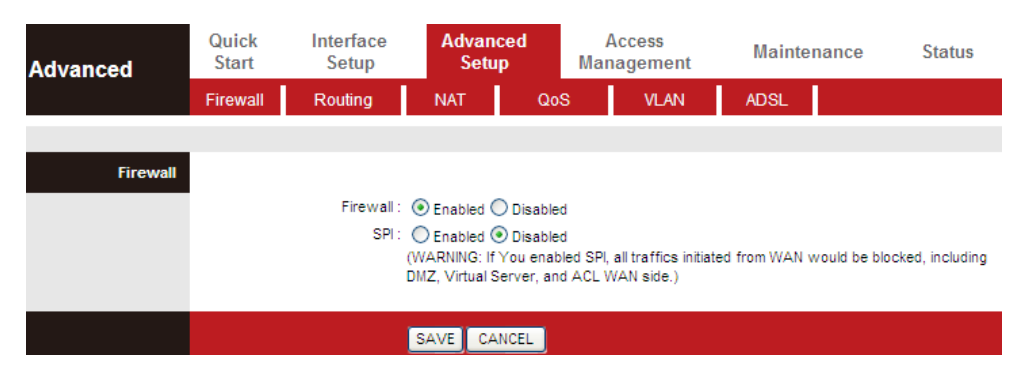

#### **5.5.2. Routing**

Click **Advanced Setup** > **Routing**, the page shown in the following figure appears. It displays routing table information.

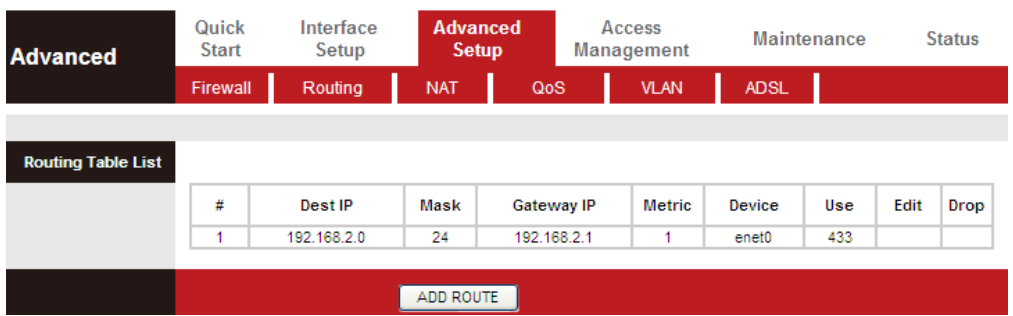

Click **ADD ROUTE**, the page shown in the following figure appears. This page is used to configure the routing information. You may add, edit or drop the static route.

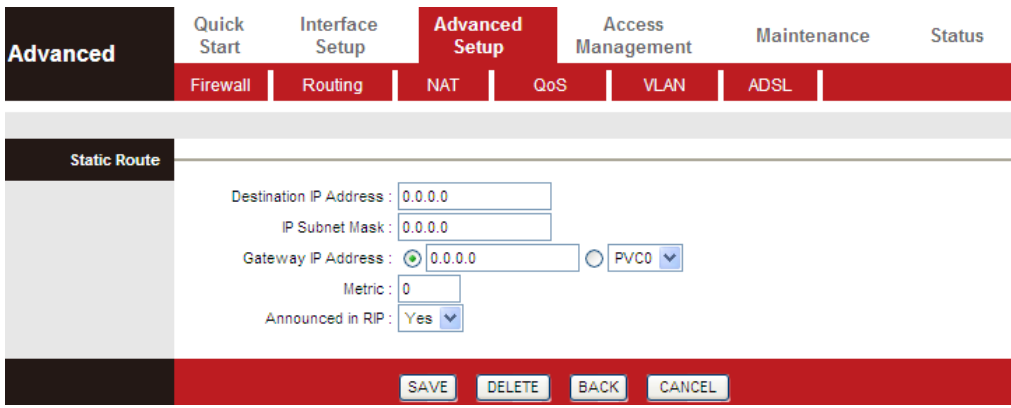

The following table describes the parameters and buttons of this page:

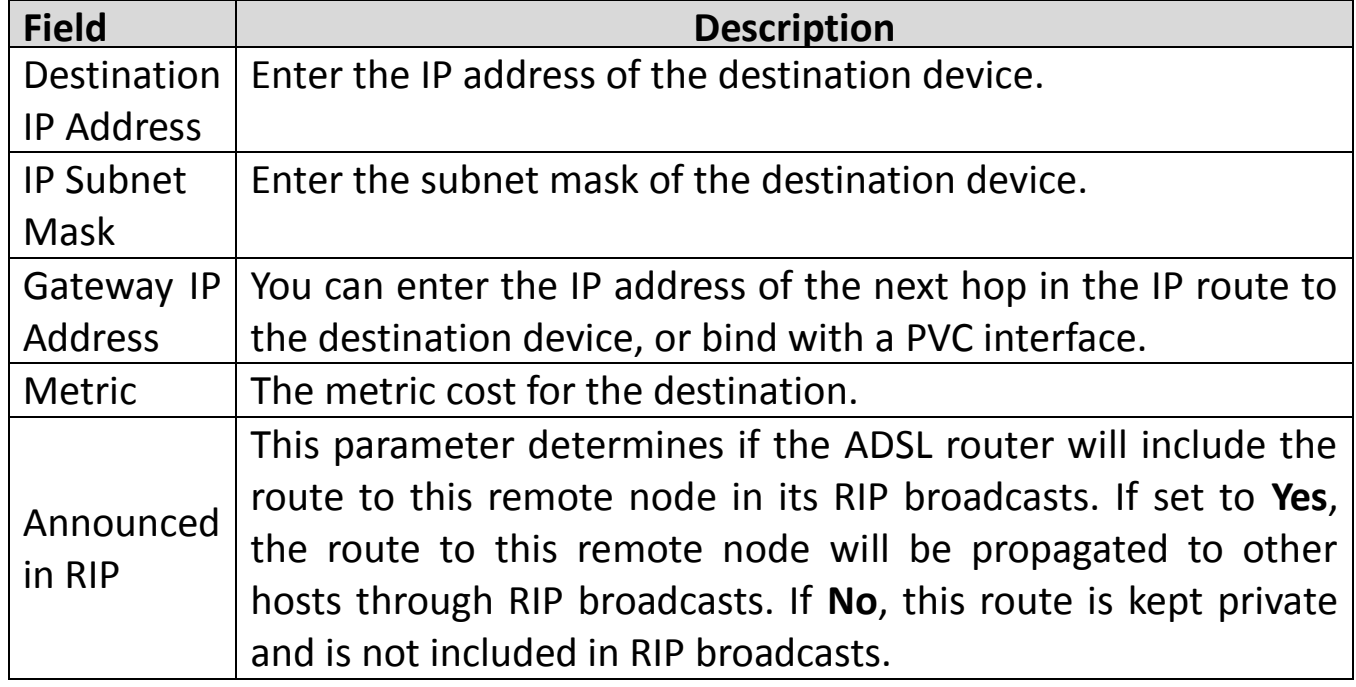

## **5.5.3. NAT**

Click **Advanced Setup** > **NAT**, the page shown in the following figure appears. In this page, you can set up the NAT (Network Address Translation) function for your ADSL router. This function allows you to share one WAN IP address for multiple computers on your LAN.

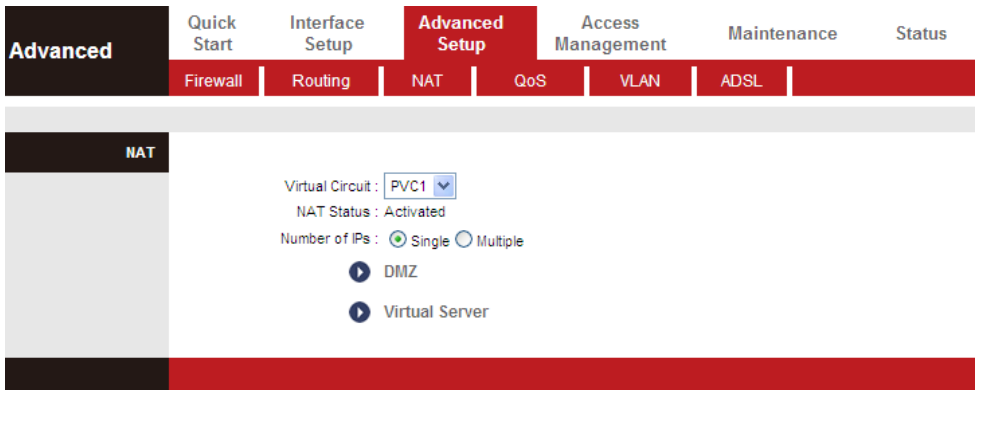

The following table describes the parameters and buttons of this page:

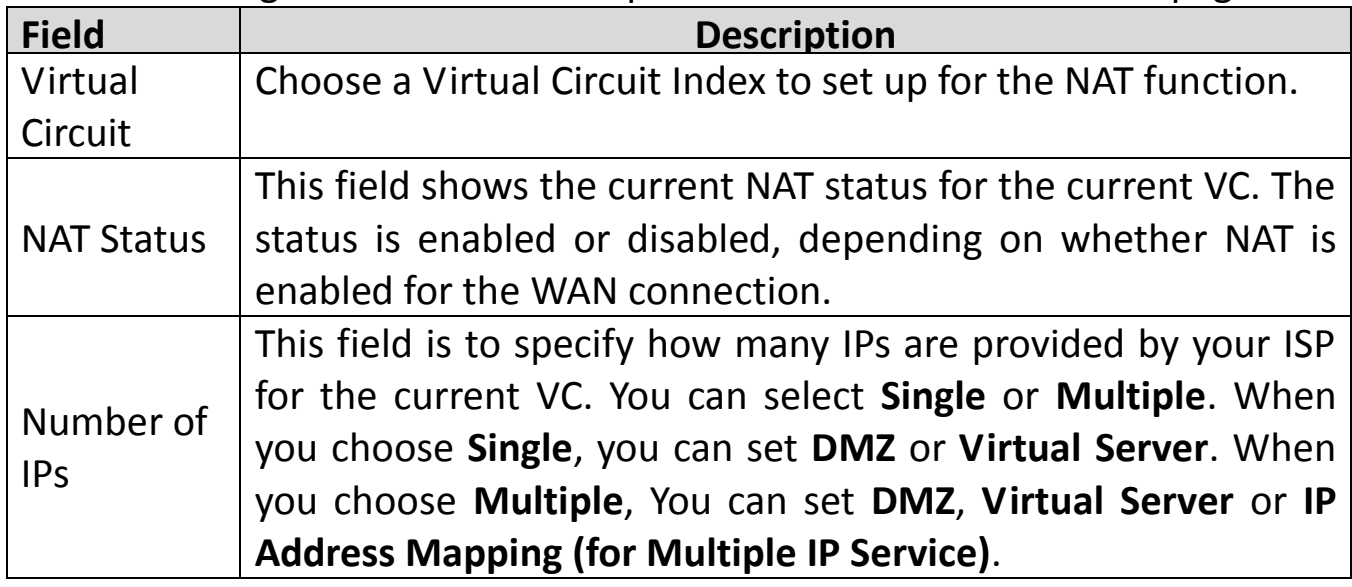

#### **Note:**

 $\Box$ 

VCs with a single IP share the same DMZ and Virtual servers. For VCs with multiple IPs, each VC can set DMZ and Virtual servers. Also, VCs with multiple IPs can define the Address Mapping rules. VCs with a single IP do not need to individually define the Address Mapping rule.

Demilitarized Zone (DMZ) is used to provide Internet services without sacrificing unauthorized access to its local private network. Typically, the DMZ host contains devices accessible to Internet traffic, such as web (HTTP) servers, FTP servers, SMTP (e-mail) servers and DNS servers.

In the **NAT** page, choose **DMZ**, and the page shown in the following figure appears.

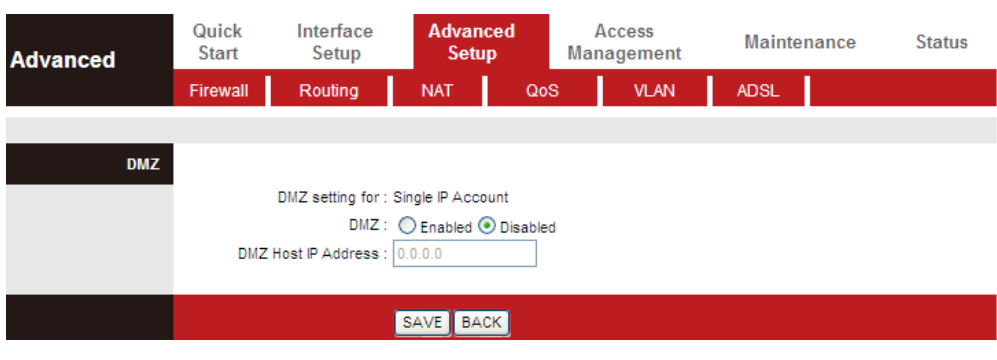

The following table describes the parameters of this page:

| <b>Field</b>   | <b>Description</b>                                         |
|----------------|------------------------------------------------------------|
| <b>DMZ</b>     | Select Enabled or Disabled to enable this function.        |
| <b>DMZ</b>     | Enter the specified IP Address for the DMZ host on the LAN |
| <b>Host IP</b> | side.                                                      |
| Address        |                                                            |

In the **NAT** page, choose **Virtual Server**, and the page shown in the following figure appears.

The Virtual Server is the server(s) behind NAT (on the LAN), for example, Web server or FTP server, which you can make visible to the outside world even though NAT makes your whole inside network appear as a single machine to the outside world.

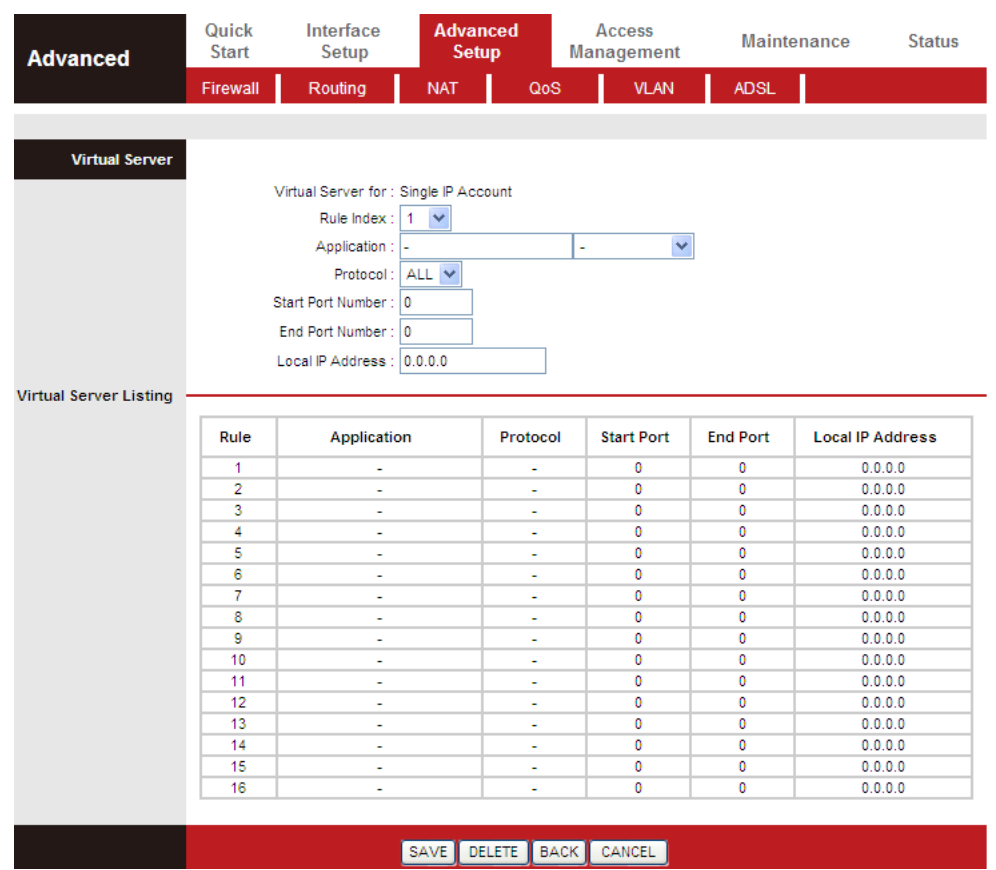

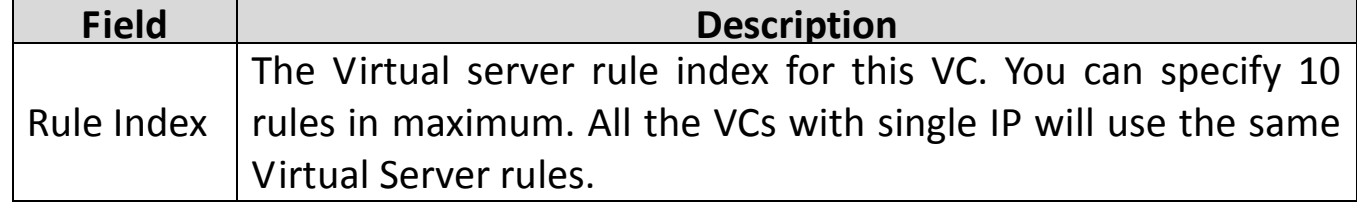

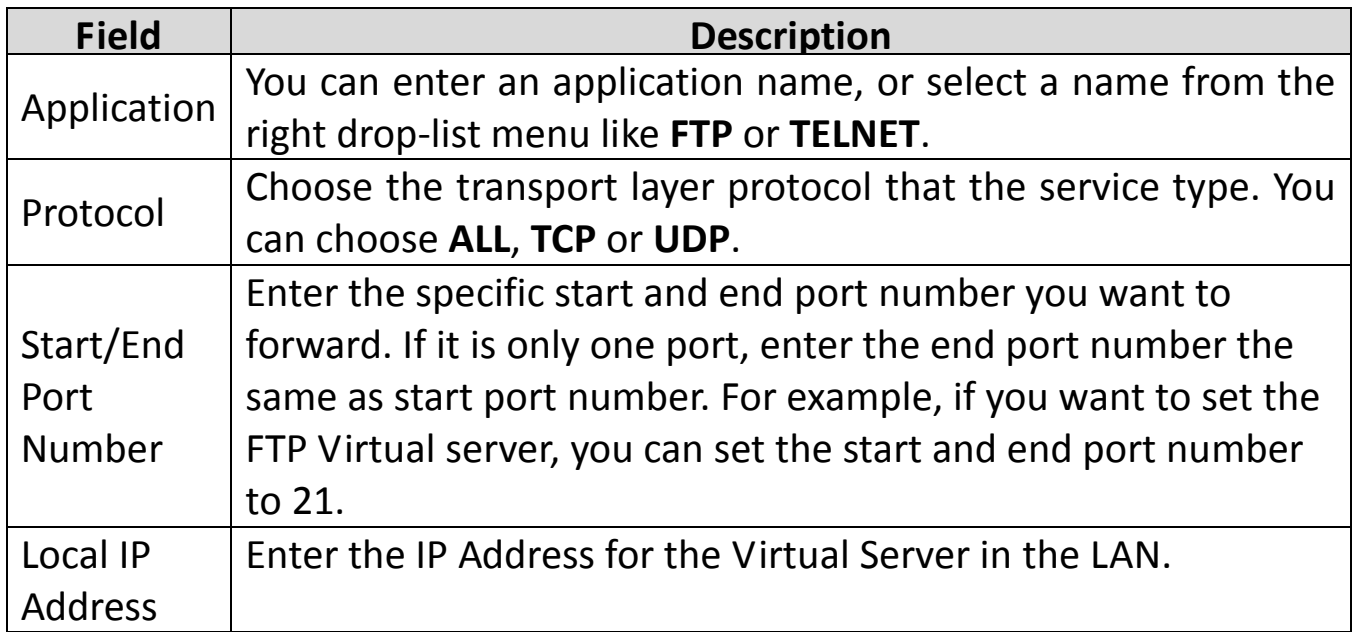

In the **NAT** page, select Number of IPs as **Multiple**, and then choose **IP Address Mapping (for Multiple IP Service)**, and the page shown in the following figure appears. The IP Address Mapping rule is per-VC based (only for Multiple IPs' VCs).

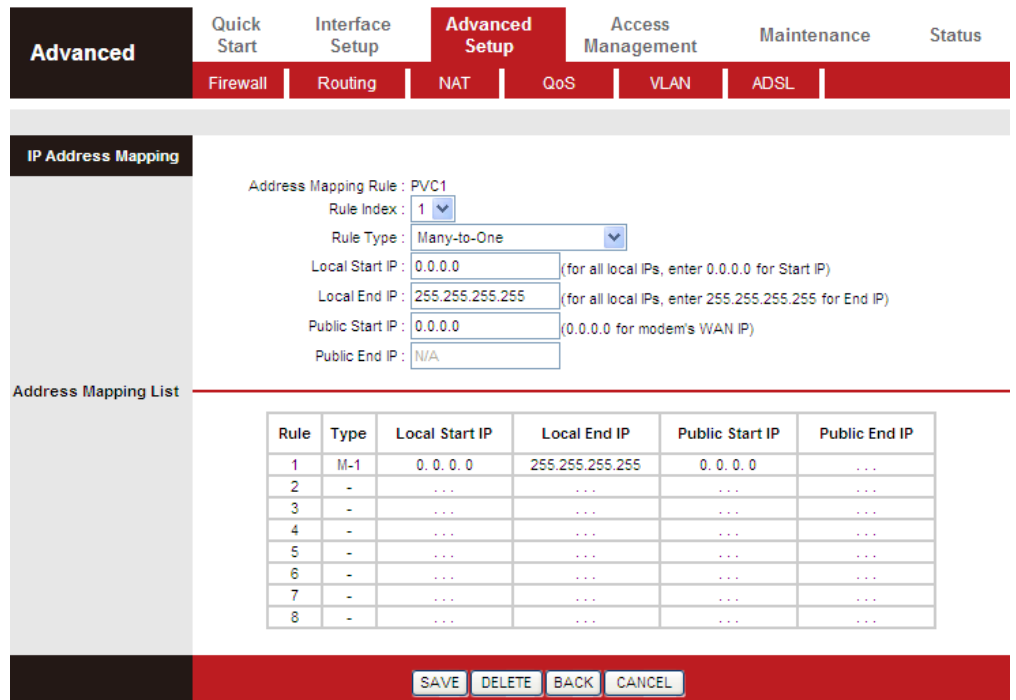

Entries in this table allow you to configure one IP pool for specified source IP address from LAN, so that one packet whose source IP is in range of the specified address will select one IP address from the pool for NAT.

The following table describes the parameters of this page:

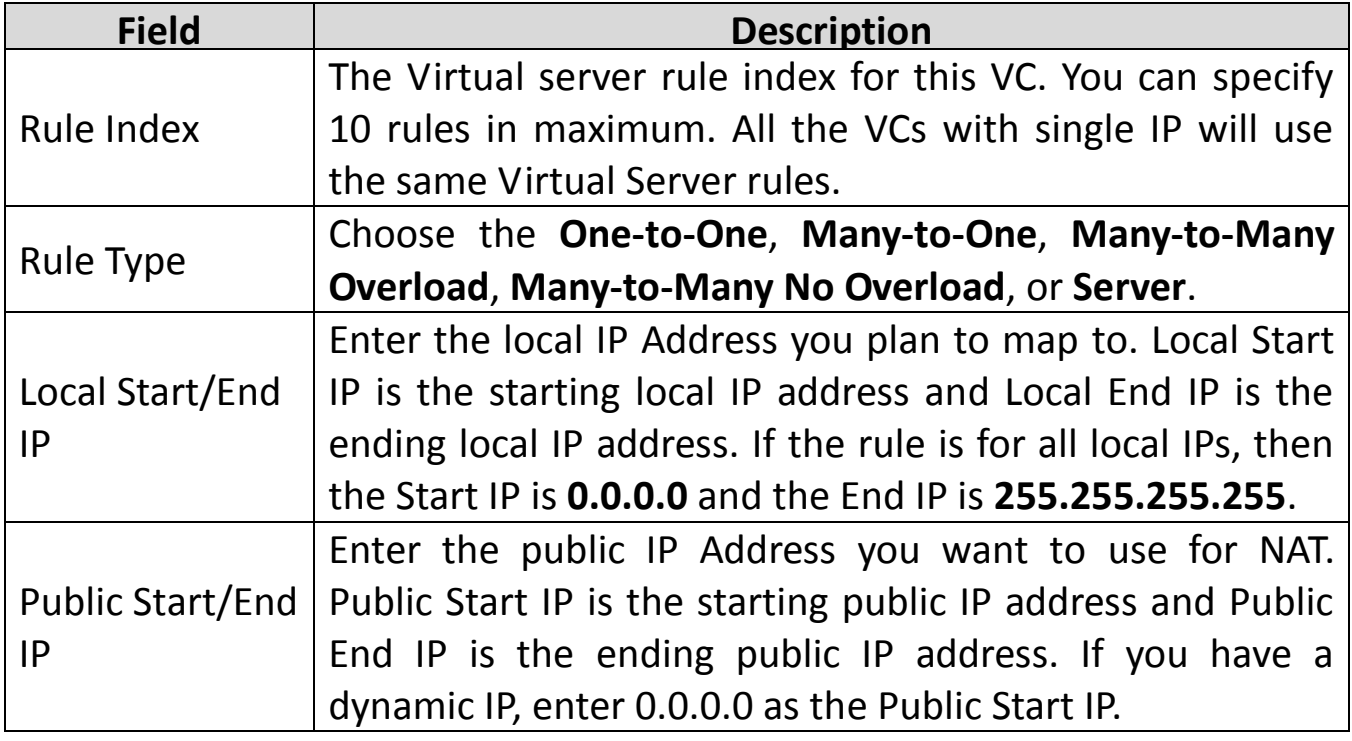

## **5.5.4. QoS**

The QoS provides better service of selected network traffic over various technologies. This function can be set based on the physical LAN ports or wireless interfaces under IPv4 or IPv6 version respectively.

## **IP Version: IPv4**

Choose **Advanced Setup** > **QoS**, the page shown in the following figure appears.

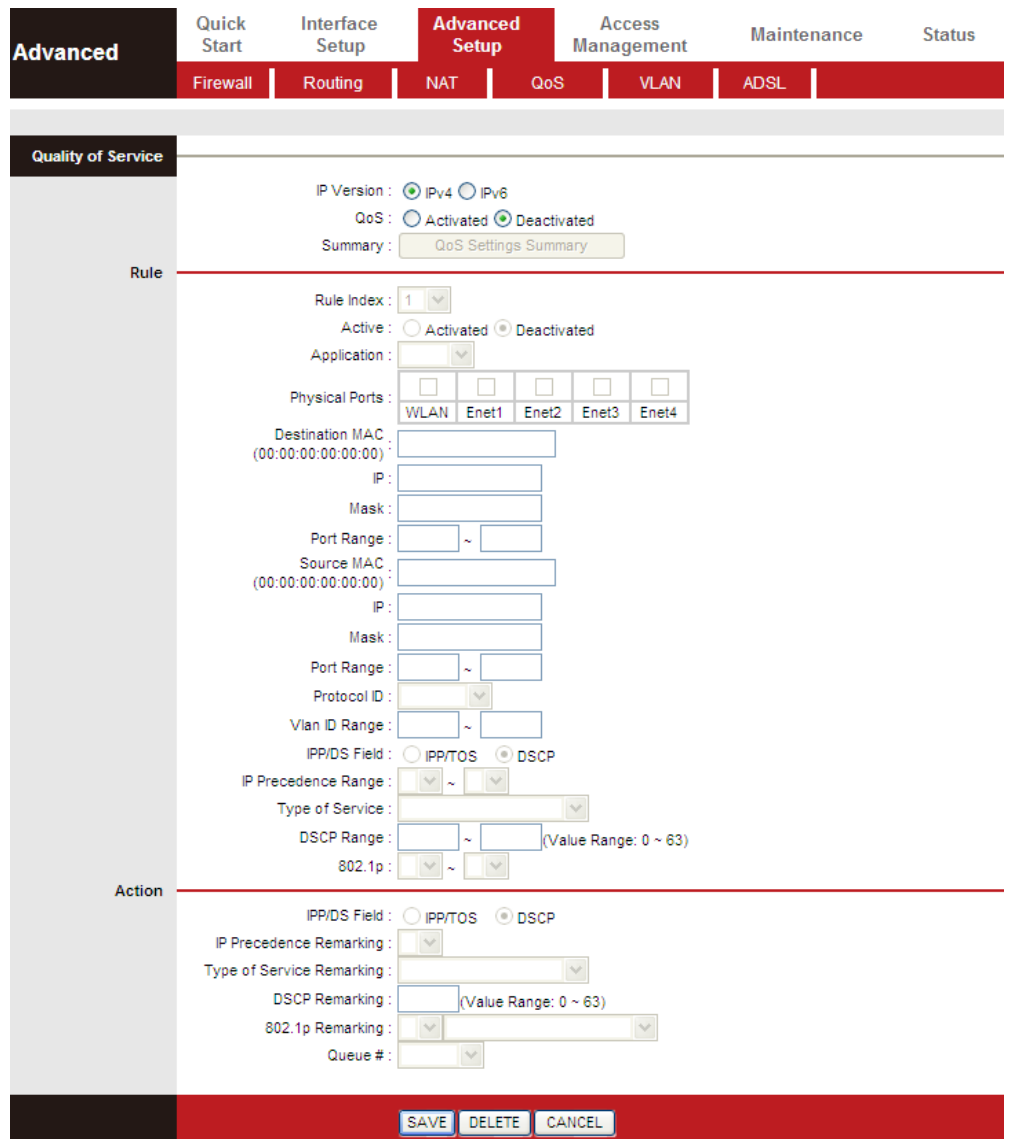

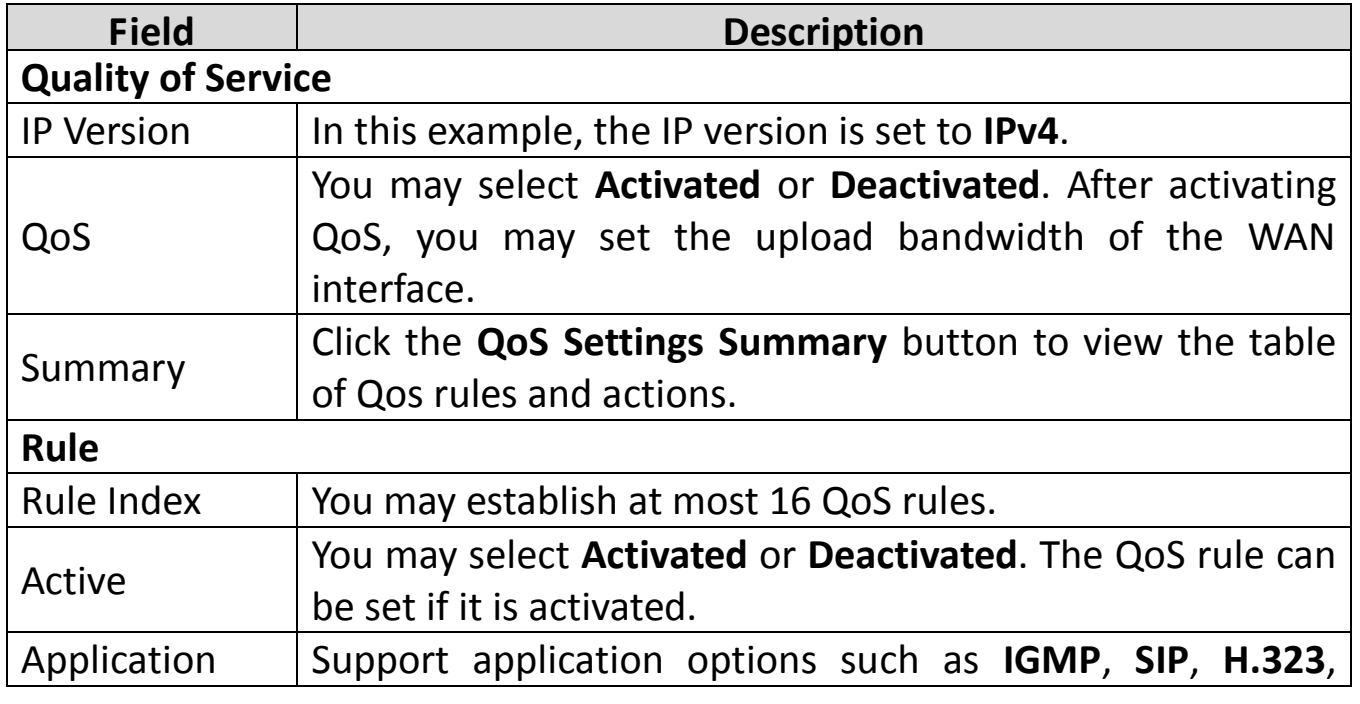

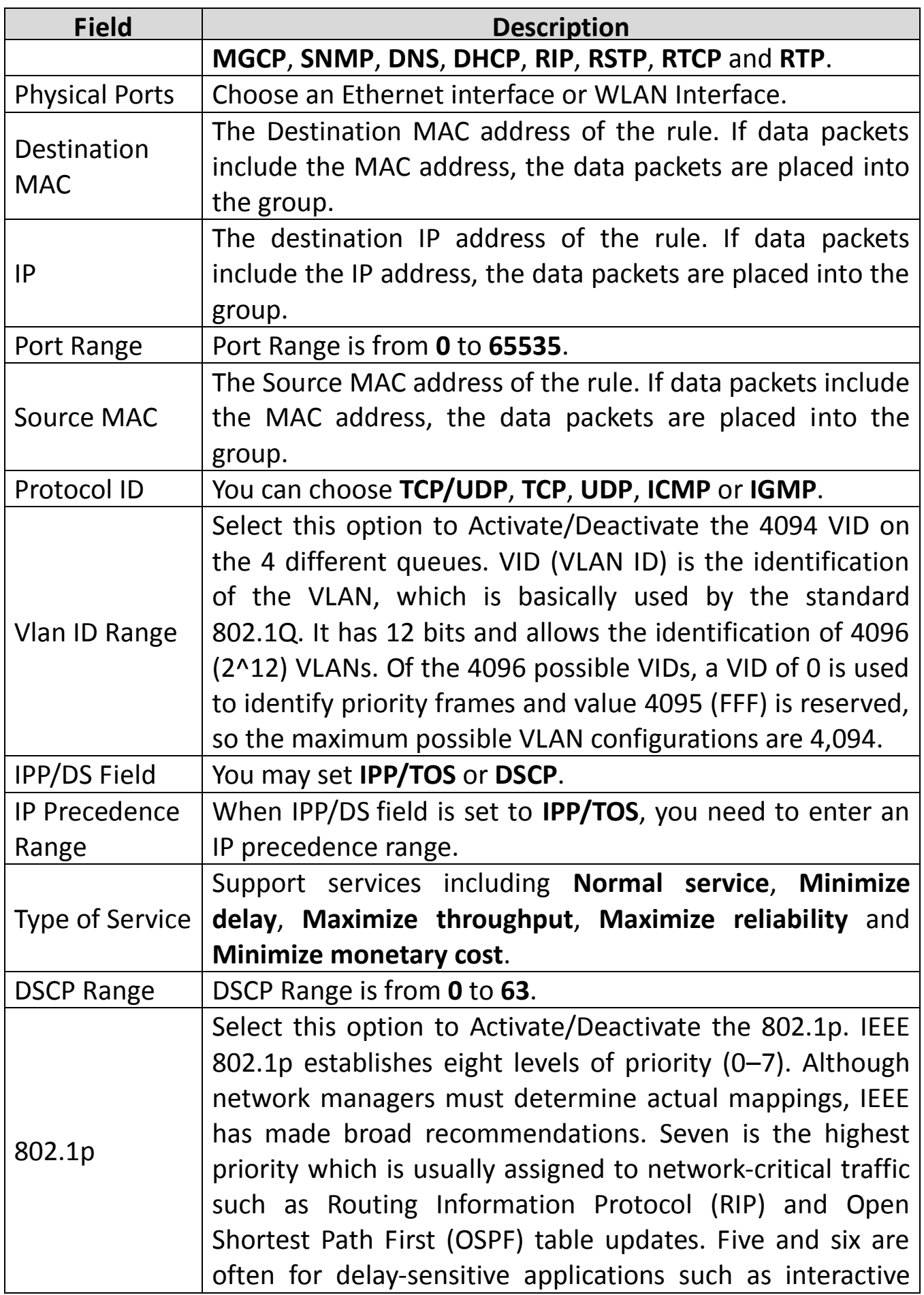

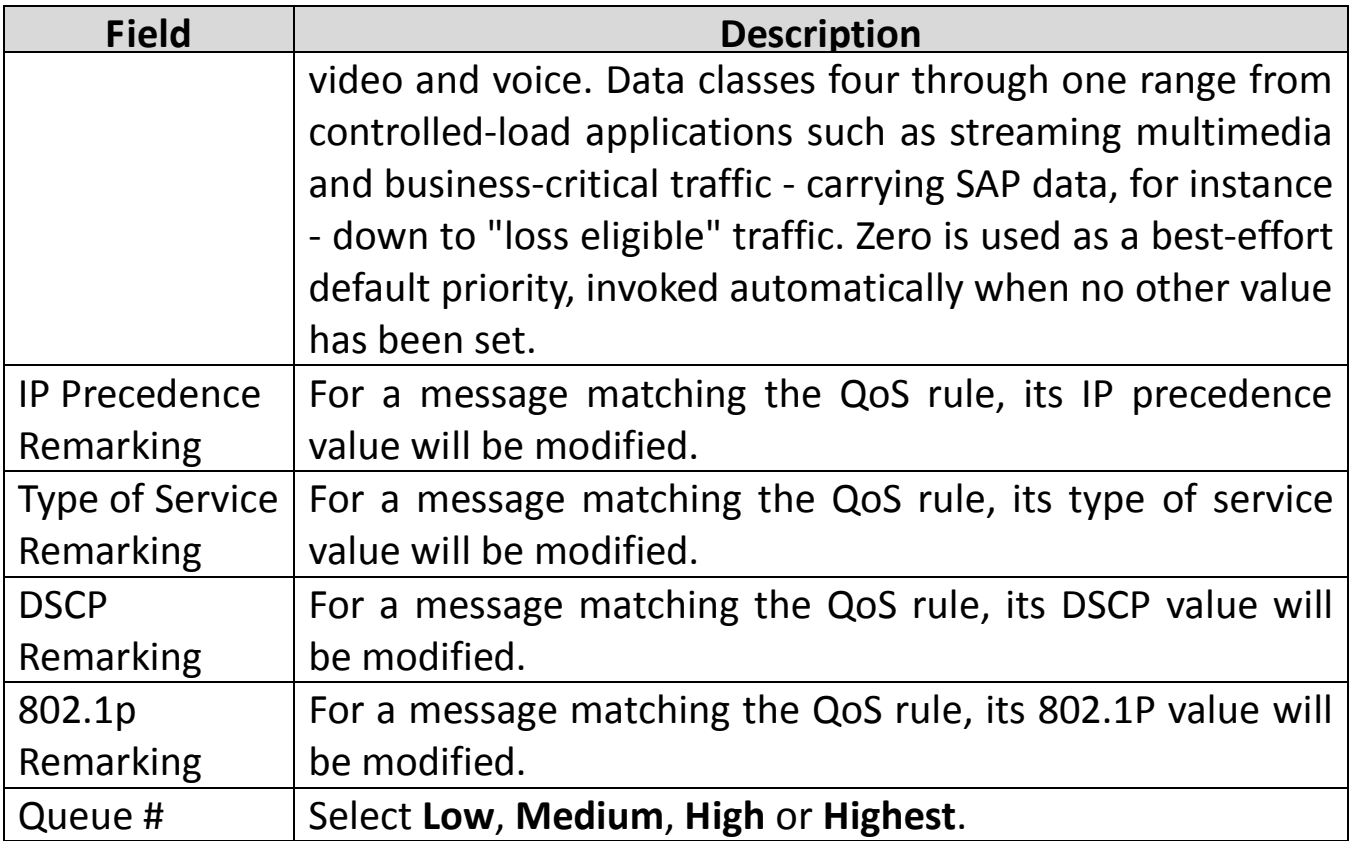

Click **Save** at the bottom of the page to save the discipline. To view the rules and actions, click **QoS Settings Summary** to enter the page shown in the following figure appears.

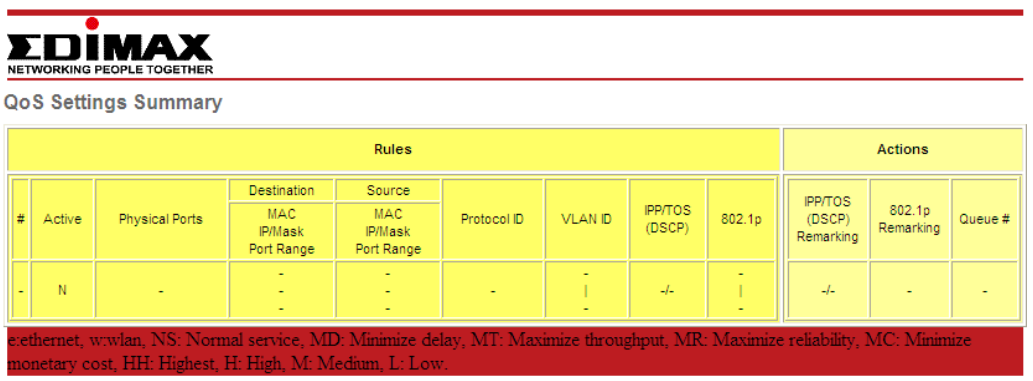

# **IP Version: IPv6**

Choose **Advanced Setup** > **QoS**, the page shown in the following figure appears.
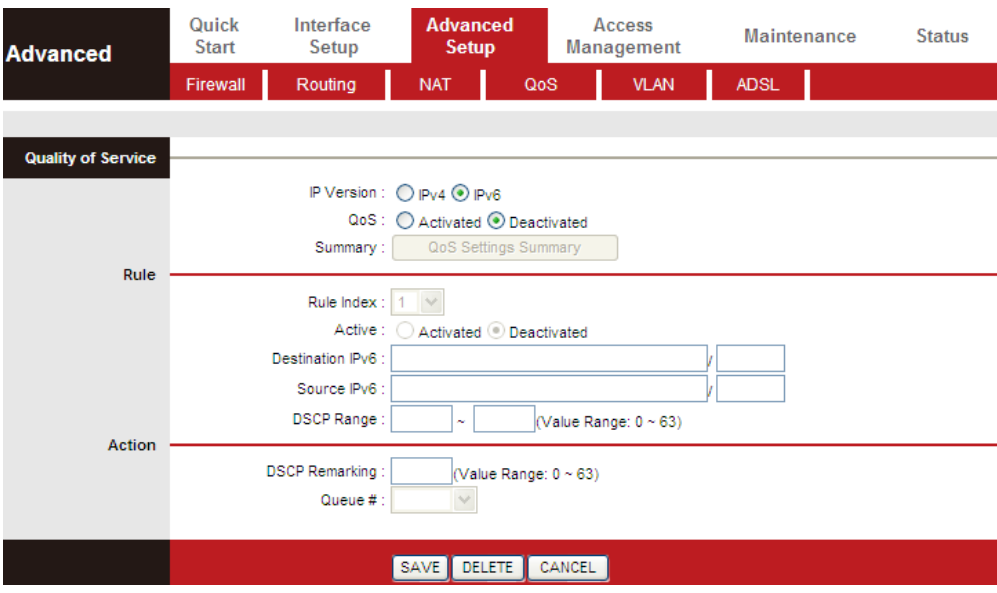

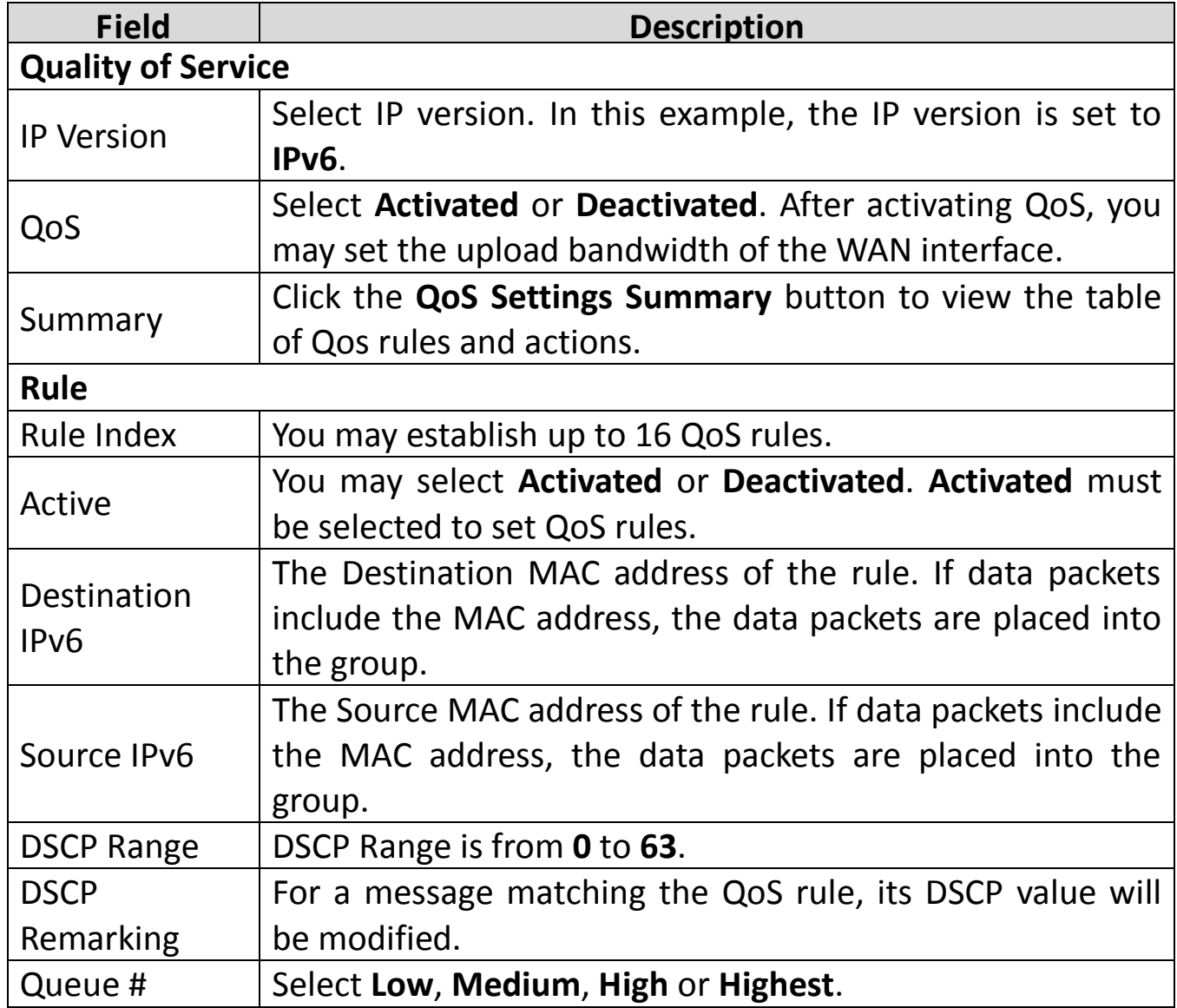

Click **Save** at the bottom of the page to save the discipline. To view the rules and actions, click **QoS Settings Summary** to enter the page shown in the following figure appears.

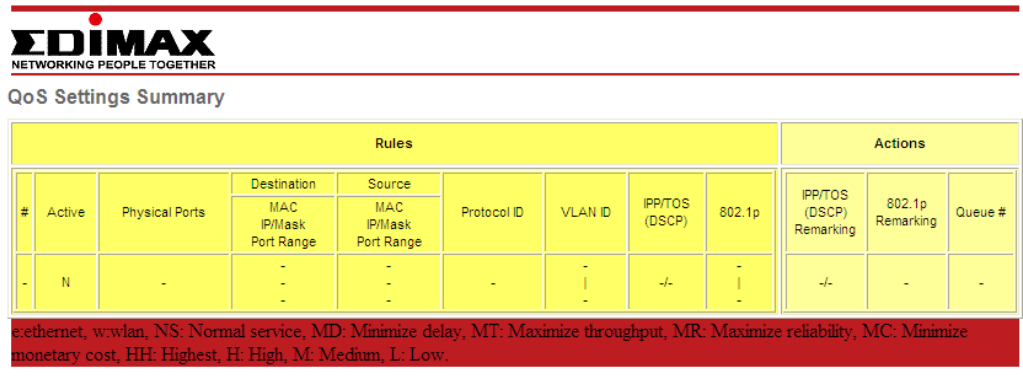

## **5.5.5. VLAN**

Choose **Advanced Setup** > **VLAN**, the page shown in the following figure appears.

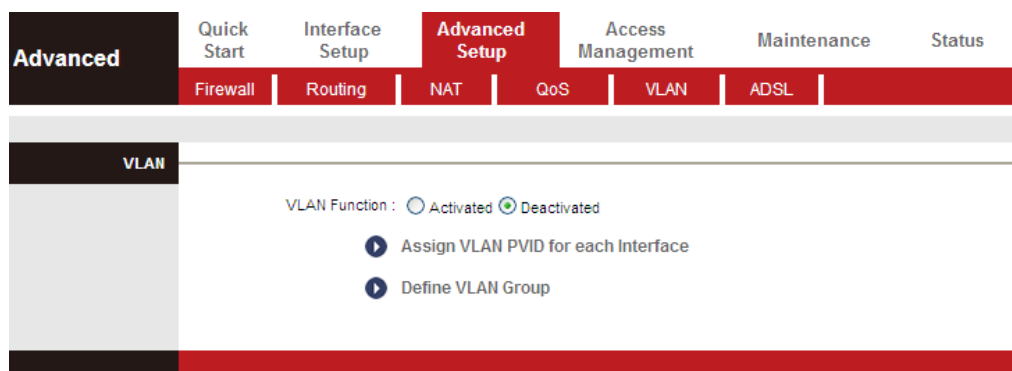

Virtual LAN (VLAN) is a group of devices on one or more LANs that are configured so that they can communicate as if they were attached to the same wire, when in fact they are located on a number of different LAN segments. Because VLANs are based on logical instead of physical connections, it is very flexible for user/host management, bandwidth allocation and resource optimization.

In the **VLAN** page, choose **Activated** and then **Assign VLAN PVID for each Interface**, and the page shown in the following figure appears.

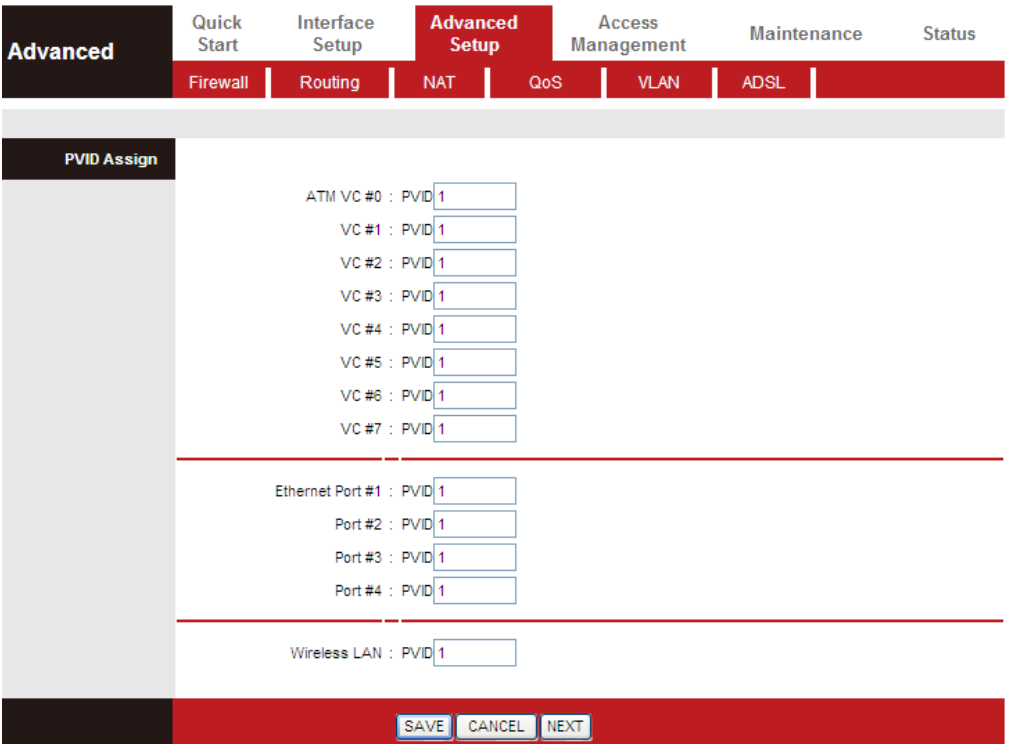

Each physical port has a default VID called PVID (Port VID). PVID is assigned to untagged frames or priority tagged frames (frames with null (0) VID) received on this port. You can set a PVID for an ATM VC, Ethernet port or Wireless LAN.

In the **VLAN** page, choose **Activated** and then **Define VLAN Group**, and the page shown in the following figure appears.

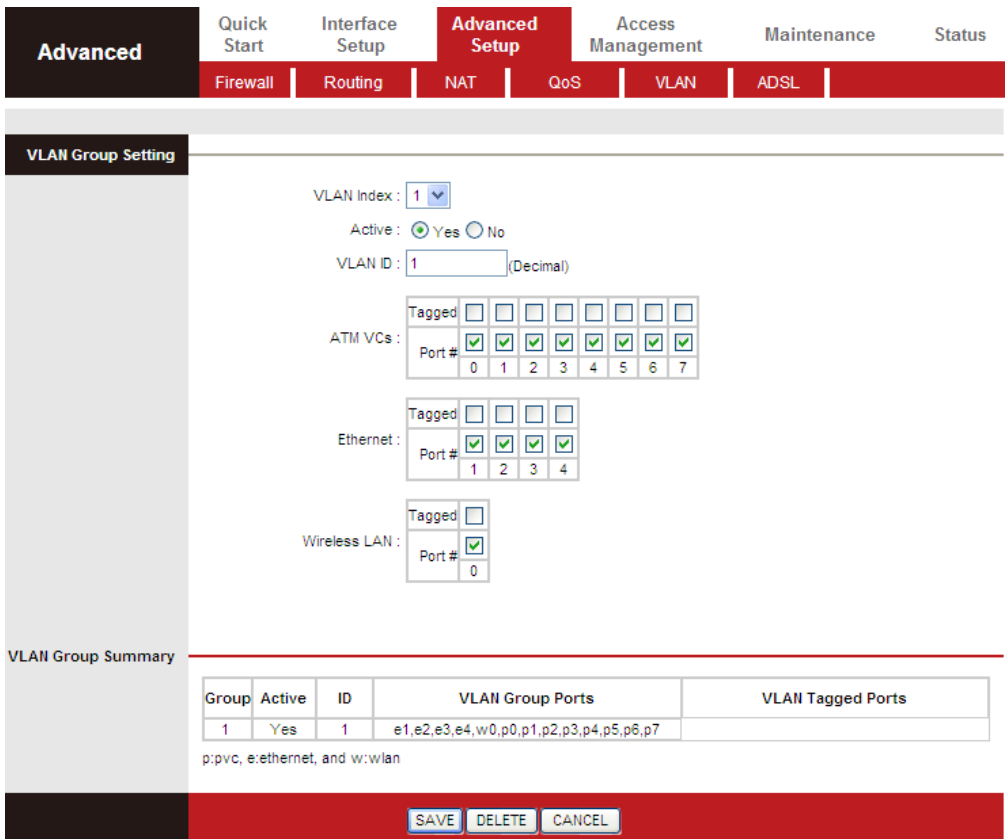

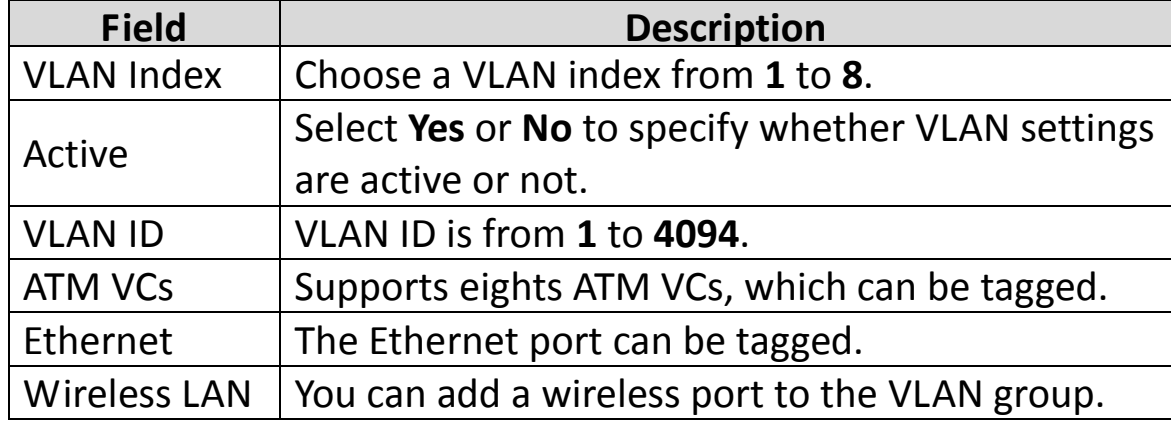

#### **5.5.6. ADSL**

Click **Advanced Setup** > **ADSL**, the page shown in the following figure appears. The ADSL feature can be selected when you meet the physical connection problem. Please check the proper settings with your Internet service provider.

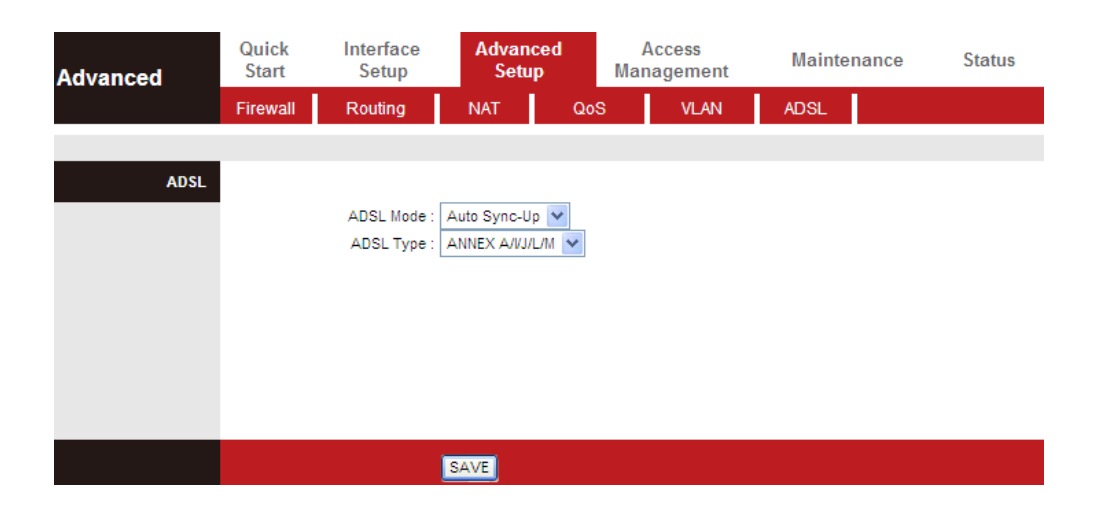

The router supports these modulations: **G.Lite**, **T1.413**, **G.DMT**, **ADSL2**, **ADSL2+** and **Auto-Syno Up**. The router negotiates the modulation modes with the DSLAM.

The following table describes the parameters and buttons of this page:

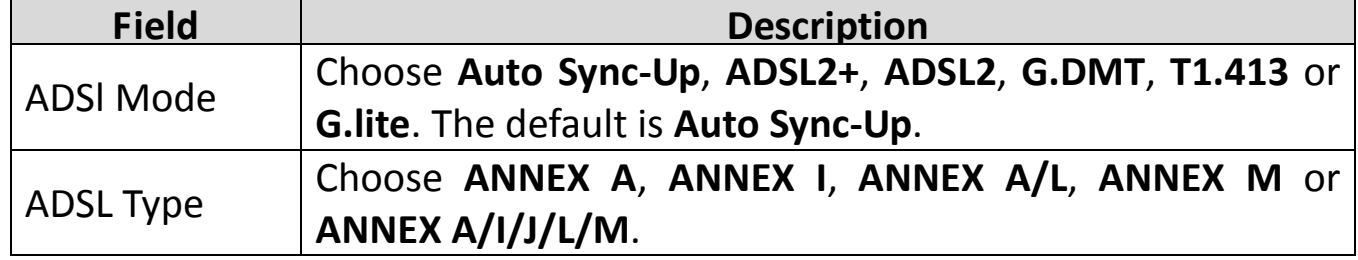

# **5.6. Access Management**

In the navigation bar, click **Access Management**. The **Access Management** page that is displayed contains **ACL**, **Filter**, **SNMP**, **UPnP**, **DDNS** and **CWMP**.

# **5.6.1. ACL**

Choose **Access Management** > **ACL**, and the page shown in the following figure appears. The user may remotely access the ADSL Router once his IP has been set as a Secure IP Address through selected applications. With the default IP 0.0.0.0, any client would be allowed to remotely access the ADSL Router.

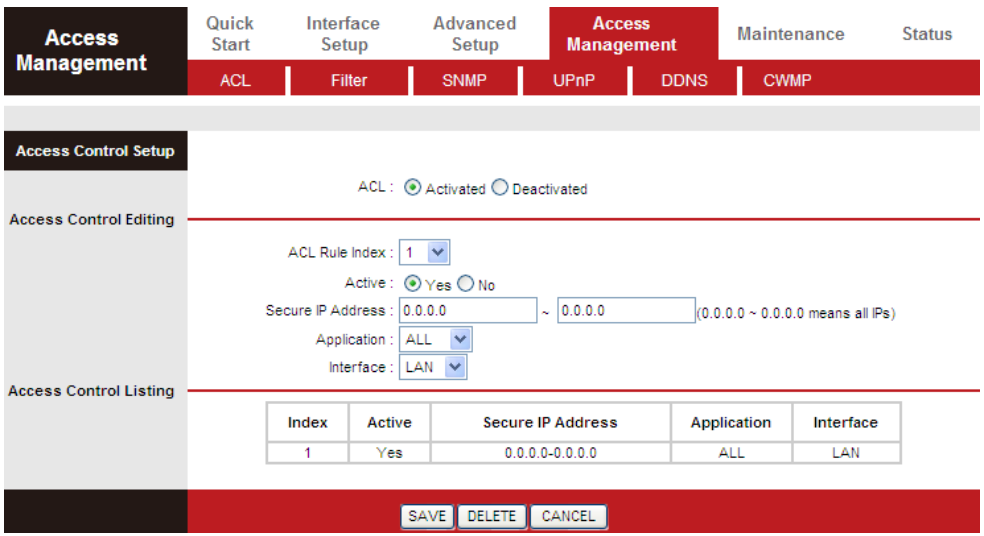

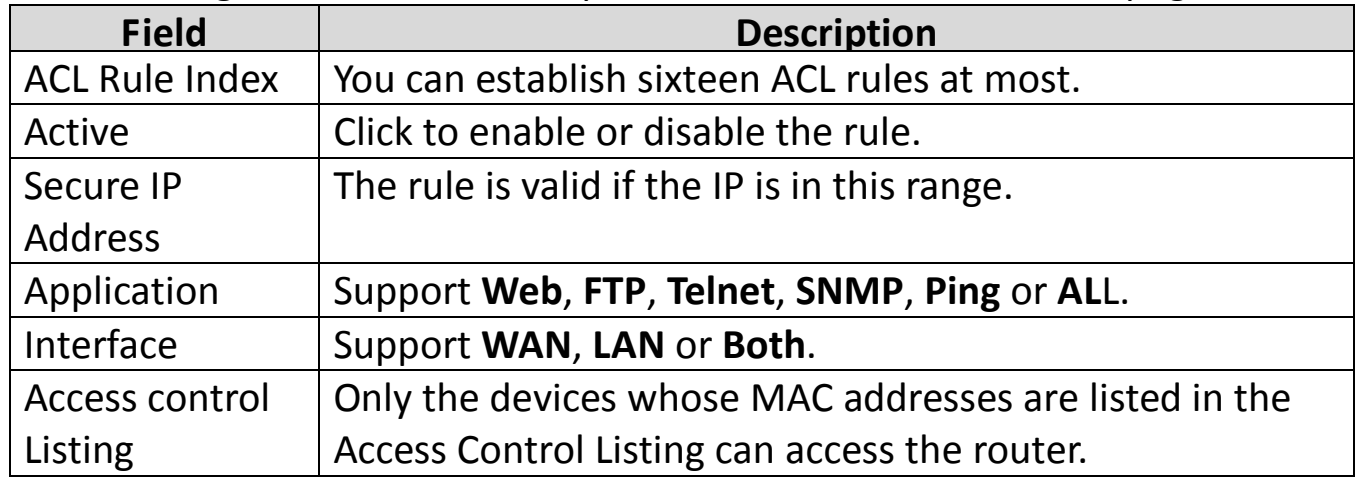

### **5.6.2. Filter**

Choose **Access Management** > **Filter**, and the page shown in the following figure appears. Select IP/MAC Filter type. The user can set IP/MAC Filter, Application Filter and URL Filter.

# **5.6.2.1. IP/MAC Filter**

Choose **Access Management** > **Filter**, select **IP/MAC Filter** from the dropdown list **Filter Type Selection**, and the page shown in the following figure appears. The user can set different IP filter rules of a given protocol (TCP, UDP or ICMP) and a specific direction (incoming, outgoing, or both) to filter the packets.

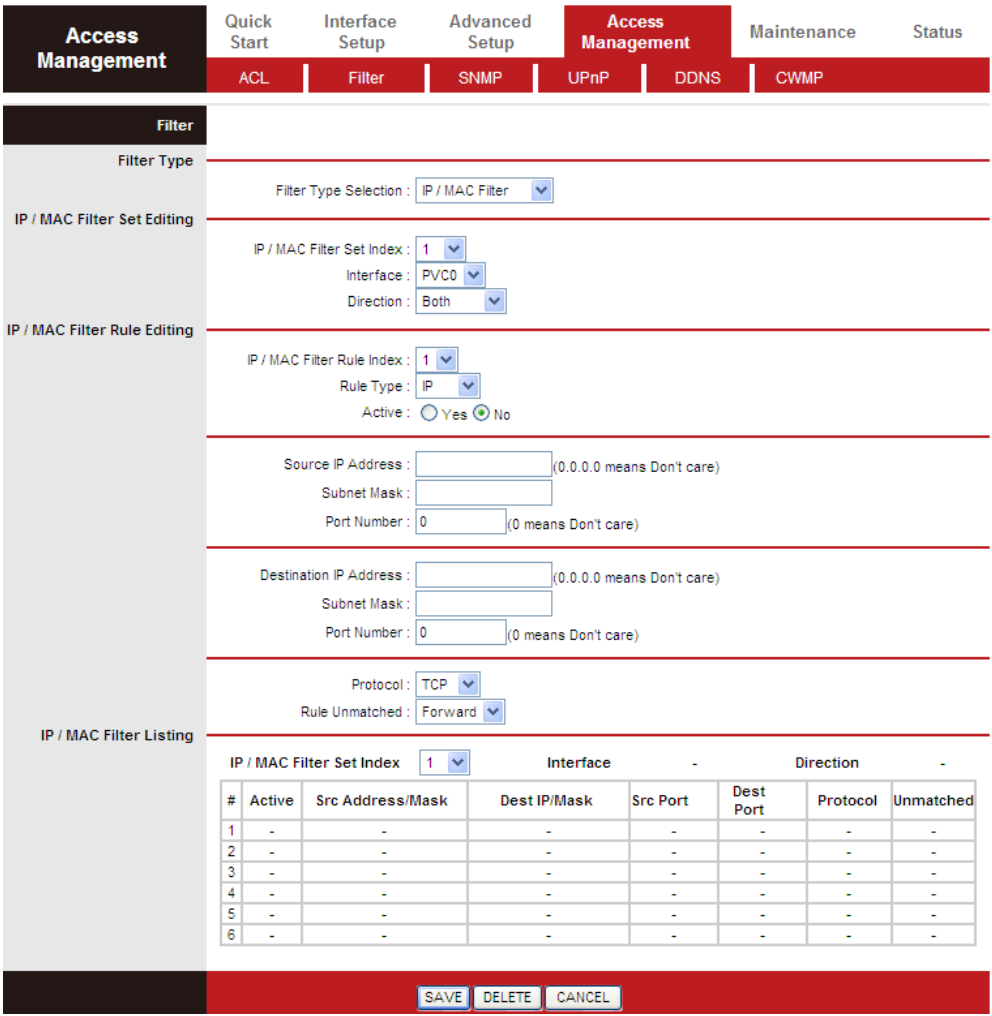

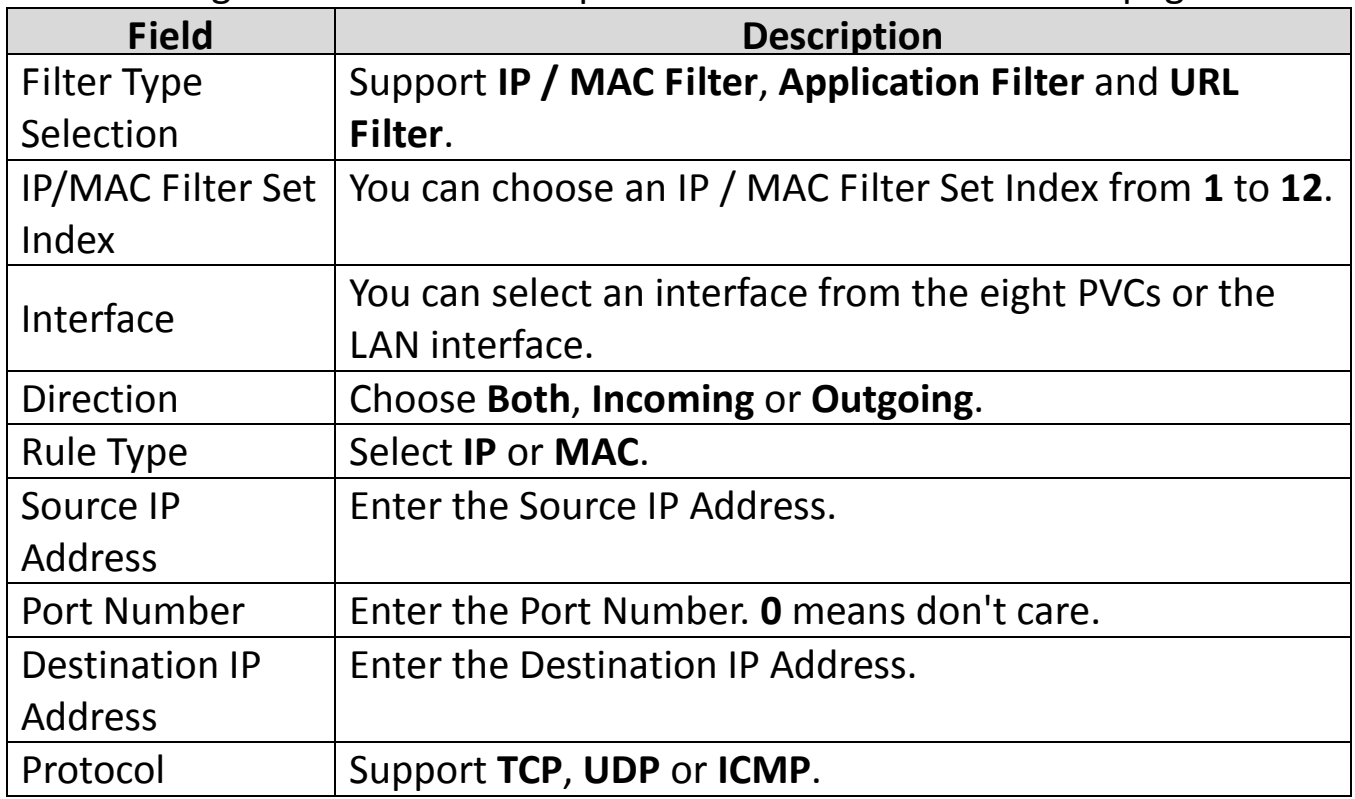

## **5.6.2.2. Application Filter**

Choose **Access Management** > **Filter**, select **Application Filter** from the dropdown list **Filter Type Selection**, and the page shown in the following figure appears. Select Application Filter type. The user can set Application rules to filter the ICQ, MSN, YMSG, Real Audio/Video packets.

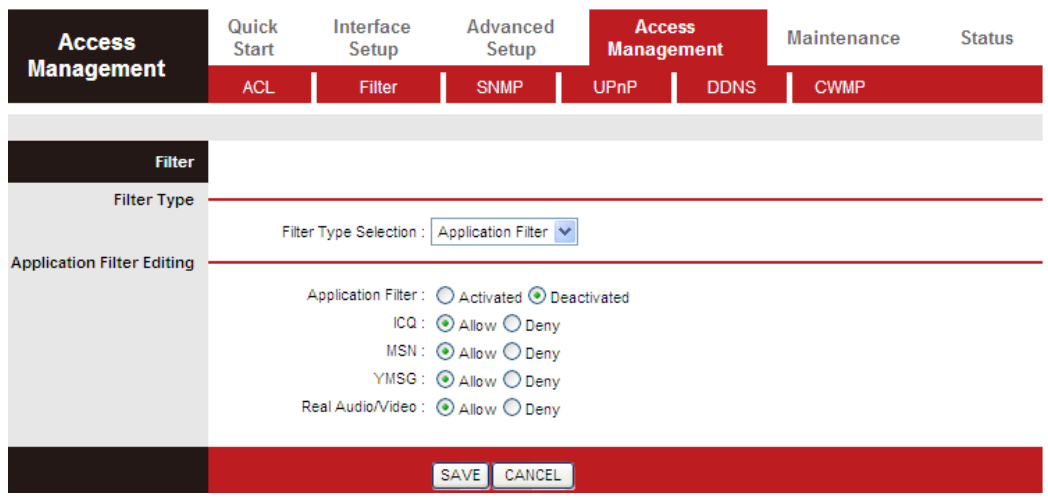

The following table describes the parameters and buttons of this page:

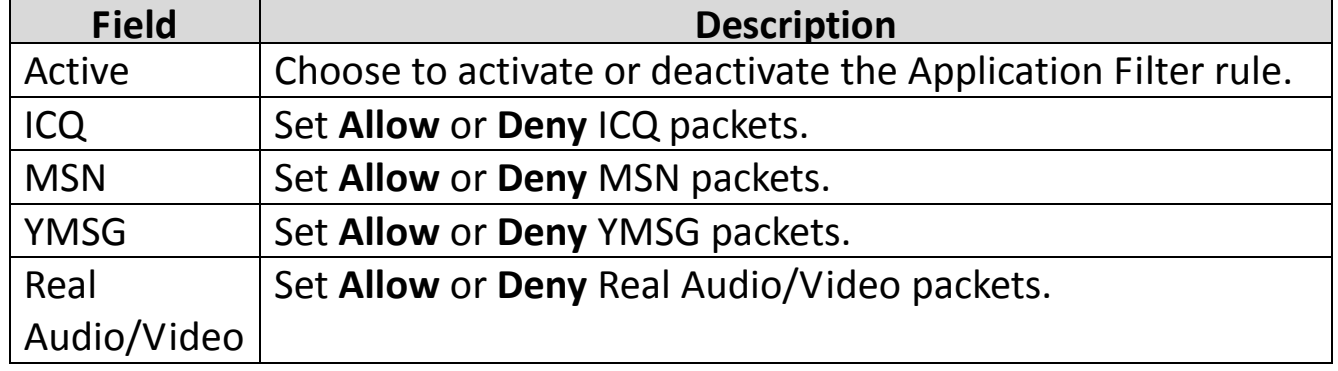

### **5.6.2.3. URL Filter**

Choose **Access Management** > **Filter**, select **URL Filter** from the drop-down list **Filter Type Selection**, and the page shown in the following figure appears. Select URL Filter type. The user can set URL rules to prevent the LAN users to access.

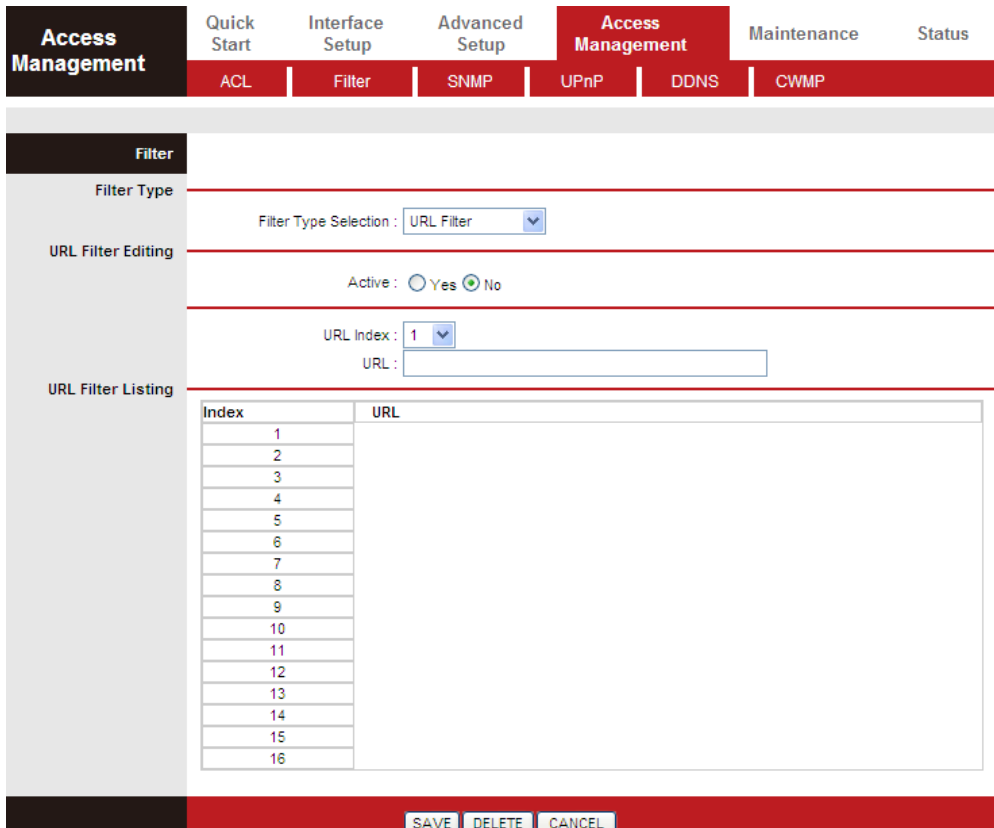

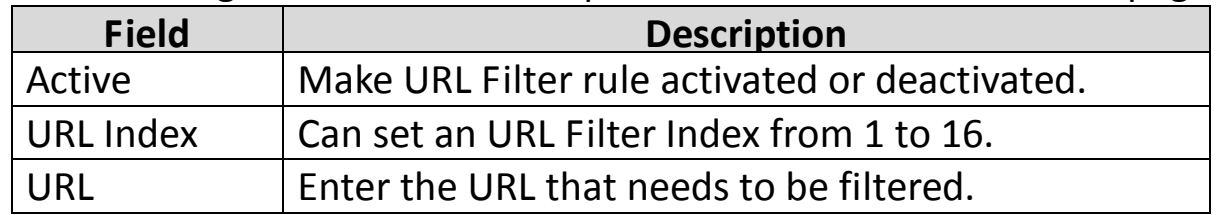

#### **5.6.3. SNMP**

Choose **Access Management** > **SNMP**, and the page shown in the following figure appears. The SNMP (Simple Network Management Protocol) is used for exchanging information between network devices.

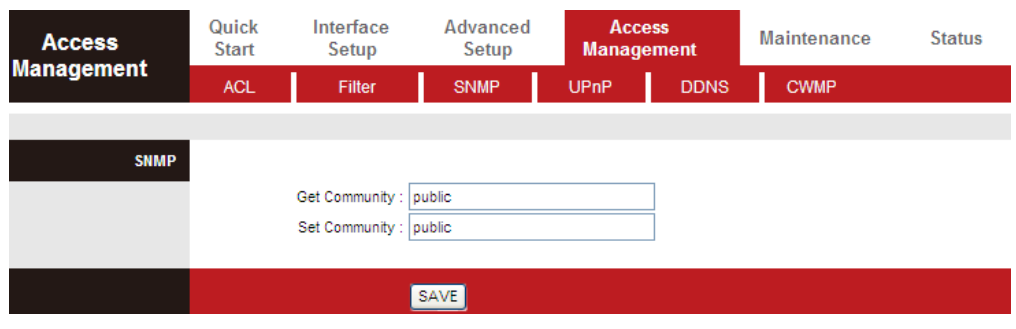

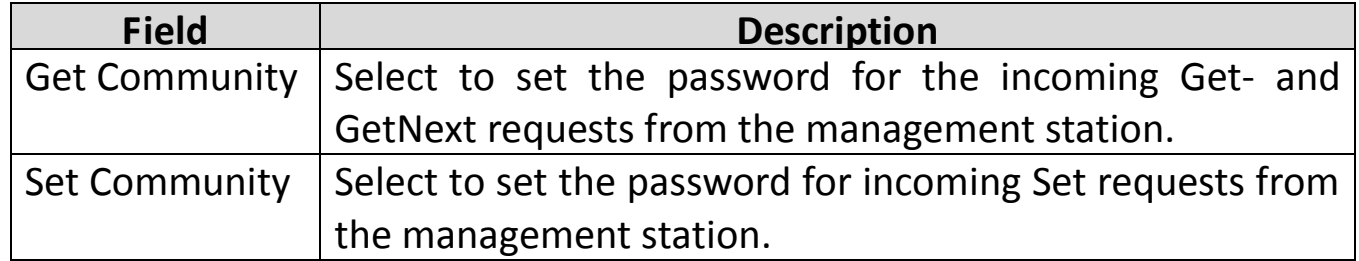

## **5.6.4. UPnP**

Choose **Access Management** > **UPnP**, the page shown in the following figure appears. This page is used to configure the UPnP parameters.

UPnP (Universal Plug and Play) is a distributed, open networking standard that uses TCP/IP for simple peer-to-peer network connectivity between devices. An UPnP device can dynamically join a network, obtain an IP address, convey its capabilities and learn about other devices on the network. In turn, a device can leave a network smoothly and automatically when it is no longer in use. UPnP broadcasts are only allowed on the LAN.

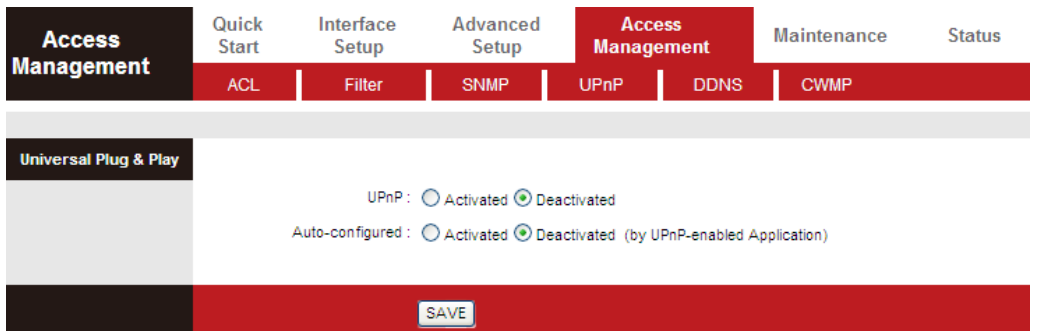

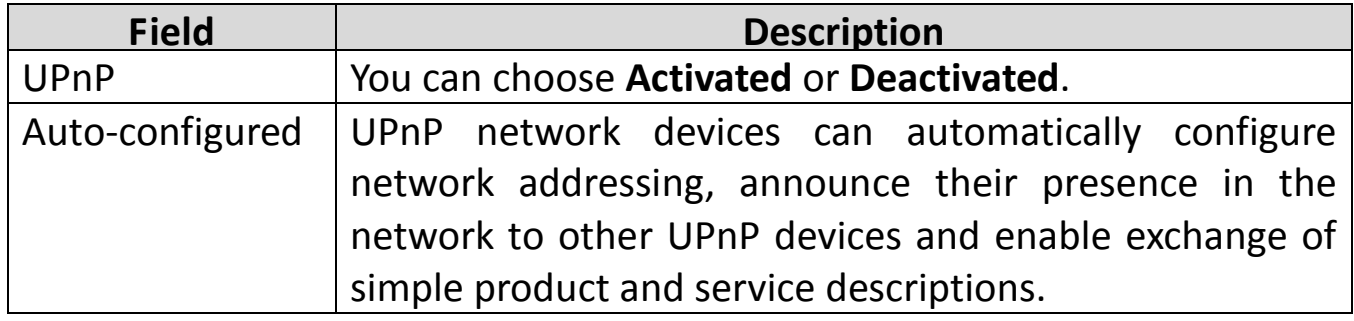

### **5.6.5. DDNS**

Choose **Access Management** > **DDNS**, the page shown in the following figure appears.

The Dynamic Domain Name System (DDNS) lets you use a static host name with a dynamic IP address. User should type the host name, user name and password assigned to your ADSL Router by your Dynamic DNS provider. The user also can decide to turn on DYNDNS Wildcard or not.

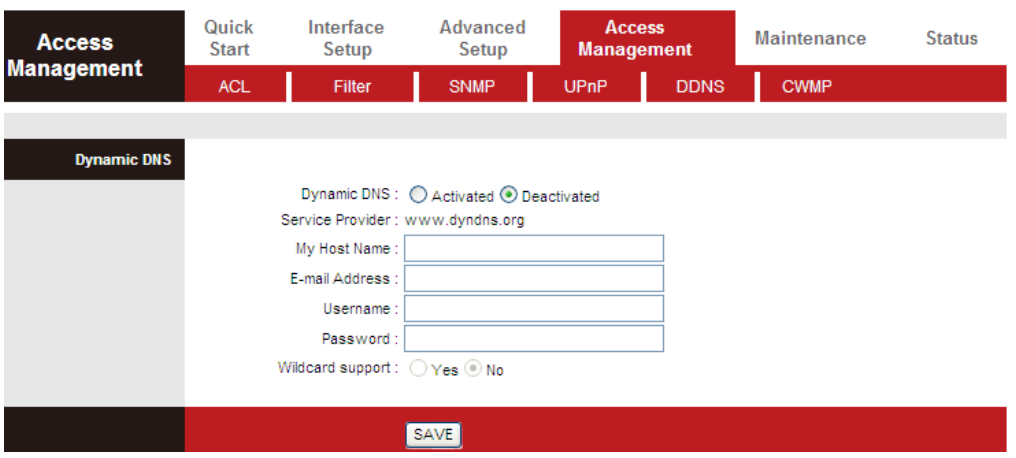

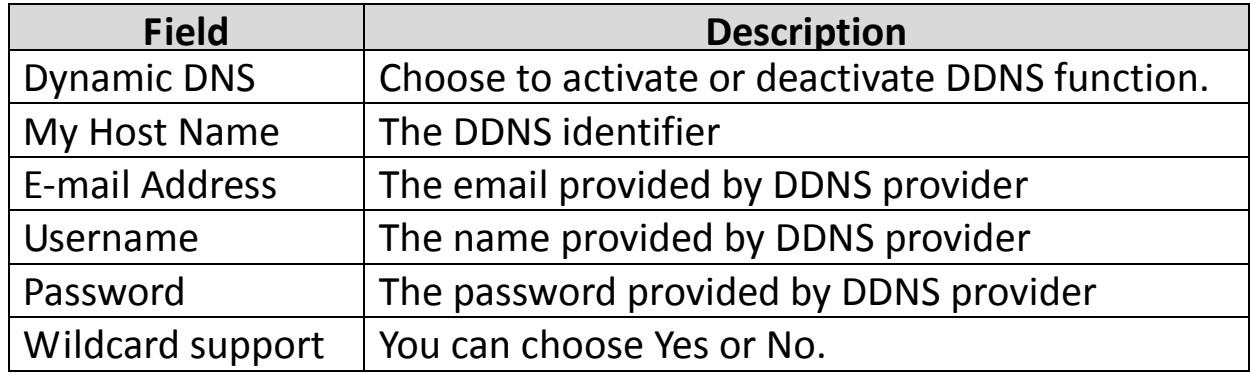

### **5.6.6. CWMP**

Choose **Access Management** > **CWMP**, and the page shown in the following figure appears.

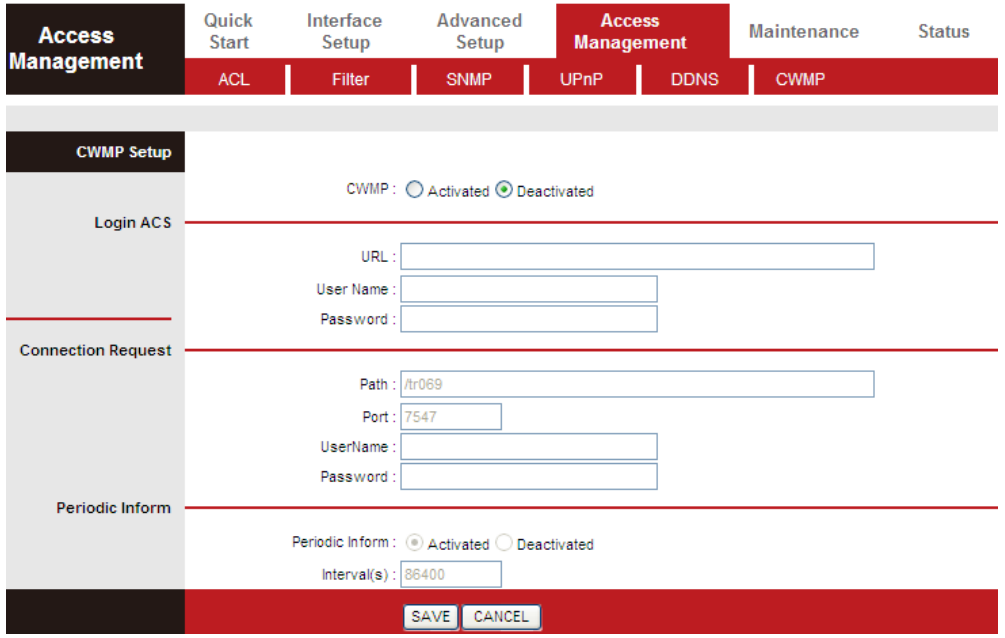

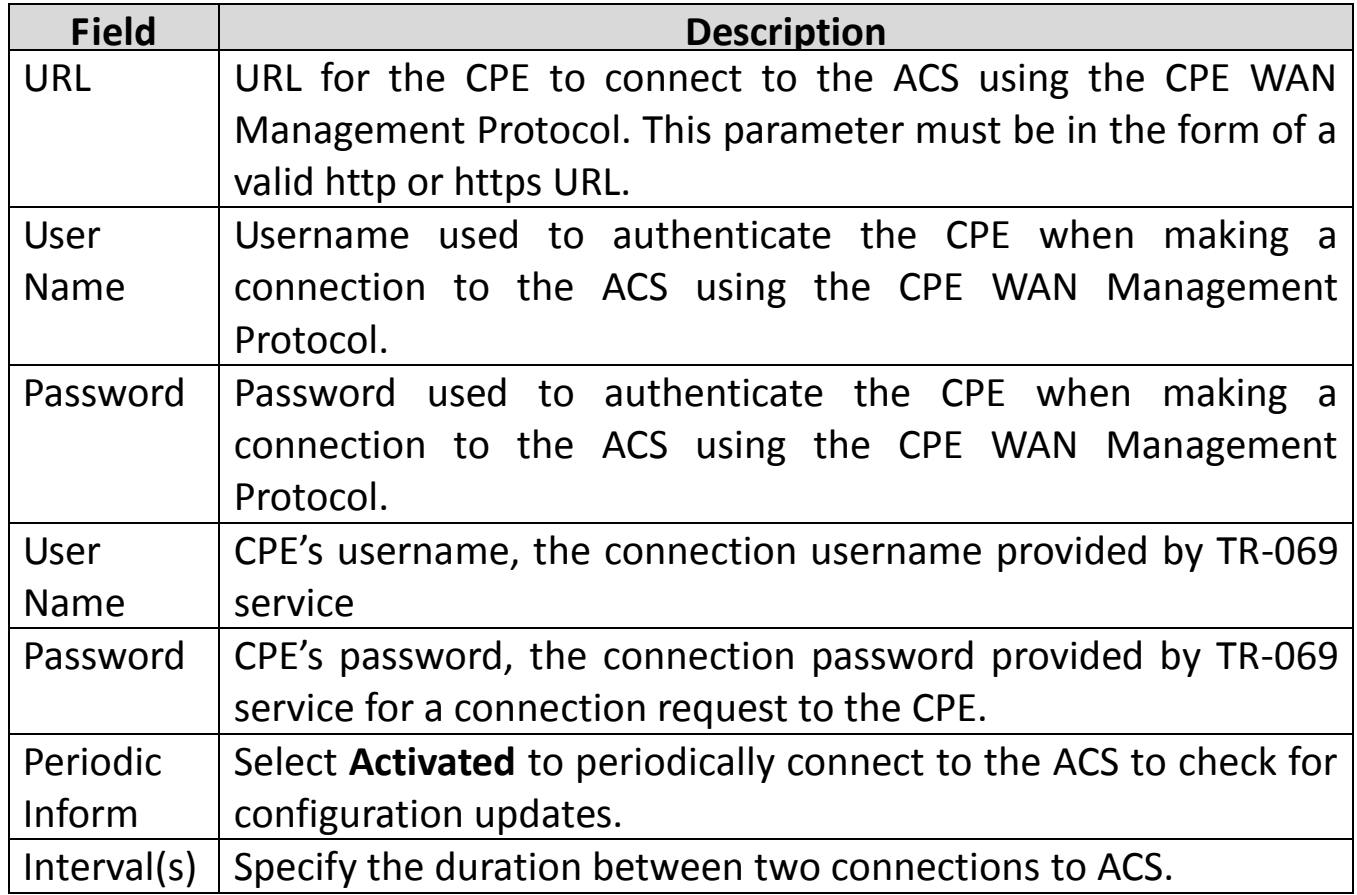

# **5.7. Maintenance**

In the navigation bar, click **Maintenance**. The **Maintenance** page that is displayed contains **Administration**, **Time Zone**, **Firmware**, **SysRestart** and **Diagnostics**.

# **5.7.1. Administration**

Choose **Maintenance** > **Administration**, the page shown in the following figure appears. There is only one account that can access the Web-Management interface. The default account is "admin" and the password is "admin" – the "admin" account has read/write access privilege. In this web page, you can set new a password for "admin".

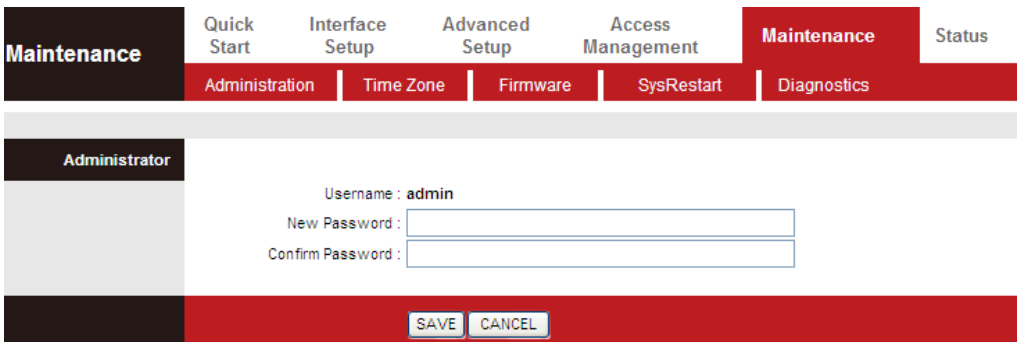

The following table describes the parameters of this page:

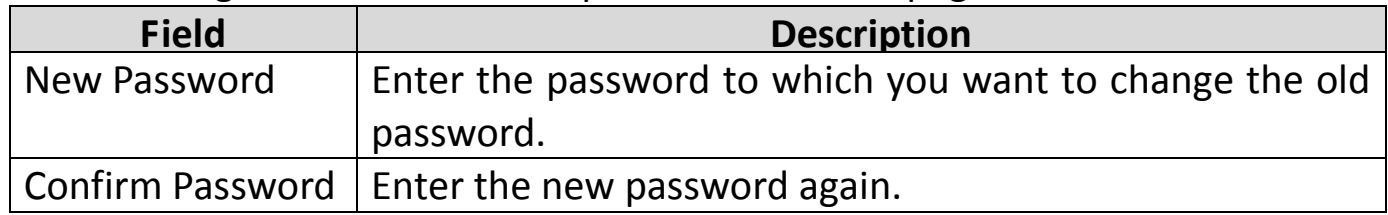

### **5.7.2. Time Zone**

Choose **Maintenance** > **Time Zone**, the page shown in the following figure appears.

The system time is the time used by the device for scheduling services. You can manually set the time or connect to a NTP (Network Time Protocol) server. If a NTP server is set, you will only need to set the time zone. If you manually set the time, you may also set Daylight Saving dates and the system time will automatically adjust on those dates.

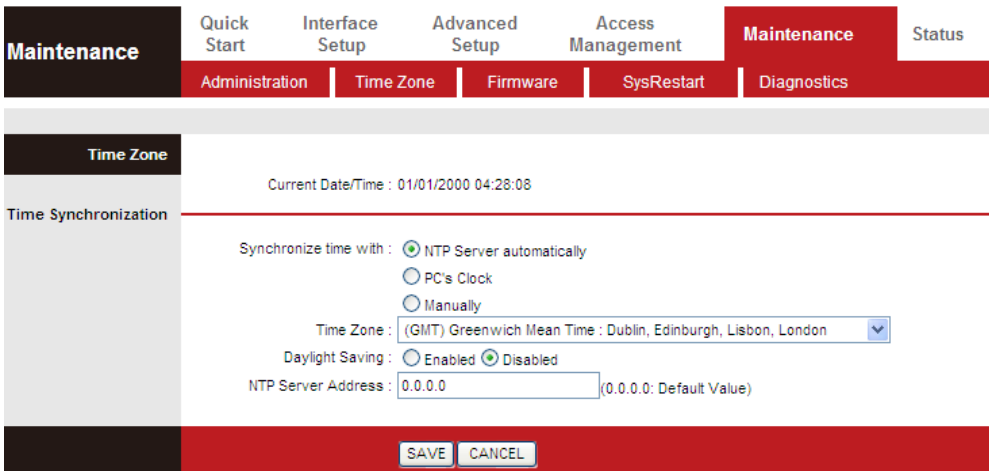

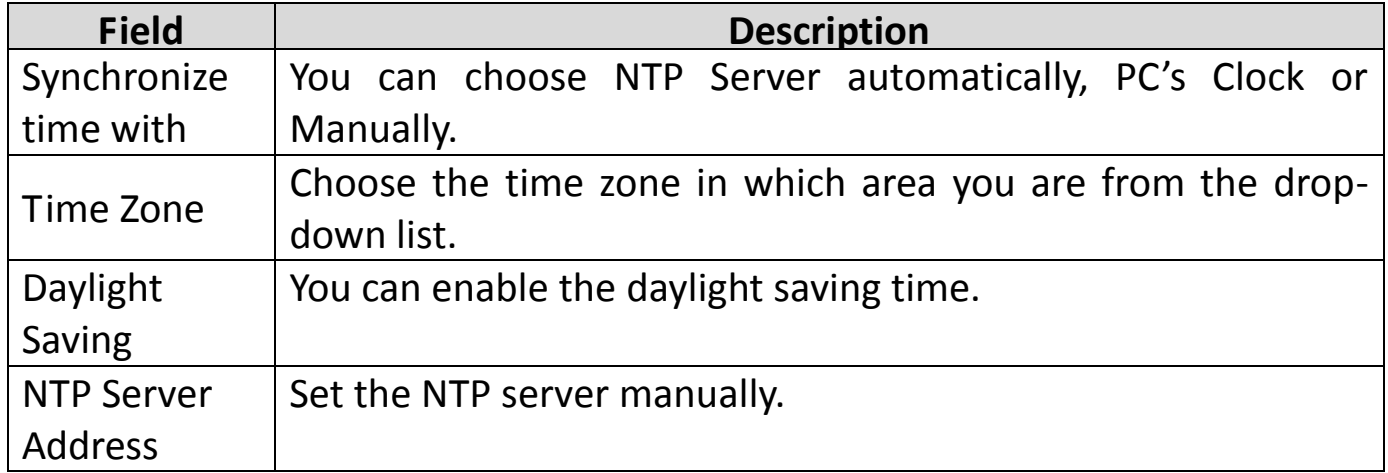

### **5.7.3. Firmware**

Choose **Maintenance** > **Firmware**, the page shown in the following figure appears.

You can upgrade the firmware of the Router in this page. Make sure the firmware you want to use is on the local hard drive of the computer. Click on **Browse** to browse the local hard drive and locate the firmware to be used for upgrade.

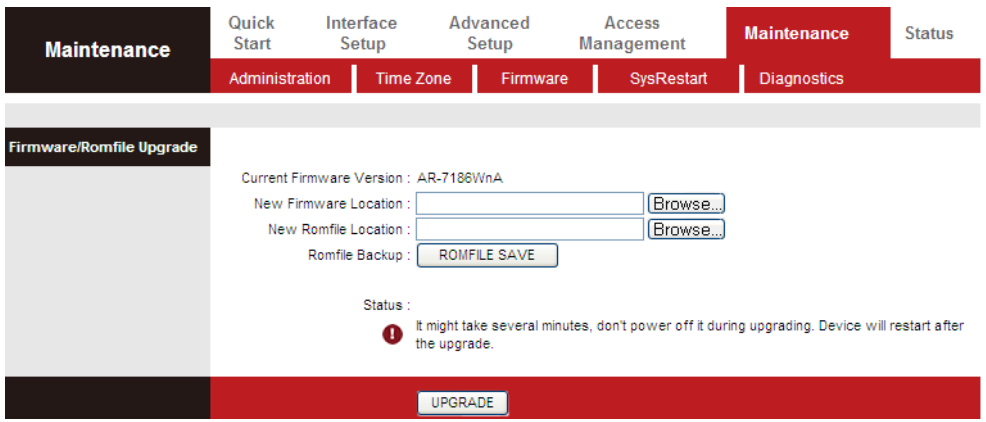

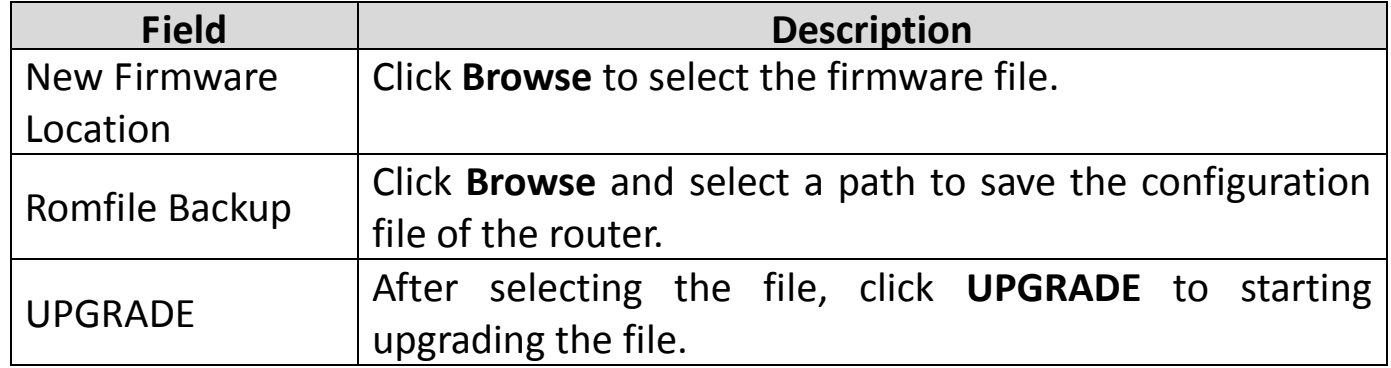

### **5.7.4. SysRestart**

Choose **Maintenance** > **SysRestart**, the page shown in the following figure appears. You can restart the device with current settings or back to factory default settings.

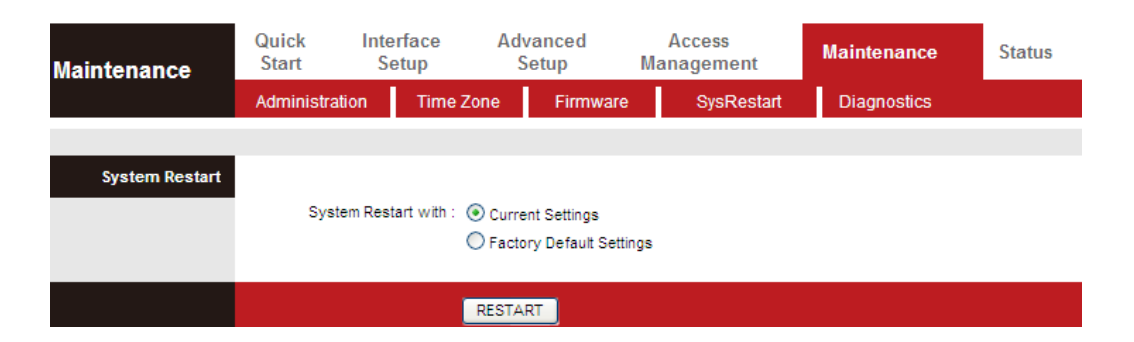

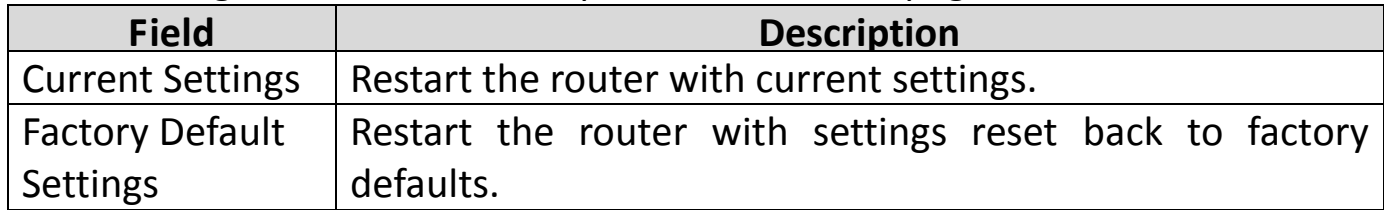

### **5.7.5. Diagnostics**

Choose **Maintenance** > **Diagnositics**, the page shown in the following figure appears. The page shows the test results for the connectivity of the physical layer and protocol layer for both LAN and WAN sides.

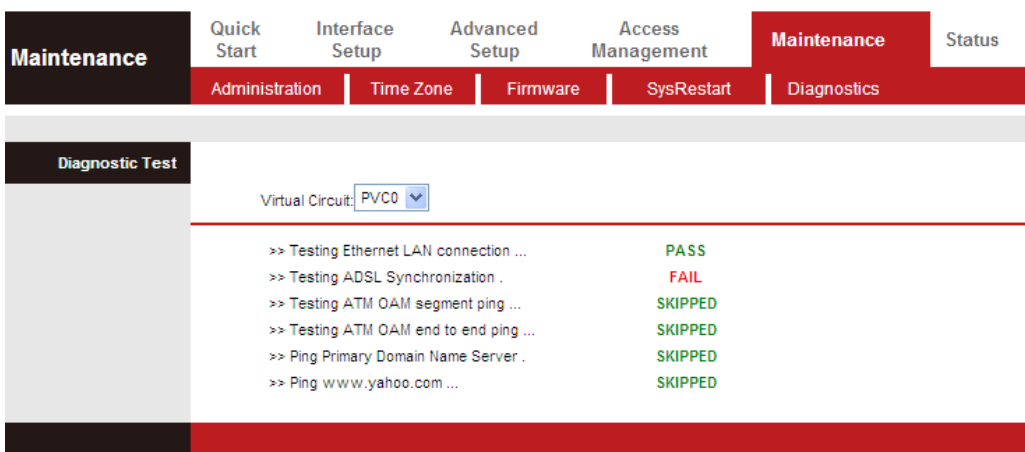

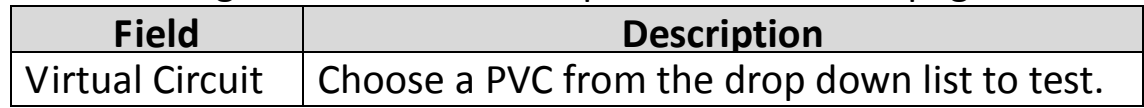

# **6. Trouble Shooting**

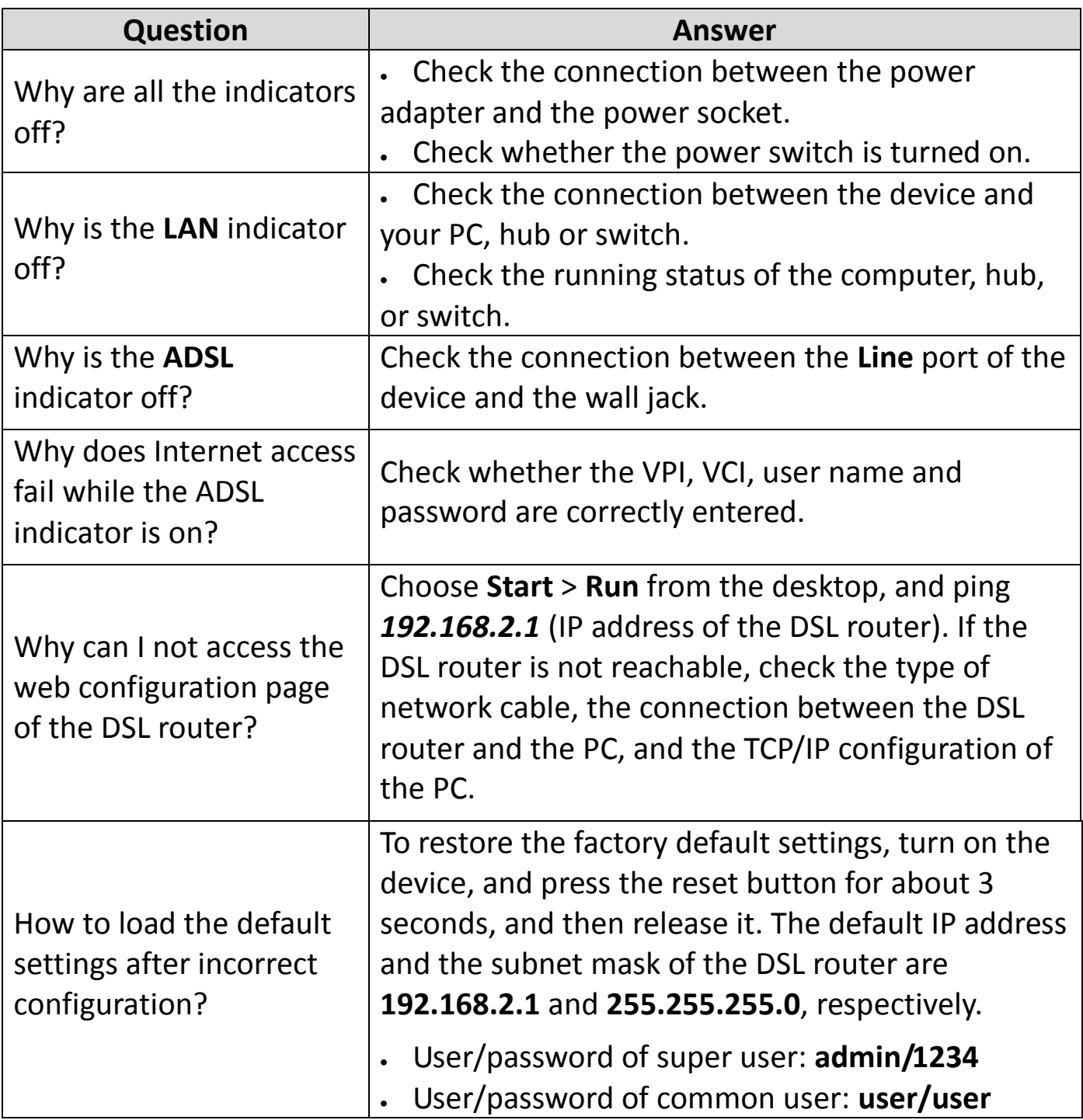

### **EU Declaration of Conformity**

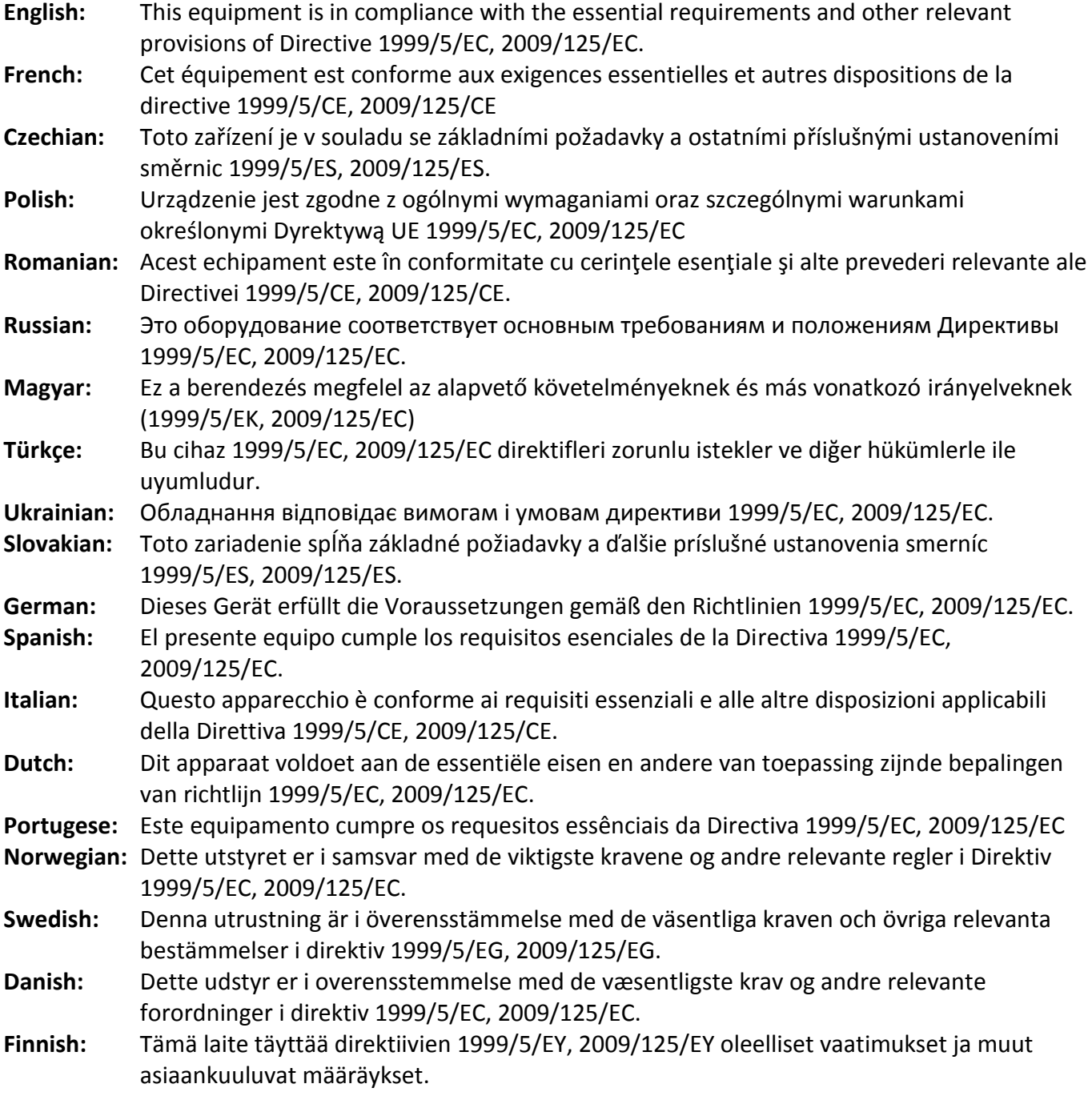

FOR USE IN @ @ @ @ @ @ @ @ @ @@@@@@@@@@@@ **60000000000** 

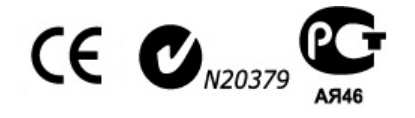

#### **WEEE Directive & Product Disposal**

At the end of its serviceable life, this product should not be treated as household or general waste. It should be handed over to the applicable collection point for the recycling of electrical and electronic equipment, or returned to the supplier for disposal.

--------------------------------------------------------------------------------------------------------

# **Declaration of Conformity**

We, Edimax Technology Co., LTD., declare under our sole responsibility, that the equipment described below complies with the requirements of the European Council directive (1995/5/EC, 2006/95/EC).

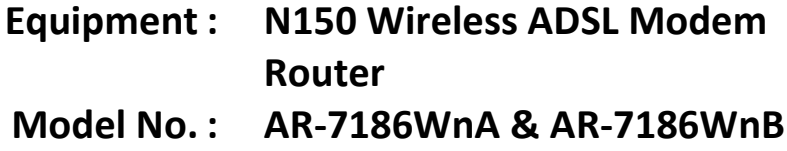

The following European standards for essential requirements have been followed:

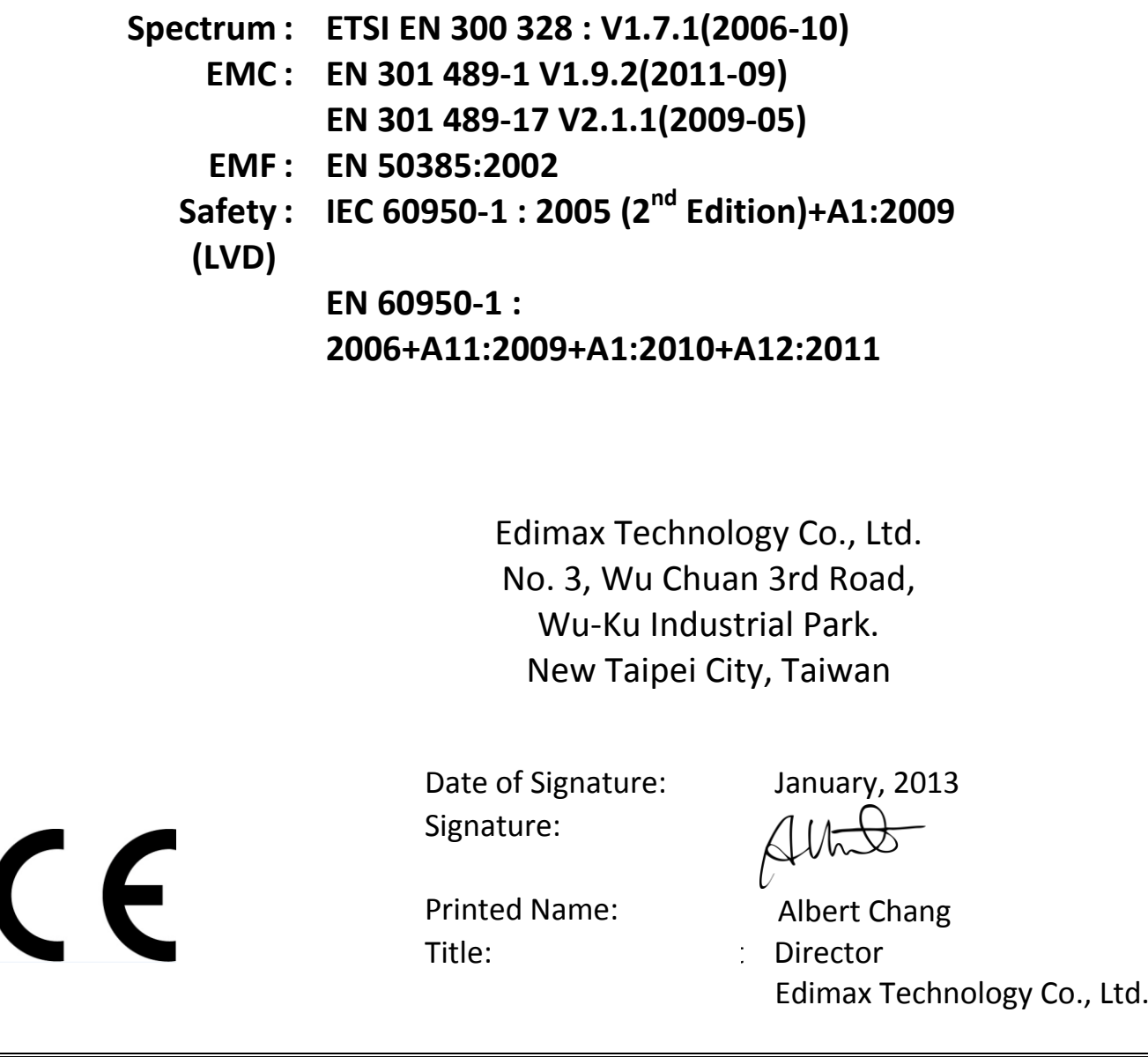

91

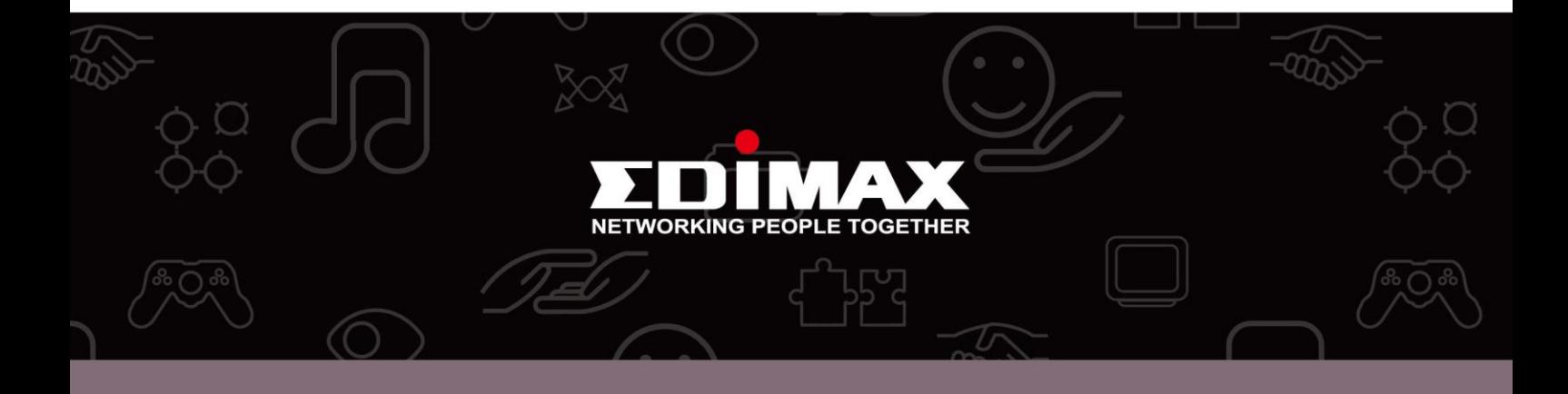

Edimax Technology Co., Ltd.<br>No.3, Wu-Chuan 3rd Road, Wu-Gu, New Taipei City 24891, Taiwan

**Edimax Technology Europe B.V.**<br>Nijverheidsweg 25 5683 CJ Best The Netherlands

**Edimax Computer Company** 3350 Scott Blvd., Bldg.15 Santa Clara, CA 95054, USA

www.edimax.com

Download from Www.Somanuals.com. All Manuals Search And Download.

Free Manuals Download Website [http://myh66.com](http://myh66.com/) [http://usermanuals.us](http://usermanuals.us/) [http://www.somanuals.com](http://www.somanuals.com/) [http://www.4manuals.cc](http://www.4manuals.cc/) [http://www.manual-lib.com](http://www.manual-lib.com/) [http://www.404manual.com](http://www.404manual.com/) [http://www.luxmanual.com](http://www.luxmanual.com/) [http://aubethermostatmanual.com](http://aubethermostatmanual.com/) Golf course search by state [http://golfingnear.com](http://www.golfingnear.com/)

Email search by domain

[http://emailbydomain.com](http://emailbydomain.com/) Auto manuals search

[http://auto.somanuals.com](http://auto.somanuals.com/) TV manuals search

[http://tv.somanuals.com](http://tv.somanuals.com/)